# <span id="page-0-0"></span>**DB-Access User Manual**

Informix Dynamic Server, Version 7.3 Informix Dynamic Server with Advanced Decision Support and Extended Parallel Options, Version 8.2 Informix Dynamic Server with Universal Data Option, Version 9.1x

Informix Dynamic Server, Developer Edition, Version 7.3 Informix Dynamic Server, Workgroup Edition, Version 7.3

February 1998 Part No. 000-4370 Published by INFORMIX<sup>®</sup> Press Informix Software, Inc.

4100 Bohannon Drive Menlo Park, CA 94025-1032

Copyright © 1981-1998 by Informix Software, Inc. or its subsidiaries, provided that portions may be copyrighted by third parties, as set forth in documentation. All rights reserved.

The following are worldwide trademarks of Informix Software, Inc., or its subsidiaries, registered in the United States of America as indicated by "," and in numerous other countries worldwide:

Answers OnLine<sup>™</sup>; INFORMIX<sup>®</sup>; Informix<sup>®</sup>; Illustra<sup>™</sup>; C-ISAM<sup>®</sup>; DataBlade®; Dynamic Server<sup>™</sup>; Gateway<sup>™</sup>; NewEra<sup>T</sup>

All other names or marks may be registered trademarks or trademarks of their respective owners.

Documentation Team: Abby Knott, Jennifer Leland, Barbara Nomiyama

#### RESTRICTED RIGHTS/SPECIAL LICENSE RIGHTS

Software and documentation acquired with US Government funds are provided with rights as follows: (1) if for civilian agency use, with Restricted Rights as defined in FAR 52.227-19; (2) if for Dept. of Defense use, with rights as restricted by vendor's standard license, unless superseded by negotiated vendor license as prescribed in DFAR 227.7202. Any whole or partial reproduction of software or documentation marked with this legend must reproduce the legend.

#### Table of **Contents**

# **Table of Contents**

#### **[Introduction](#page-6-0)**

**Chapter 1** 

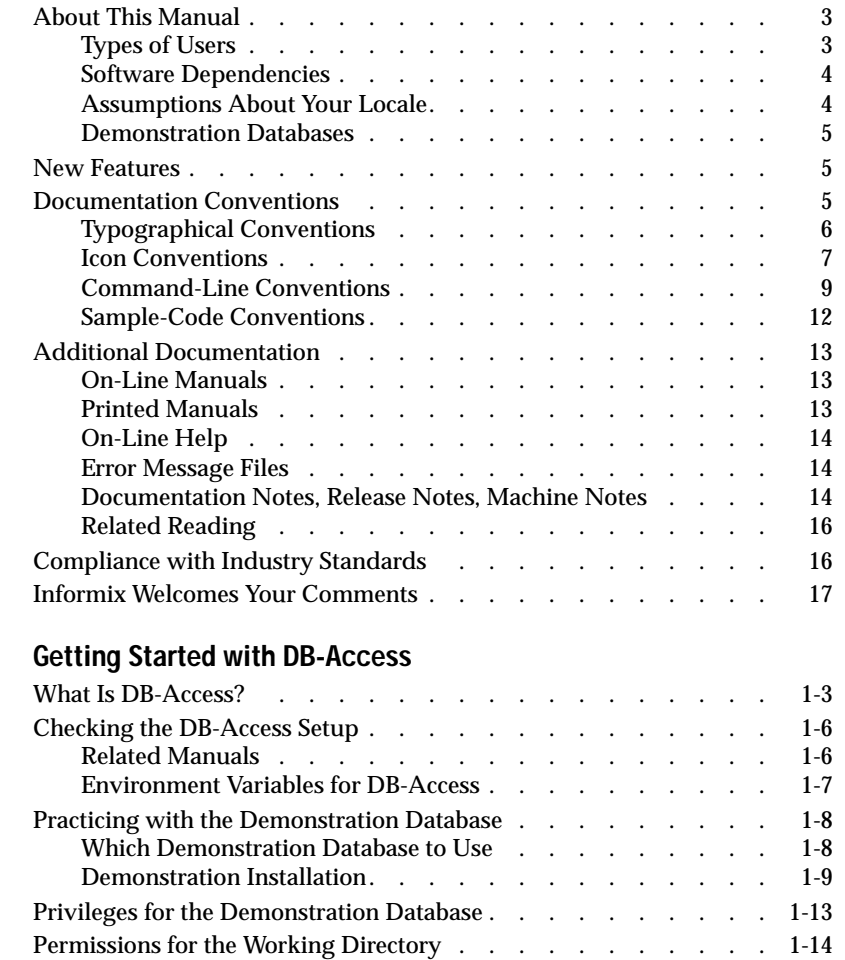

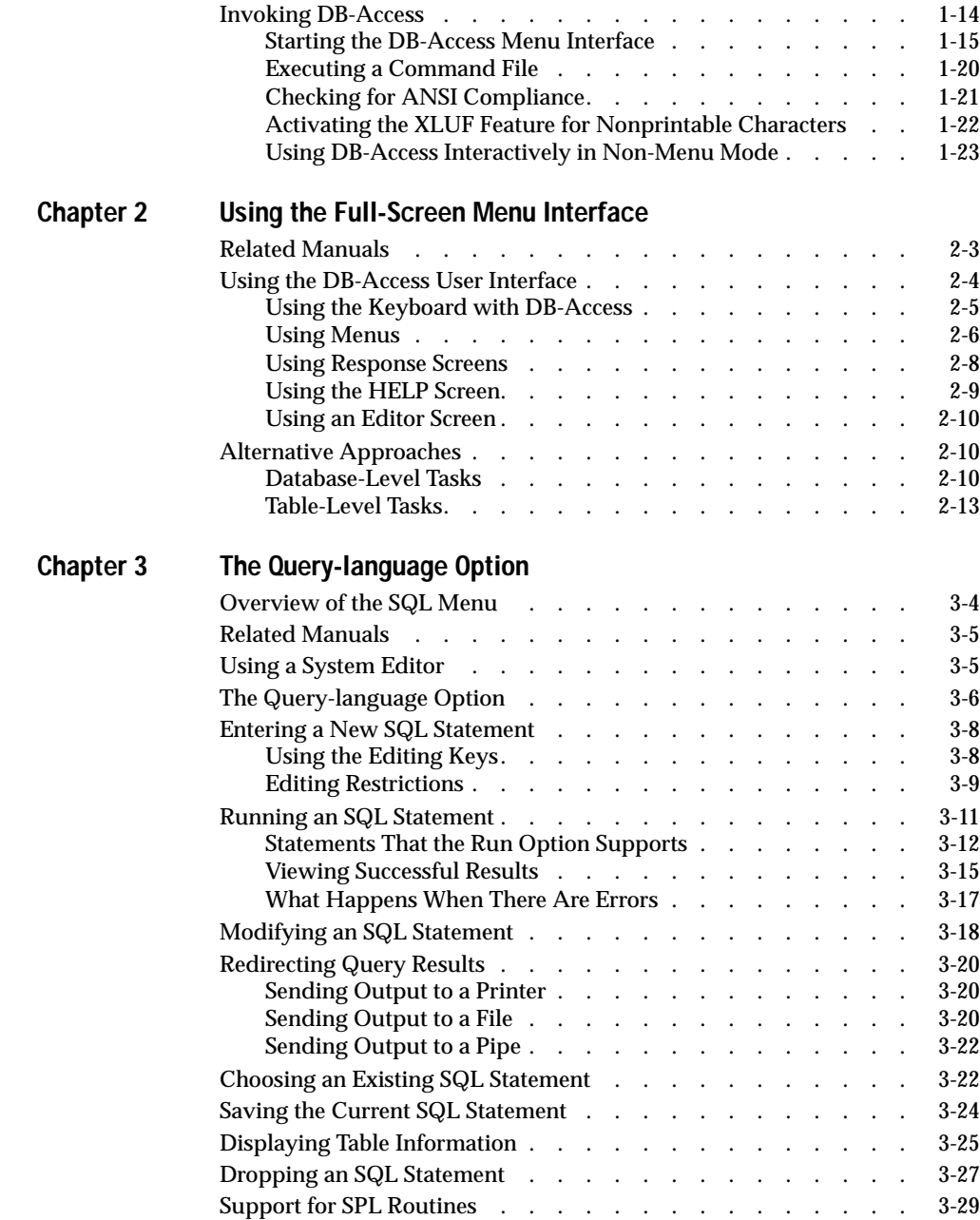

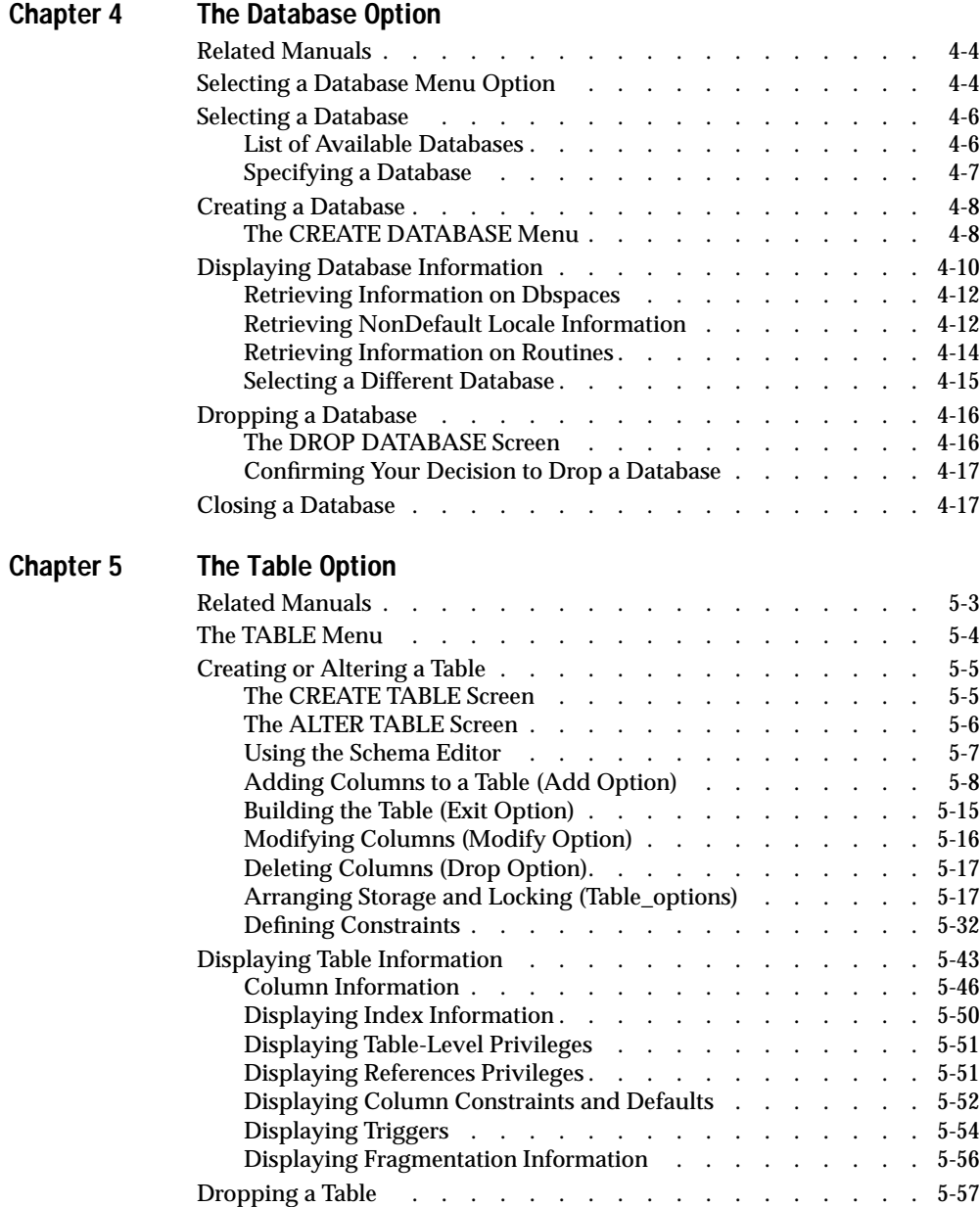

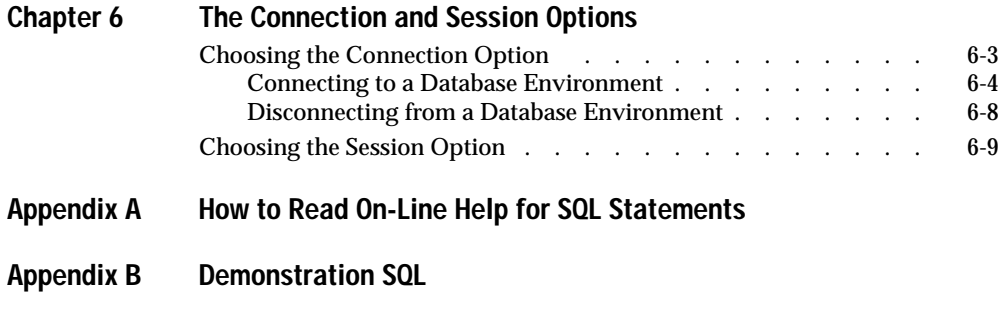

**[Index](#page-210-0)**

#### Introduction

# <span id="page-6-0"></span>**Introduction**

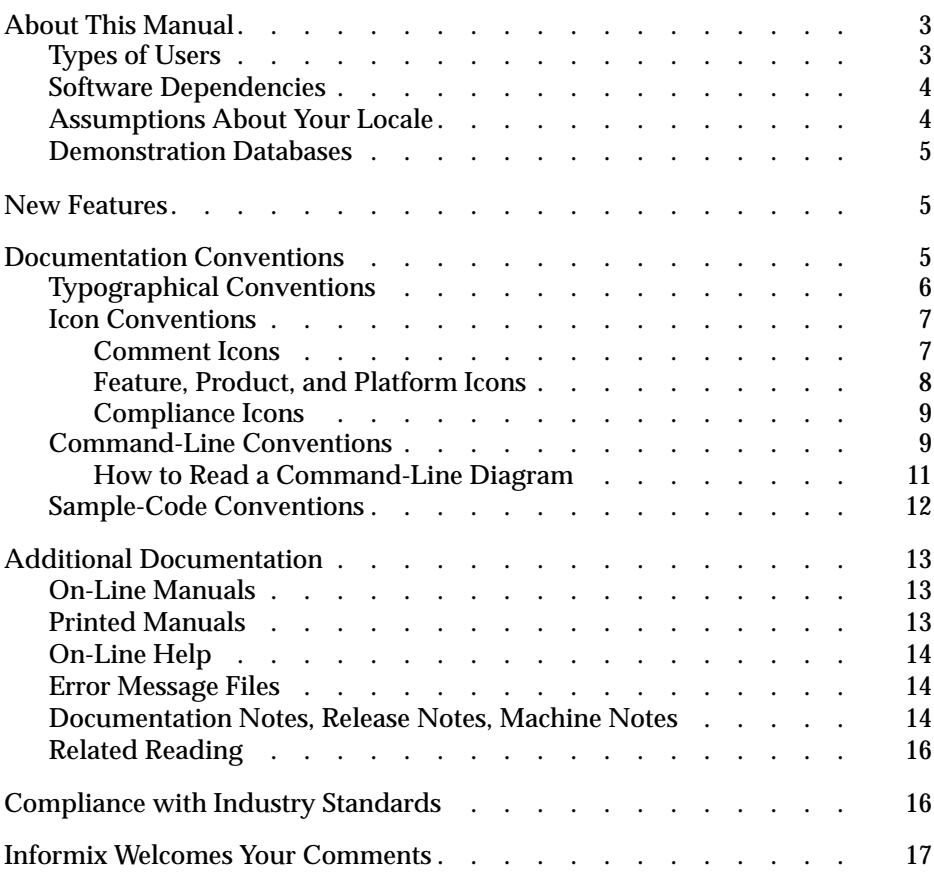

<span id="page-8-0"></span>**Read this introduction for an overview of the information** provided in this manual and for an understanding of the documentation conventions used.

# **About This Manual**

This manual is a complete guide to the features that make up the Informix DB-Access relational database access utility. You can use DB-Access with any current version of an Informix database server.

This manual describes how to use the DB-Access utility to access, modify, and retrieve information from Informix database servers and how to access the demonstration database shipped with your Informix database server.

### **Types of Users**

This manual is for the following users who need to use Structured Query Language (SQL) to create databases, run queries, test database applications, and verify database server status:

- Database users
- Database administrators
- Database server administrators
- Database-application programmers
- Performance engineers

<span id="page-9-0"></span>This manual assumes that you have the following background:

- A working knowledge of your computer, your operating system, and the utilities that your operating system provides
- Some experience working with relational databases or exposure to database concepts
- Some experience with SQL

#### **Software Dependencies**

This manual assumes that you are using one of the following database servers:

- Informix Dynamic Server, Version 7.3
- Informix Dynamic Server with Advanced Decision Support and Extended Parallel Options, Version 8.2
- Informix Dynamic Server with Universal Data Option, Version 9.1x
- Informix Dynamic Server, Developer Edition, Version 7.3
- Informix Dynamic Server, Workgroup Edition, Version 7.3

#### **Assumptions About Your Locale**

Informix products can support many languages, cultures, and code sets. All culture-specific information is brought together in a single environment, called a GLS (Global Language Support) locale.

This manual assumes that you are using the default locale, **en\_us.8859-1**. This locale supports U.S. English format conventions for dates, times, and currency. In addition, this locale supports the ISO 8859-1 code set, which includes the ASCII code set plus many 8-bit characters such as é, è, and ñ.

If you plan to use nondefault characters in your data or your SQL identifiers, or if you want to conform to the nondefault collation rules of character data, you need to specify the appropriate nondefault locale. For instructions on how to specify a nondefault locale, additional syntax, and other considerations related to GLS locales, see the *[Informix Guide to GLS Functionality](#page-0-0)*.

#### <span id="page-10-0"></span>**Demonstration Databases**

The DB-Access utility, which is provided with your Informix database server products, includes one or more demonstration databases. All of these contain information about a fictitious wholesale sporting-goods distributor.

The demonstration databases illustrate how you can use the features of your database server. Many examples in Informix manuals are based on the demonstration databases.

For more information about the demonstration databases, including how to install them, refer to [Chapter 1](#page-24-0) of this manual.

# **New Features**

For a comprehensive list of new features, see the release notes for your database server.

# **Documentation Conventions**

This section describes the conventions that this manual uses. These conventions make it easier to gather information from this and other Informix manuals.

The following conventions are covered:

- Typographical conventions
- Icon conventions
- Syntax conventions
- Command-line conventions
- Sample-code conventions

# <span id="page-11-0"></span>**Typographical Conventions**

This manual uses the following standard set of conventions to introduce new terms, illustrate screen displays, describe command syntax, and so forth.

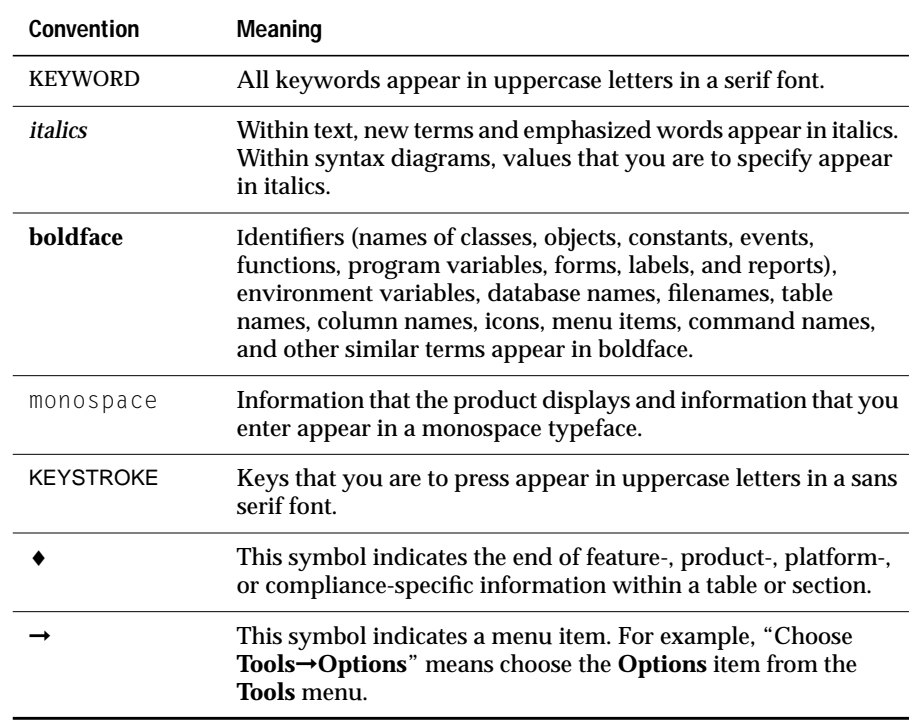

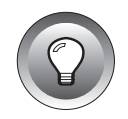

**Tip:** *When you are instructed to "enter" characters or to "execute" a command, immediately press* RETURN *after you type the indicated information on your keyboard. When you are instructed to "type" the text or to "press" other keys, you do not need to press* RETURN*.*

#### <span id="page-12-0"></span>**Icon Conventions**

Throughout the documentation, you will find text that is identified by several different types of icons. This section describes these icons.

#### **Comment Icons**

Comment icons identify warnings, important notes, or tips. This information is always displayed in italics.

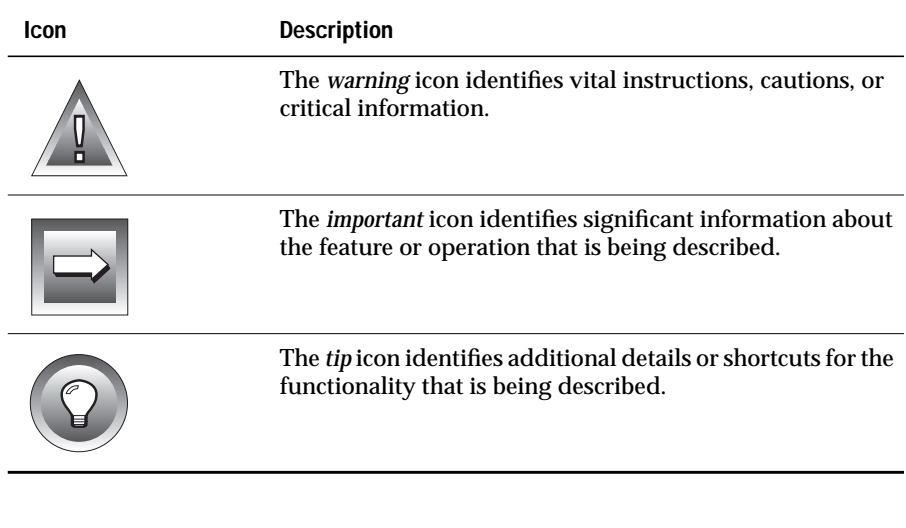

#### <span id="page-13-0"></span>**Feature, Product, and Platform Icons**

Feature, product, and platform icons identify paragraphs that contain feature-specific, product-specific, or platform-specific information.

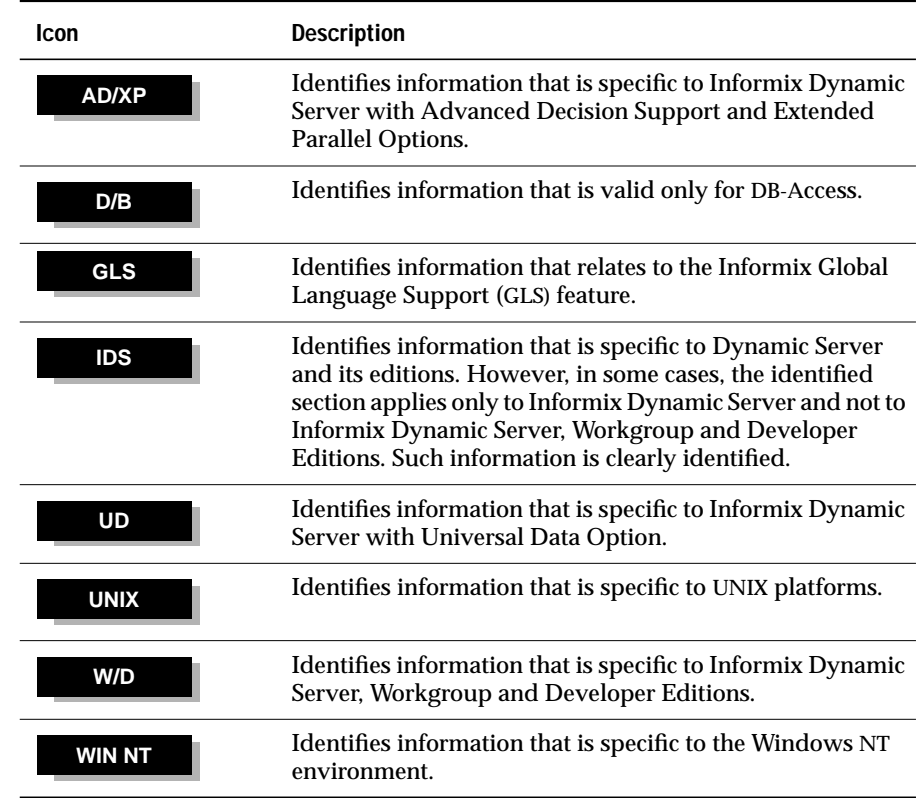

These icons can apply to a row in a table, one or more paragraphs, or an entire section. If an icon appears next to a section heading, the information that applies to the indicated feature, product, or platform ends at the next heading at the same or higher level. A  $\bullet$  symbol indicates the end of the feature-, product-, or platform-specific information that appear within a table or a set of paragraphs within a section.

#### <span id="page-14-0"></span>**Compliance Icons**

Compliance icons indicate paragraphs that provide guidelines for complying with a standard.

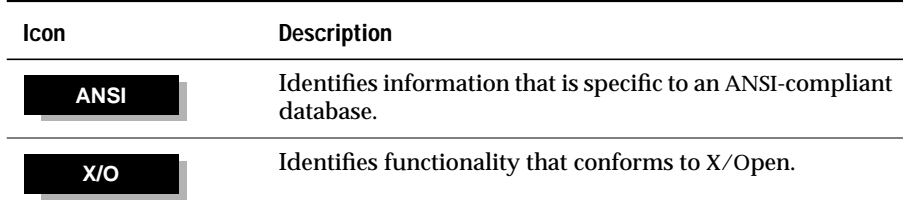

These icons can apply to a row in a table, one or more paragraphs, or an entire section. If an icon appears next to a section heading, the compliance information ends at the next heading at the same or higher level. A  $\bullet$  symbol indicates the end of compliance information that appears in a table row or a set of paragraphs within a section.

#### **Command-Line Conventions**

This section defines and illustrates the format of commands that are available in Informix products. These commands have their own conventions, which might include alternative forms of a command, required and optional parts of the command, and so forth.

Each diagram displays the sequences of required and optional elements that are valid in a command. A diagram begins at the upper-left corner with a command. It ends at the upper-right corner with a vertical line. Between these points, you can trace any path that does not stop or back up. Each path describes a valid form of the command. You must supply a value for words that are in italics.

You might encounter one or more of the following elements on a commandline path.

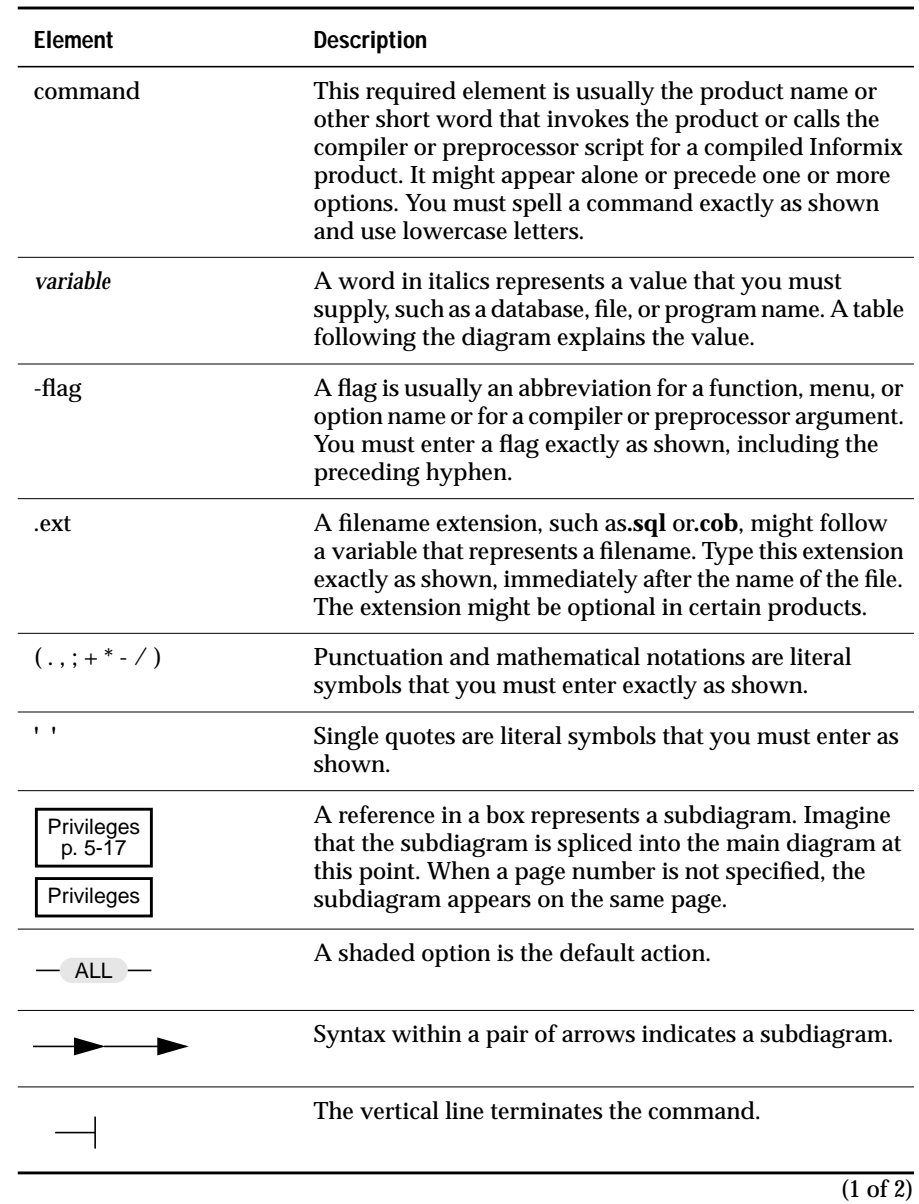

<span id="page-16-0"></span>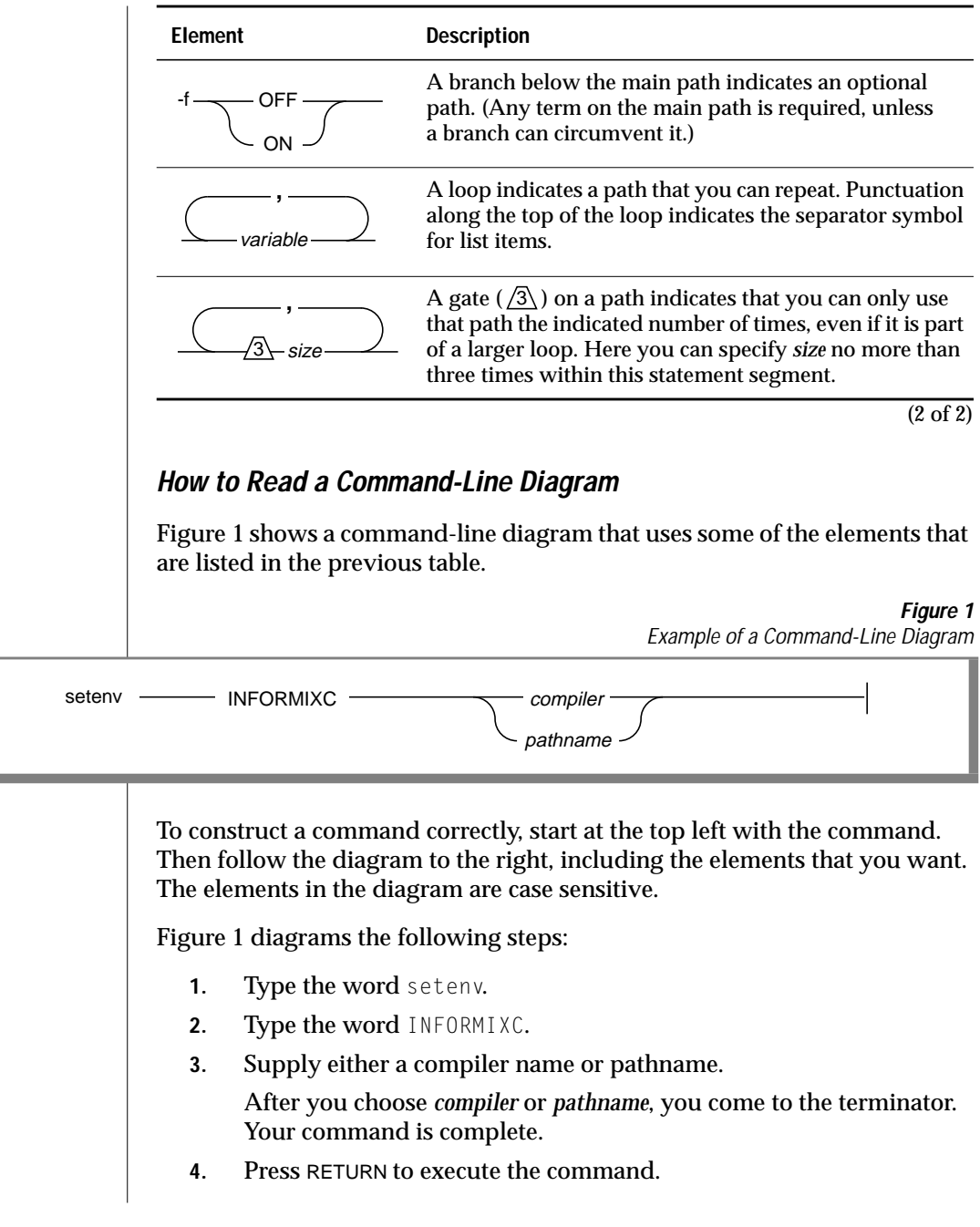

### <span id="page-17-0"></span>**Sample-Code Conventions**

Examples of SQL code occur throughout this manual. Except where noted, the code is not specific to any single Informix application development tool. If only SQL statements are listed in the example, they are not delimited by semicolons. For instance, you might see the code in the following example:

```
CONNECT TO stores7
...
DELETE FROM customer
    WHERE customer_num = 121
...
COMMIT WORK
DISCONNECT CURRENT
```
To use this SQL code for a specific product, you must apply the syntax rules for that product. For example, if you are using the Query-language option of DB-Access, you must delimit multiple statements with semicolons. If you are using an SQL API, you must use EXEC SQL at the start of each statement and a semicolon (or other appropriate delimiter) at the end of the statement.

**Tip:** *Ellipsis points in a code example indicate that more code would be added in a full application, but it is not necessary to show it to describe the concept being discussed.*

For detailed directions on using SQL statements for a particular application development tool or SQL API, see the manual for your product.

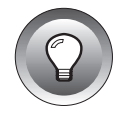

# <span id="page-18-0"></span>**Additional Documentation**

For additional information, you might want to refer to the following types of documentation:

- On-line manuals
- Printed manuals
- On-line help
- Error message files
- Documentation notes, release notes, and machine notes
- Related reading

#### **On-Line Manuals**

An Answers OnLine CD that contains Informix manuals in electronic format is provided with your Informix products. You can install the documentation or access it directly from the CD. For information about how to install, read, and print on-line manuals, see the installation insert that accompanies Answers OnLine.

#### **Printed Manuals**

To order printed manuals, call 1-800-331-1763 or send email to moreinfo@informix.com. Please provide the following information when you place your order:

- The documentation that you need
- The quantity that you need
- Your name, address, and telephone number

### <span id="page-19-0"></span>**On-Line Help**

Informix provides Help screens with each interactive interface that display information about the interfaces and the functions that they perform. For more information about the on-line help that is available with DB-Access, refer to ["Using the HELP Screen"](#page-58-0) in [Chapter 2](#page-50-0) and to [Appendix A.](#page-184-0)

#### **Error Message Files**

Informix software products provide ASCII files that contain all of the Informix error messages and their corrective actions. For a detailed description of these error messages, refer to *Informix Error Messages* in Answers OnLine.

To read the error messages on UNIX, you can use the following commands.

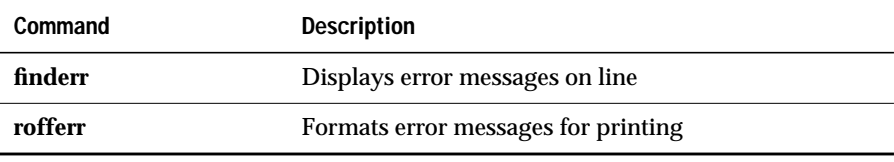

♦

To read error messages and corrective actions on Windows NT, use the **Informix Find Error** utility. To display this utility, choose **Start**➞**Programs**➞**Informix** from the Task Bar. ♦

#### **Documentation Notes, Release Notes, Machine Notes**

In addition to printed documentation, the following sections describe the online files that supplement the information in this manual. Please examine these files before you begin using your database server. They contain vital information about application and performance issues.

#### **UNIX**

**WIN NT**

#### **14** DB-Access User Manual

#### On UNIX platforms, the following on-line files appear in the **\$INFORMIXDIR/release/en\_us/0333** directory.

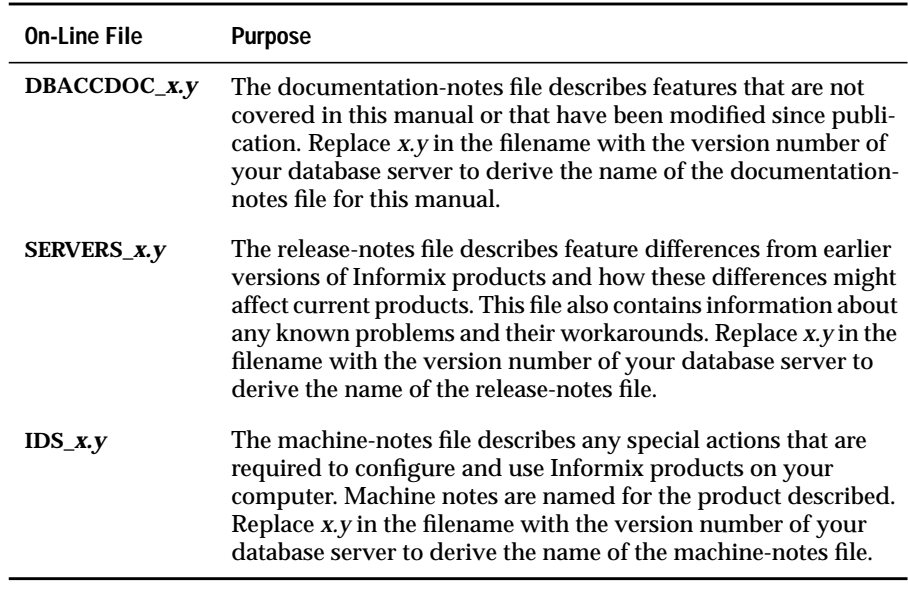

♦

The following items appear in the Informix folder. To display this folder, choose **Start**➞**Programs**➞**Informix** from the Task Bar.

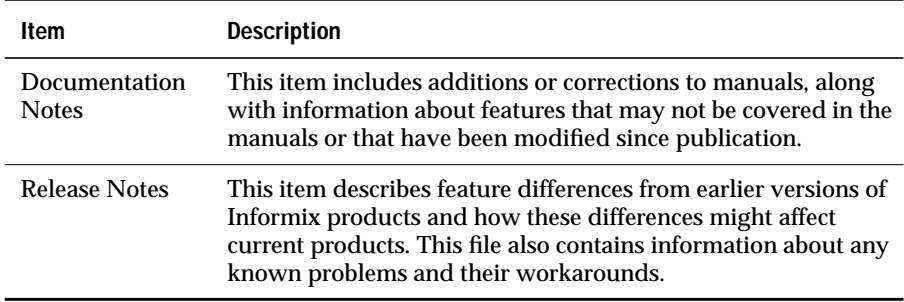

Machine notes do not apply to Windows NT platforms. ♦

**WIN NT**

## <span id="page-21-0"></span>**Related Reading**

The following publications provide additional information about the topics that are discussed in this manual. For a list of publications that provide an introduction to database servers and operating systems, refer to the *[Getting](#page-0-0) [Started](#page-0-0)* manual.

- The *[Informix Guide to SQL: Tutorial](#page-0-0)*
- The *[Informix Guide to SQL: Reference](#page-0-0)*
- The *[Informix Guide to SQL: Syntax](#page-0-0)*
- The *[Informix Guide to GLS Functionality](#page-0-0)*

# **Compliance with Industry Standards**

The American National Standards Institute (ANSI) has established a set of industry standards for SQL. Informix SQL-based products are fully compliant with SQL-92 Entry Level (published as ANSI X3.135-1992), which is identical to ISO 9075:1992. In addition, many features of Informix database servers comply with the SQL-92 Intermediate and Full Level and X/Open SQL CAE (common applications environment) standards.

# <span id="page-22-0"></span>**Informix Welcomes Your Comments**

Please tell us what you like or dislike about our manuals. To help us with future versions of our manuals, we want to know about corrections or clarifications that you would find useful. Include the following information:

- The name and version of the manual that you are using
- Any comments that you have about the manual
- Your name, address, and phone number

Write to us at the following address:

Informix Software, Inc. SCT Technical Publications Department 4100 Bohannon Drive Menlo Park, CA 94025

If you prefer to send email, our address is:

doc@informix.com

Or send a facsimile to the Informix Technical Publications Department at:

650-926-6571

We appreciate your feedback.

#### **Chapter**

**1**

# <span id="page-24-0"></span>**Getting Started with DB-Access**

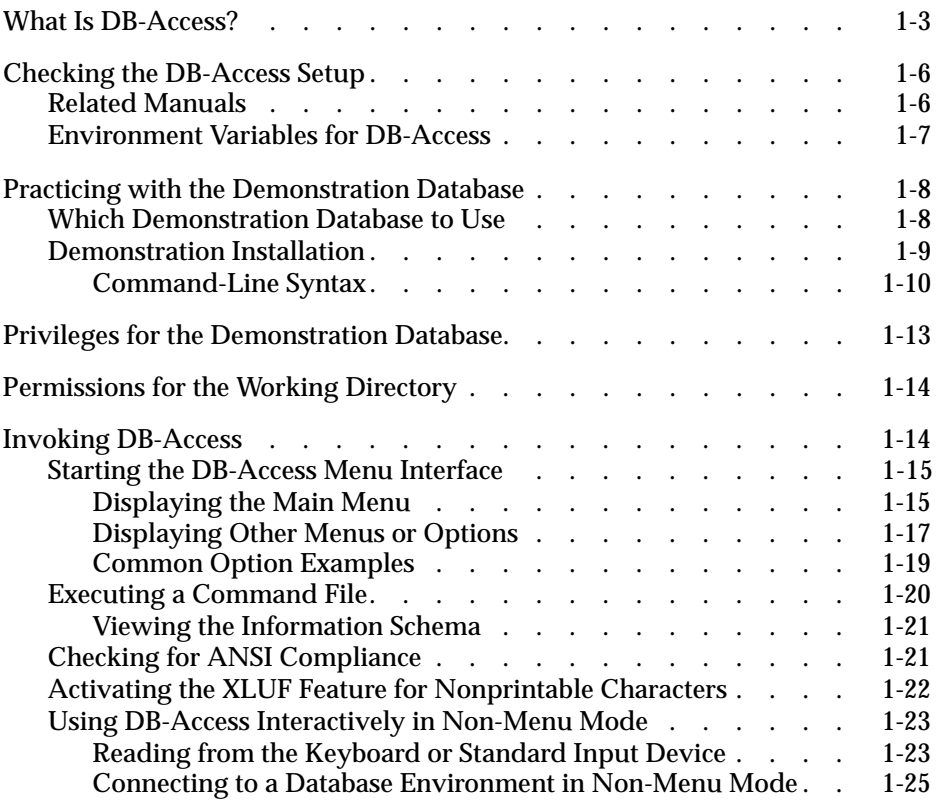

<span id="page-26-0"></span>**This chapter introduces a new user to DB-Access. It provides** information about how to set up your DB-Access environment and the demonstration database.

This chapter discusses the following topics:

- What is DB-Access?
- Checking the DB-Access setup
- Creating the demonstration database
- Permissions you need to work DB-Access
- Invoking DB-Access

### **What Is DB-Access?**

The DB-Access utility provides a user interface for typing, executing, and debugging Structured Query Language (SQL) statements and Stored Procedure Language (SPL) routines.

SQL and SPL allow you to perform data-definition tasks, such as specifying the number and type of data columns in a table, and data-management tasks, such as storing, viewing, and changing table data. As an Informix database user, the DB-Access interface allows you to apply powerful Informix extensions to SQL and SPL.

You can use DB-Access for different aspects of database processing, as the following list shows:

- Use DB-Access for ad hoc queries that you execute once or infrequently.
- Use DB-Access as a simple means to connect to one or more databases, to transfer data between the database and external text files, or to display information about a database.
- Use DB-Access to display system catalog tables and the Information Schema, which are explained in the *[Informix Guide to SQL: Reference](#page-0-0)*.
- Use DB-Access as a learning environment.

As you work your way through the material in the *[Informix Guide to](#page-0-0) [SQL: Tutorial](#page-0-0)* or the *[Informix Guide to Database Design and](#page-0-0) [Implementation](#page-0-0)*, use the DB-Access utility to practice the statements and examples provided.

■ Use DB-Access as a testing environment for applications that you intend to store for use in a production environment.

**Important:** *Although you can use DB-Access to test the results of your applications, it is not intended as an application-development environment. You branch conditionally or loop through SQL statements when you run them from within DB-Access.*

You can use DB-Access in the following ways:

■ You can run statements interactively, discarding them after you achieve the desired results.

You can also type several statements in the DB-Access SQL editor and then save them in a file for repetitive execution.

- You can type statements directly in the DB-Access text-entry screen or your preferred text editor.
- You can start DB-Access in menu mode and then select options from the menus.

You can select DB-Access options directly when you invoke DB-Access at the command line.

You can start DB-Access at the main menu if you prefer to select options from menus.

From there, you select other menus, or you can quickly enter and exit from a specific menu.

[Figure 1-1 on page 1-5](#page-28-0) illustrates the top two levels of the DB-Access menu hierarchy. The view of available options summarizes the types of database tasks that you can accomplish with DB-Access.

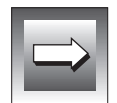

#### **Figure 1-1**

The DB-Access Menu Hierarchy

<span id="page-28-0"></span>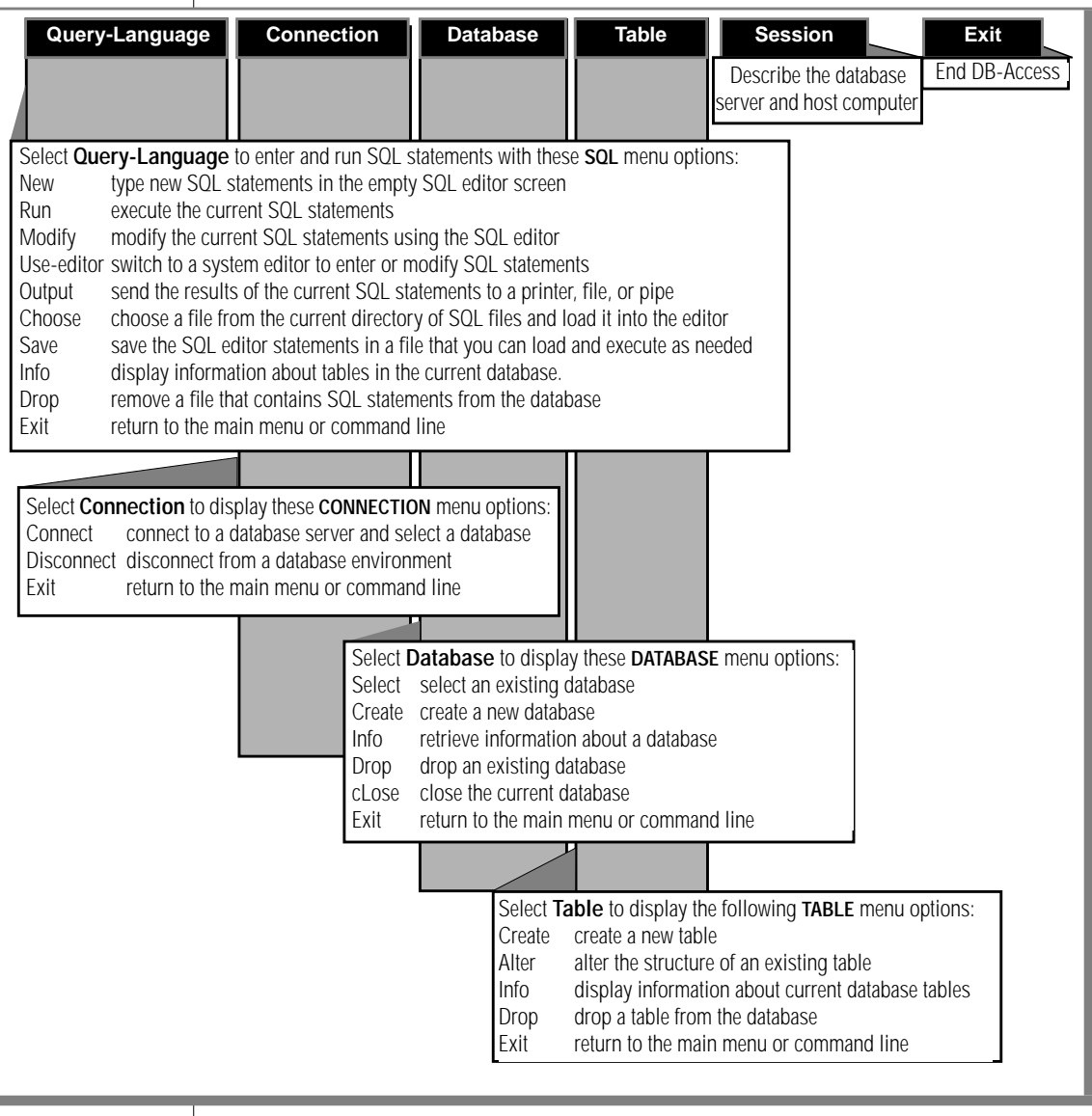

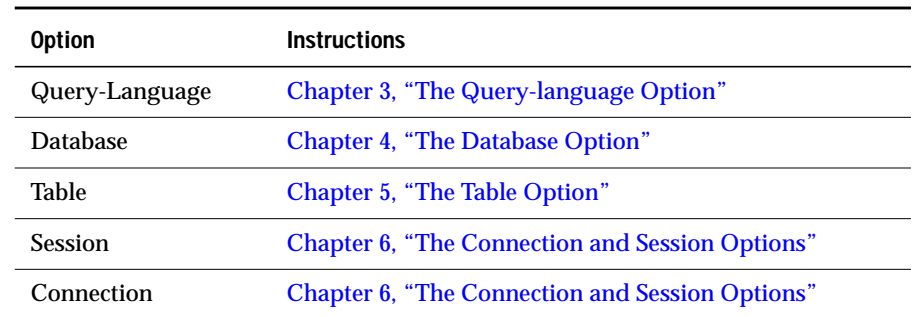

<span id="page-29-0"></span>For detailed submenu instructions, refer to the following chapters.

# **Checking the DB-Access Setup**

This section reviews the procedure for setting up a DB-Access environment. DB-Access requires that you perform the following preparatory steps:

- **1.** Install the database server and set environment variables.
- **2.** Set up the Global Language Support (GLS) locale, where required for language localization. ♦
- **3.** Put the database server on-line.
- **4.** Optionally run the demonstration database initialization script.

Depending on your role within your organization, you participate in some or all of the preceding steps. After installation and setup, you can invoke the DB-Access program, as described in ["Invoking DB-Access" on page 1-14](#page-37-0).

## **Related Manuals**

For information on installing the database server, setting environment variables, and putting the database server on-line, refer to the manuals for your database server listed in [Figure 1-2 on page 1-7.](#page-30-0)

**GLS**

<span id="page-30-0"></span>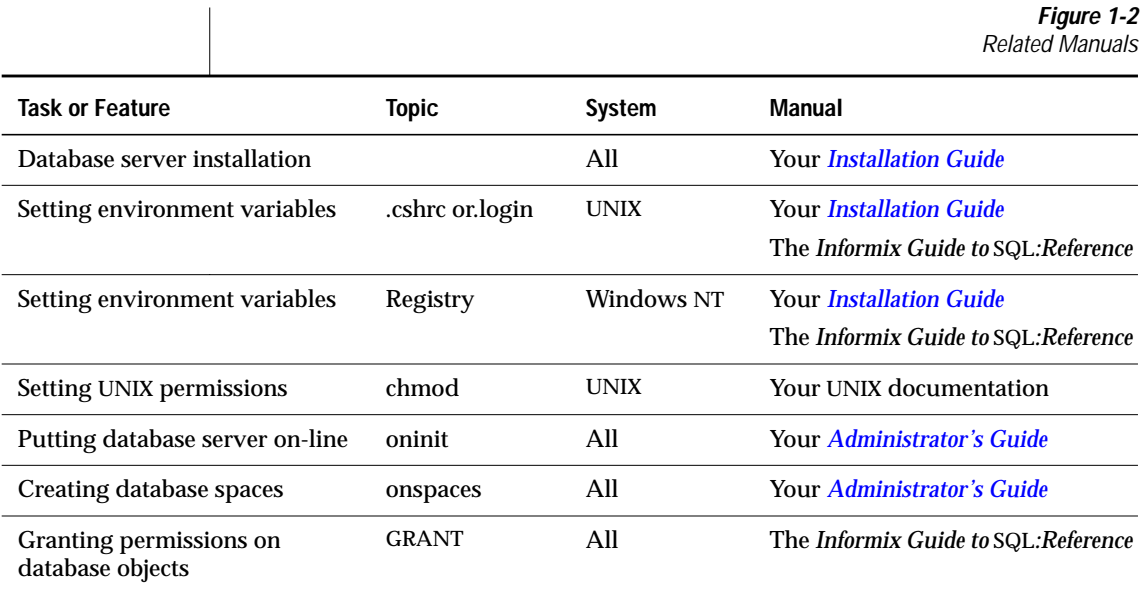

#### **Environment Variables for DB-Access**

As part of the installation and setup process, the system or database administrator sets certain environment variables that enable Informix products to work within a particular operating-system environment. This section lists the environment variables that affect your ability to use DB-Access.

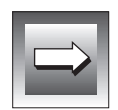

**Important:** *You must have \$INFORMIXDIR/bin in your path if you use DB-Access on a UNIX platform or %INFORMIXDIR%\bin in your path if you use DB-Access on a Windows NT platform. Your operating system uses the path to locate the initialization script and the dbaccess executable.*

**UNIX**

In a UNIX environment, the database server must have the appropriate terminal set up from among those listed in **INFORMIXTERM.** ♦

<span id="page-31-0"></span>You can set the following optional environment variables:

- **DELIMIDENT** causes DB-Access to interpret double quoted (") text as identifiers rather than strings.
- **DBFLTMASK** sets the default floating-point display precision.

The effect of this variable is limited to the DB-Access display size for numbers. For more information, refer to *[Informix Guide to SQL:](#page-0-0) [Reference](#page-0-0)*.

**DBEDIT** sets the default DB-Access text editor without changing the default text editor associated with the operating-system shell.

For more information on how DB-Access uses the text editor that you specify as default, see["Entering a New SQL Statement" on page 3-8](#page-71-0).

# **Practicing with the Demonstration Database**

You can practice using DB-Access with the demonstration database or databases provided with the database server. As you use the demonstration database, you can add, delete, or change the provided data and SQL scripts, then reinitialize the database to its original condition. This manual provides examples of SQL statements run against the demonstration data, with illustrations that show the results of these statements.

### **Which Demonstration Database to Use**

All the Informix database servers include the **stores7** demonstration database. Additional demonstration schema and scripts are provided for database servers that are optimized for specialized data processing models. The various models are discussed in the *[Informix Guide to Database Design and](#page-0-0) [Implementation](#page-0-0)*. In addition to data, each demonstration database provides sample SQL command scripts appropriate to the intended application model.

[Figure 1-3](#page-32-0) lists the databases available for each database server. To set up or reinitialize the demonstration database, run the corresponding initialization script that [Figure 1-3](#page-32-0) shows. The directory **\$INFORMIXDIR/bin** (on a UNIX platform) or **%INFORMIXDIR%\bin** (on the Windows NT platform) contains the demonstration setup scripts for your database server.

<span id="page-32-0"></span>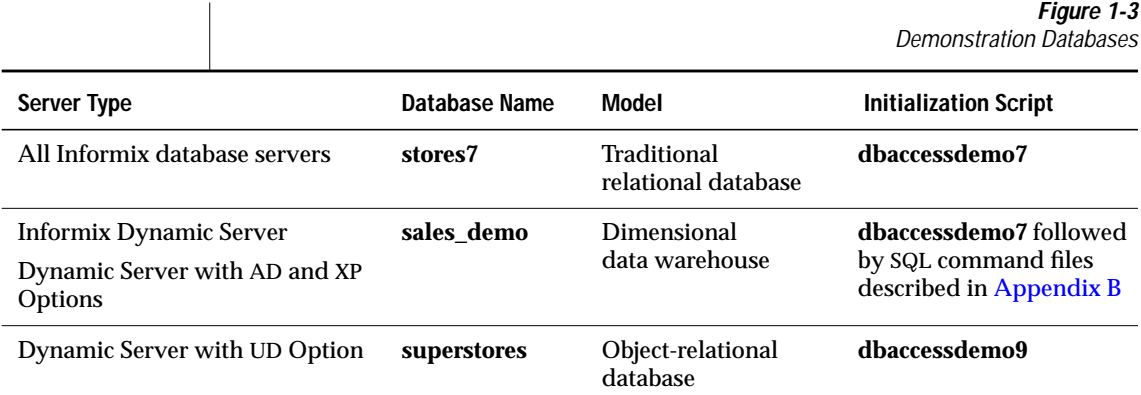

#### **Demonstration Installation**

Typically, you create a directory that contains SQL command files and then run the installation script from your new directory. Always initialize or run DB-Access from the directory in which you want to store SQL command files for the following reasons:

- The installation script prompts you to ask if you want a copy of the sample files provided with the demonstration database saved in the current directory each time you reinitialize the demonstration database.
- DB-Access lists only the files that end in the extension **.sql** in the current directory.

#### **Follow these steps to create a working directory**

**1.** Enter the following command for either UNIX or Windows:

```
mkdir dirname
```
For example, if you want to name the directory **demo\_db**, enter the following command:

mkdir demo\_db

You must have UNIX read and execute permissions for each directory in the pathname that you create. ♦

**2.** Add the new *dirname* to your **PATH** environment variable.

#### **UNIX**

<span id="page-33-0"></span>**3.** Before you run the initialization script, change to the new directory by entering the following command:

cd *dirname*

**4.** Run the initialization script.

[Figure 1-3 on page 1-9](#page-32-0) describes the various database models available for each database server version. The command-line diagrams that follow (in "Command-Line Syntax") show the options you can use with the initialization script.

**5.** The initialization script displays a series of messages on the screen as each table in the database is created. The following final message requires a response:

> Press Y to copy the command files into the directory that you created or press N to specify that the command files should not be copied.

Press Y to copy the sample files to the current directory.

Press N if you do not want to put the sample files in the current directory. For example, you press N if you do not want to replace any contents of the directory that have the same filenames as the sample command files.

**Tip:** *If you make changes to your database that you want to discard, rerun the demonstration initialization script. When the script prompt message displays, press Y to replace the command files with the original versions.*

#### **Command-Line Syntax**

The illustrations in this section show how to run the initialization scripts. For assistance in reading the diagrams, refer to ["Command-Line Conventions"](#page-14-0) in the Introduction to this manual.

#### **To use stores7**

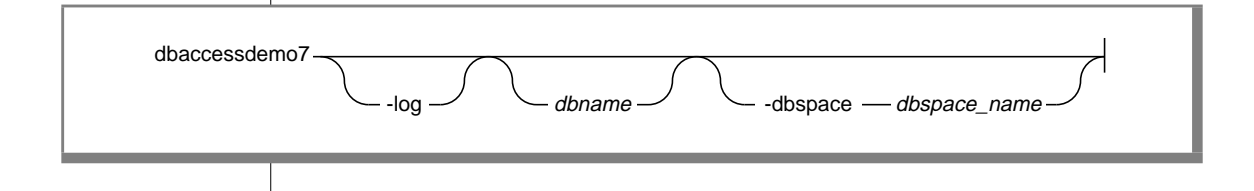

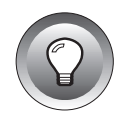

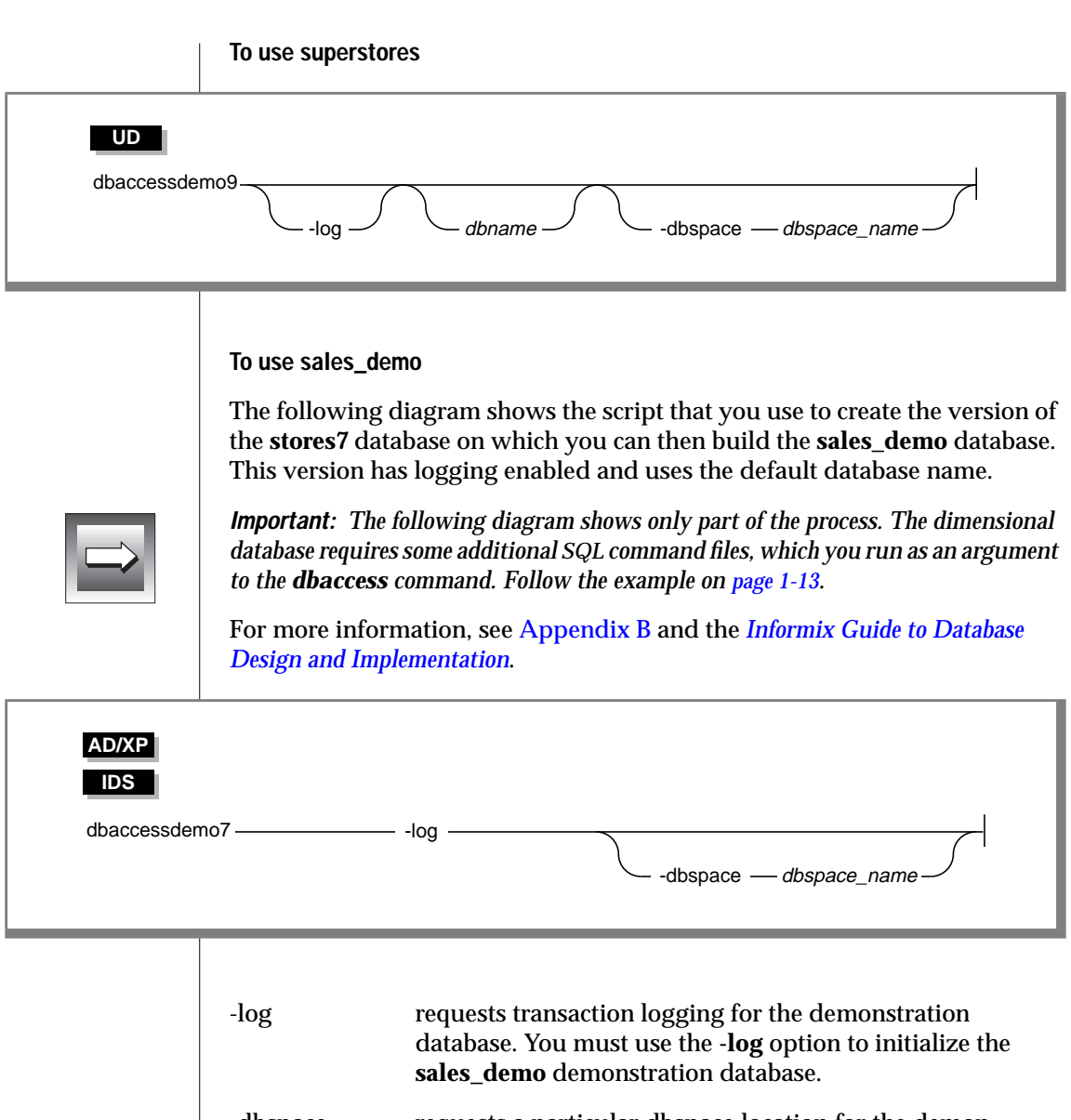

-dbspace requests a particular dbspace location for the demonstration database.

**AD/XP**

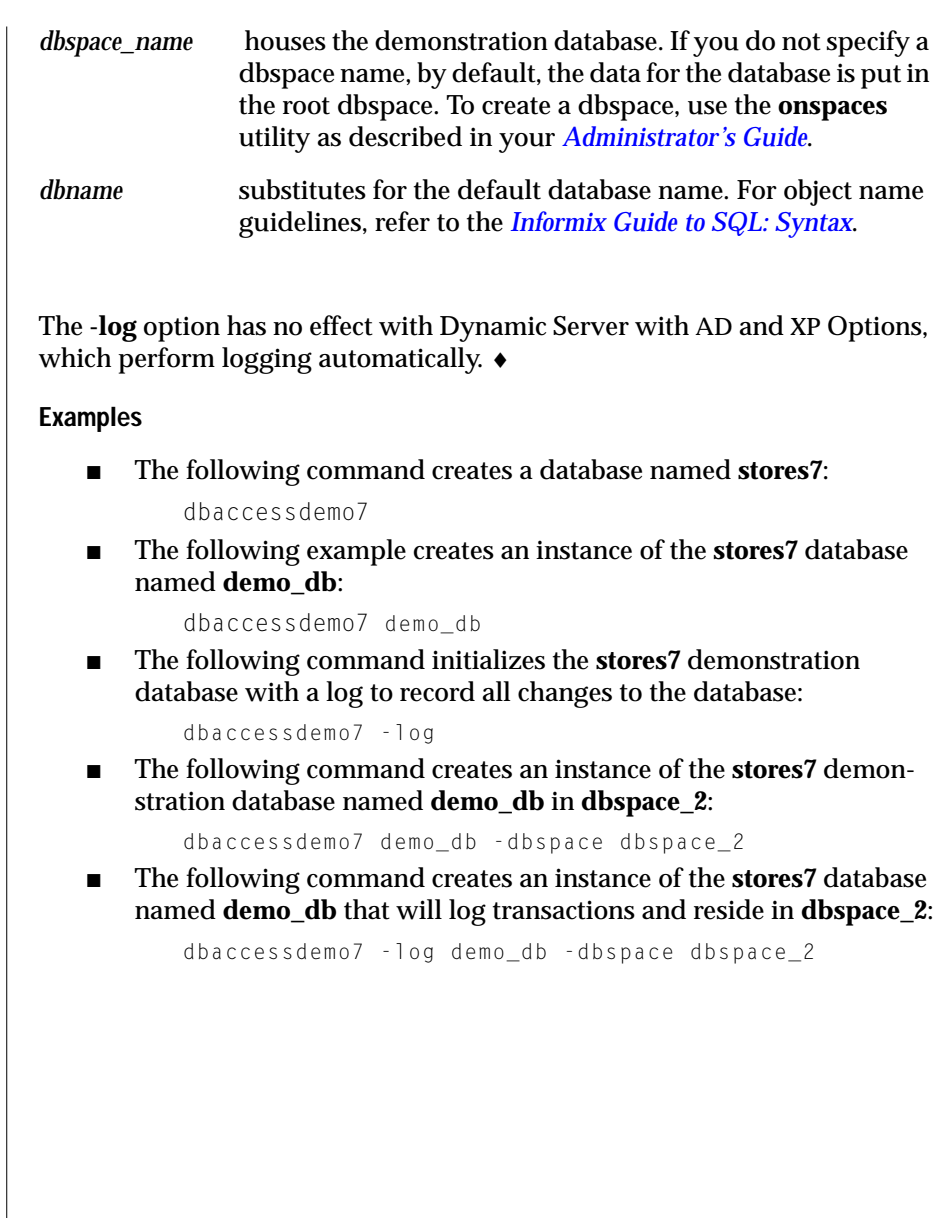
```
UNIX
```
**WIN NT**

Enter the following commands to create the **sales\_demo** dimensional database on a UNIX platform:

```
cp $INFORMIXDIR/demo/dbaccess/add*.unl .
cp $INFORMIXDIR/demo/dbaccess/cost.unl .
cp $INFORMIXDIR/demo/dbaccess/time.unl .
cp $INFORMIXDIR/demo/dbaccess/creatdw.sql .
cp $INFORMIXDIR/demo/dbaccess/loaddw.sql .
dbaccessdemo7
dbaccess - createdw.sql
dbaccess - loaddw.sql
```
♦

Enter the following commands to create the **sales\_demo** dimensional database on a Windows NT platform:

```
copy %INFORMIXDIR%\demo\dbaccess\add*.unl .
copy %INFORMIXDIR%\demo\dbaccess\cost.unl .
copy %INFORMIXDIR%\demo\dbaccess\time.unl .
copy %INFORMIXDIR%\demo\dbaccess\creatdw.sql .
copy %INFORMIXDIR%\demo\dbaccess\loaddw.sql .
dbaccessdemo7
dbaccess - createdw.sql
dbaccess - loaddw.sql
```

```
♦
```
# **Privileges for the Demonstration Database**

When you run the initialization script to create an instance of the demonstration database under your login name, the database server recognizes your login as the owner and database administrator (DBA) of that database. As DBA, you automatically accrue some exclusive privileges over objects in your database. You can extend those privileges to others with the GRANT statement, which is described in the *[Informix Guide to SQL: Syntax](#page-0-0)*.

# <span id="page-37-0"></span>**Permissions for the Working Directory**

Some operating systems require that you have execute permissions to run SQL command files, read permissions to display these files or their contents in DB-Access, or write permissions to save modified or new files.

**UNIX**

Run the UNIX **chmod** command to enable execution of the SQL files that the initialization script installed. ♦

# **Invoking DB-Access**

The command options, if any, that you use to start DB-Access depend on your purpose, as the following list illustrates:

- If you want all the menus available to you, start DB-Access at its main menu. For instructions, see ["Displaying the Main Menu" on](#page-38-0) [page 1-15](#page-38-0).
- You can start and exit from a specific DB-Access menu or screen. For instructions, see ["Displaying Other Menus or Options" on page 1-17](#page-40-0).
- You can execute a file that contains SQL statements without displaying the DB-Access menus. For instructions, see ["Executing a](#page-43-0) [Command File" on page 1-20](#page-43-0).
- You can type DB-Access options directly on the command line, without the full-screen menu interface. For instructions, see ["Using](#page-46-0) [DB-Access Interactively in Non-Menu Mode" on page 1-23.](#page-46-0)
- You can check the DB-Access version or transfer nonprintable characters in hexadecimal form. Refer to ["Activating the XLUF](#page-45-0) [Feature for Nonprintable Characters" on page 1-22](#page-45-0) for details.

**WIN NT**

You can set up the DB-Access program icon to perform any of the commands that this chapter shows. ♦

#### <span id="page-38-0"></span>**UNIX**

If the **TERM**, **TERMCAP**, or **TERMINFO** environment variables do not enable DB-Access to recognize the type of terminal you use, the main menu does not display. Instead, a message similar to the following text appears:

Unknown terminal type.

♦

#### **WIN NT**

If you use a Windows NT terminal to run DB-Access on a UNIX database server, the terminal-emulation window must emulate a terminal type that DB-Access can recognize or the database server displays an unknown terminal type message in the terminal-emulation window.

For more information about **INFORMIXTERM** and the appropriate terminal setup, refer to your *[Installation Guide](#page-0-0)* or the *[Informix Guide to SQL: Reference](#page-0-0)*. ♦

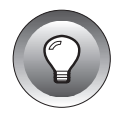

**Tip:** *If your operating system cannot find dbaccess, put the full path in front of the program name, as follows:*

\$INFORMIXDIR/bin/dbaccess

# **Starting the DB-Access Menu Interface**

For information on how to read the diagrams in this section, see "Command-Line Conventions" in the Introduction. To familiarize yourself with the DB-Access menu structure, see [Figure 1-1 on page 1-5](#page-28-0).

#### **Displaying the Main Menu**

Typically, you start DB-Access with the main menu as the top-level menu from which you reach submenus and their options.

**UNIX**

If you use a window interface, such as OpenWindows, on a UNIX terminal, issue the dbaccess command from a nonscrolling console window. ♦

If your path includes **\$INFORMIXDIR/bin**, the following command shows the simplest way to start DB-Access:

dbaccess

Without arguments, the single word **dbaccess** starts the main menu with no database selected and no options activated. Alternatively, you can specify the options shown in the following diagram:

<span id="page-39-0"></span>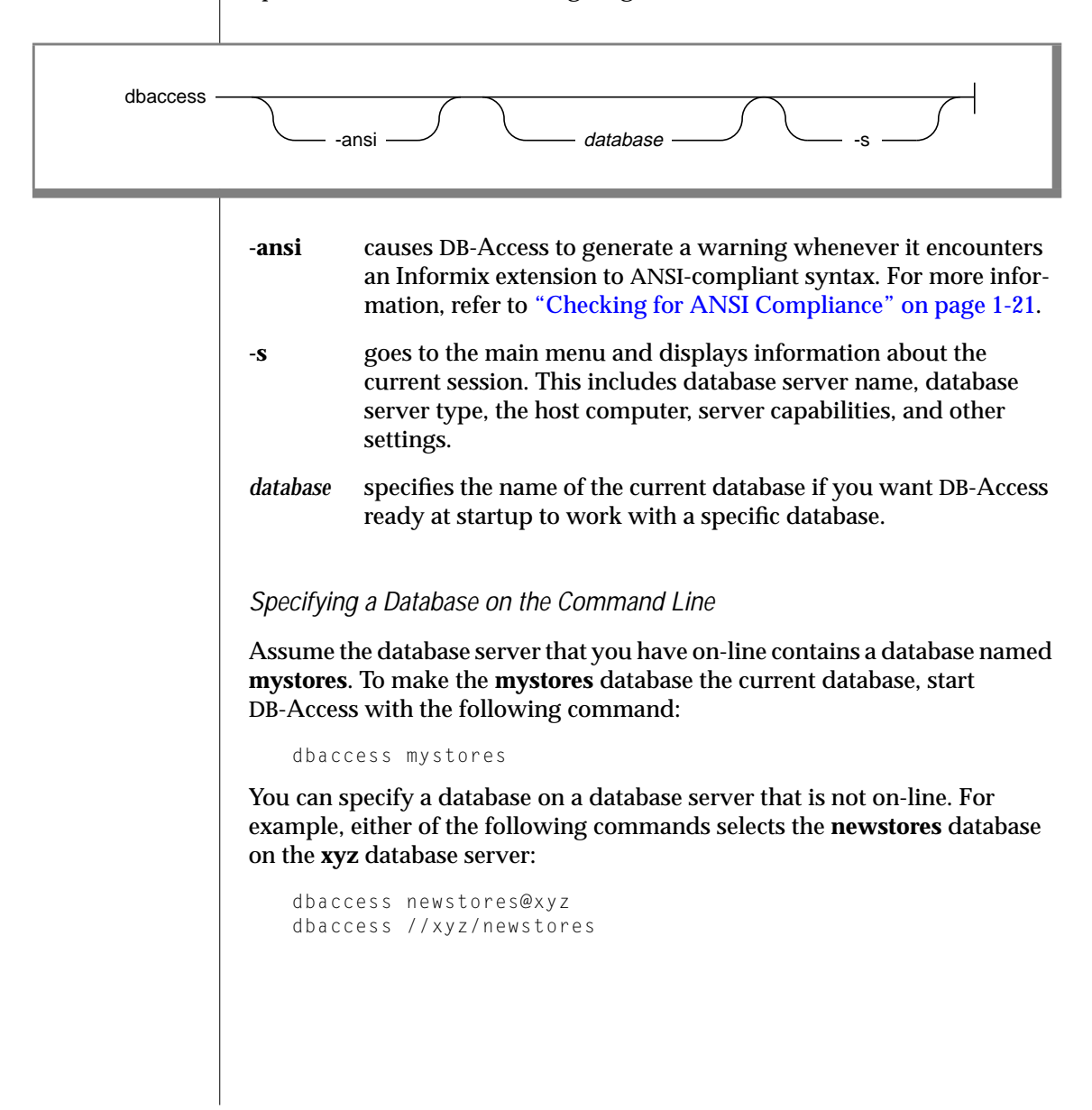

When DB-Access starts, the database and database server name that you specify appear on the fourth line, as Figure 1-4 shows.

```
DB-Access: Query-language Connection Database Table Session Exit
    ---------------- newstores@xyz ----------------------Press CTRL-W for Help ---
```
**Figure 1-4** The DB-Access Main Menu with Database and Database Server Name

The following example shows how to display session information about a database named **mystores**:

dbaccess mystores -s

If you start DB-Access with no further command-line options, you select submenus from the main menu.

#### **Displaying Other Menus or Options**

The command-line shortcuts enable you to display a specific DB-Access menu or even execute a specific menu option, as the following diagrams show. When you exit from a submenu or option that you specified from the command line, you do not go back to the next higher menu level. Instead, you exit directly to the operating-system command line.

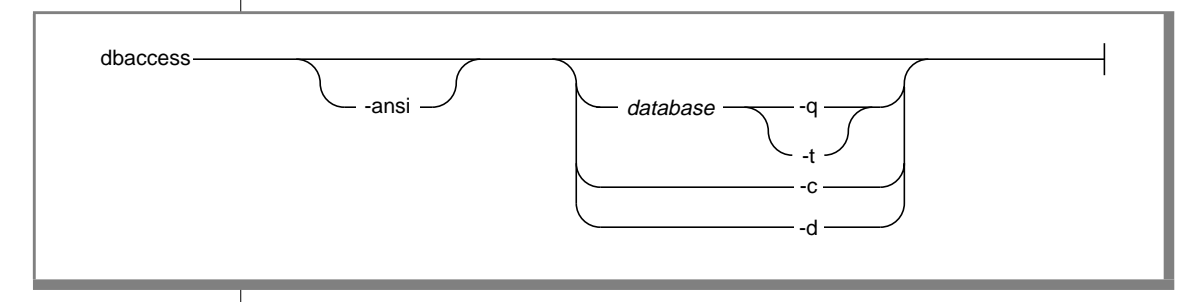

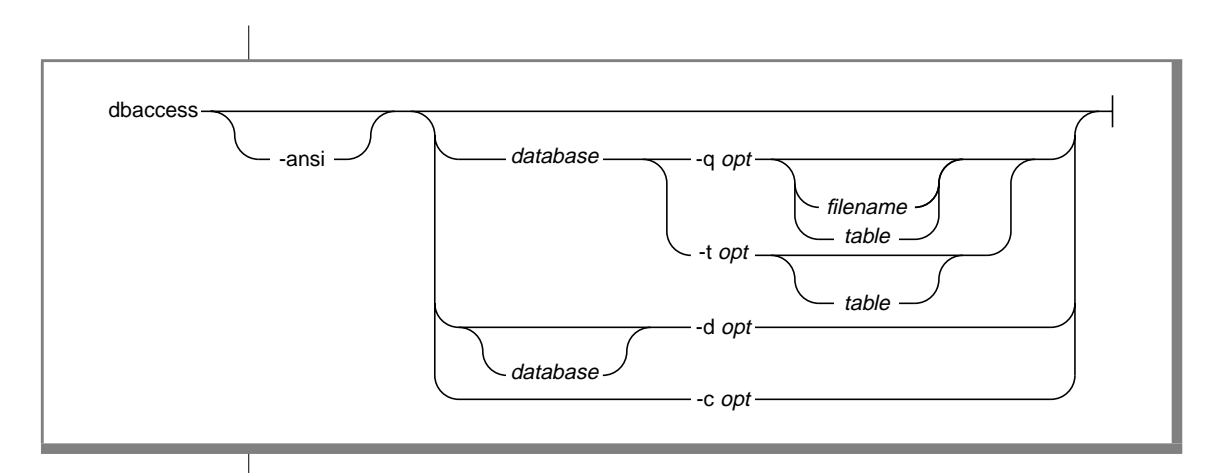

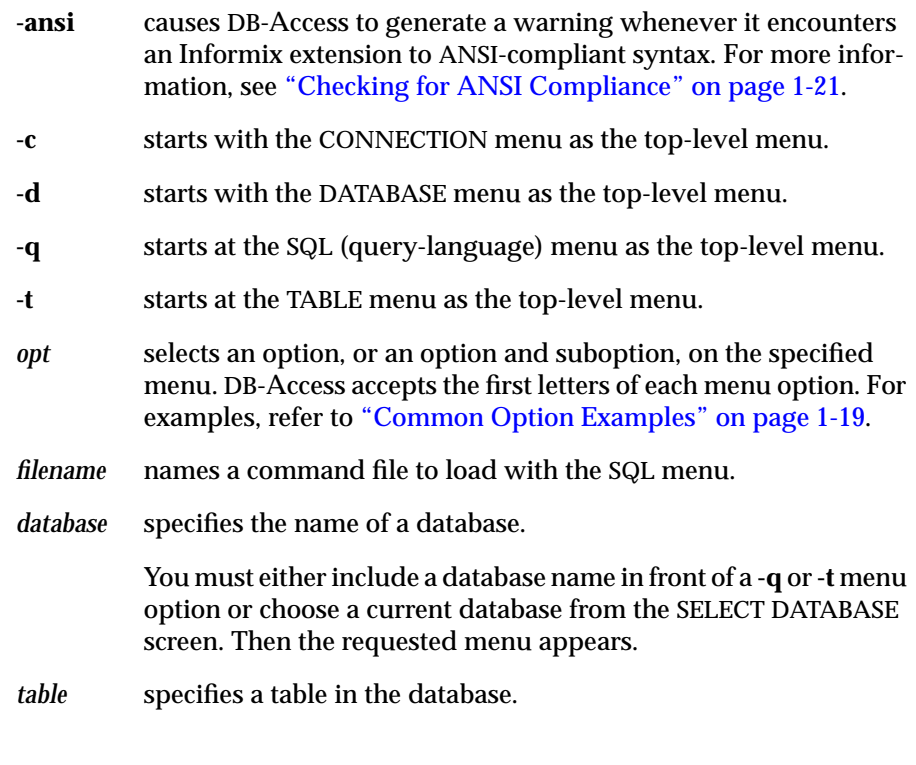

#### <span id="page-42-0"></span>**Common Option Examples**

Option strings consist of the letters that you would use to select the same function from within the DB-Access menu system. The remainder of this section shows typical uses for directly using options when you invoke DB-Access.

The following sample command takes you to the Connect option on the CONNECTION menu, from which you can select a current database server and database:

```
dbaccess -cc
```
The following sample command takes you to the Drop option on the DATABASE menu, which lets you drop a database:

dbaccess -dd

The following sample command displays dbspaces information for the **mystores** database. The option letters invoke the DATABASE INFO menu dBspaces option.

```
dbaccess mystores -dib
```
The following sample command makes the **mystores** database current and chooses the **sel\_order.sql** command file for viewing on the SQL menu screen. The **qc** option string corresponds to the SQL menu Choose option.

```
dbaccess mystores -qc sel_order
```
The following sample command requests fragmentation strategy information for the **customer**table in the **mystores** database. The Info menu in this example is a submenu of the SQL menu.

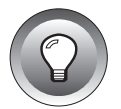

dbaccess mystores -qif customer

**Important:** *You cannot directly invoke the SQL menu Run or Output options. To do so will result in an error message.*

The following sample command takes you to the Create option on the TABLE menu where you can use the schema editor to create a table in the **mystores** database:

```
dbaccess mystores -tc
```
<span id="page-43-0"></span>The following sample command takes you to the INFO submenu of the TABLE menu and displays the columns in the **customer** table in the **mystores** database:

dbaccess mystores -tic customer

# **Executing a Command File**

When you invoke DB-Access from the command line, you can specify a database as current and execute a file that contains one or more SQL statements.

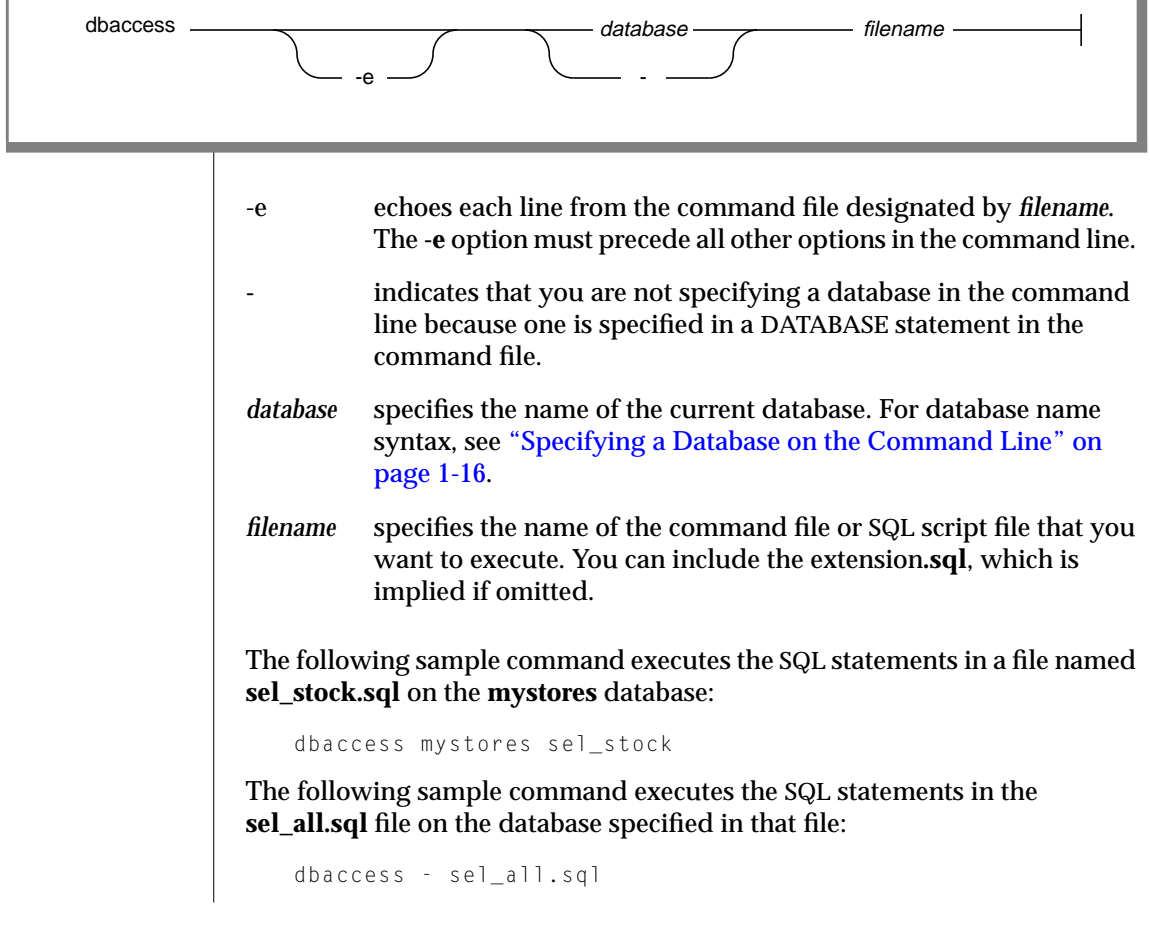

#### <span id="page-44-0"></span>**Viewing the Information Schema**

Use DB-Access to execute the **xpg4\_is.sql** file in the **\$INFORMIXDIR/etc** directory. This SQL file creates the Information Schema and installs the views for a specified database. The following command creates the Information Schema for database **mystores**:

```
dbaccess mystores $INFORMIXDIR/etc/xpg4_is.sql
```
The Information Schema adds to the database four information-only views that conform to X/Open XPG4 with Informix extensions. After running **xpg4\_is.sql**, use DB-Access to retrieve information about the tables, views, and columns that you have access to in the specified database. For more information on Information Schema views, see the *[Informix Guide to SQL:](#page-0-0) [Reference](#page-0-0)*.

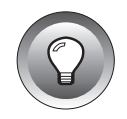

**Tip:** *Informix does not recommend that you install these XPG4-compliant views on an ANSI database because their format differs considerably from that of the ANSI-compliant Information Schema views as defined by the SQL standards committee.*

# **Checking for ANSI Compliance**

To check your SQL statements for compliance with ANSI standards, include the **-ansi** parameter or set the **DBANSIWARN** environment variable. Use the **-ansi** option with other **dbaccess** options such as **-dc** (to create a database), **-tc** or **-ta** (to create or alter a table), or **-qc** *filename* (to choose a command file). The following command checks for ANSI compliance while DB-Access creates database **research**:

dbaccess -ansi -dc research

If **DBANSIWARN** is set, it is unnecessary to specify **-ansi** on the DB-Access command line.

<span id="page-45-0"></span>DB-Access displays the SQLSTATE value with the warning under the following circumstances:

- You include the **-ansi** option or set the **DBANSIWARN** environment variable.
- You access or create an ANSI database.
- You run DB-Access in line mode or specify an**.sql** input file.
- Execution of a SQL statement generates a warning rather than an error.

For more information on ANSI-compliant databases, refer to the *[Informix](#page-0-0) [Guide to SQL: Reference](#page-0-0)* and the *[Informix Guide to SQL: Tutorial](#page-0-0)*. For more information on SQLSTATE values, see the GET DIAGNOSTICS statement in the *[Informix Guide to SQL: Syntax](#page-0-0)*. The *[Informix Guide to SQL: Syntax](#page-0-0)* also provides information about ANSI compliance in Informix SQL syntax.

#### **Displaying the Software Version Number**

You can display the name, version number, and serial number for DB-Access without invoking the utility.

You cannot use any other **dbaccess** options with **-v** or **-V**.

DB-Access takes no further action after displaying this information on the screen. Enter other commands that this section describes to invoke and work with the utility.

#### **Activating the XLUF Feature for Nonprintable Characters**

You can activate the hexadecimal load/unload format (XLUF) feature in DB-Access at the command line, as the following example shows.

dbaccess  $\longrightarrow$ 

**-X** activates the hexadecimal format for LOAD and UNLOAD statements.

When you invoke DB-Access with the **-X** flag, the LOAD and UNLOAD SQL statements can format nonprintable ASCII signs in hexadecimal format. An**.unl** file that the UNLOAD statement produced contains the hexadecimal format changes.

<span id="page-46-0"></span>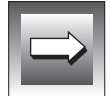

**Important:** *The.unl files that contain data in a hexadecimal format are not compatible with Informix database servers prior to Version 6.0. However,.unl files generated without the XLUF functionality are fully compatible with Version 6.0 or later database servers.*

For more information, see the descriptions of the LOAD and UNLOAD statements in the *[Informix Guide to SQL: Syntax](#page-0-0)*. Also see the discussion of the various SQL utilities in the *[Informix Migration Guide](#page-0-0)* and the data types information in the *[Informix Guide to SQL: Reference](#page-0-0)*.

# **Using DB-Access Interactively in Non-Menu Mode**

If you do not want to use the menus and do not have a prepared SQL file, use your keyboard or standard input device to enter SQL statements.

#### **Reading from the Keyboard or Standard Input Device**

When you invoke DB-Access without a menu argument (such as **-q**) and with a hyphen as the final argument, DB-Access processes commands from the standard input device (on UNIX platforms) or the keyboard (on Windows NT platforms). DB-Access reads what you type until you indicate that the input is complete. Then DB-Access processes your input and writes the results to the standard output device (on UNIX platforms), or the command window (on Windows NT).

#### Interactive Input

DB-Access reads and executes SQL statements from the terminal keyboard interactively. While DB-Access runs interactively, the *greater than* (>) prompt marks the line where you type your next SQL statement.

When you type a semicolon(;) to end a single SQL statement, DB-Access processes that statement. When you press CTRL-D to end the interactive session, DB-Access stops running. The following example shows user input and results in an interactive session:

```
dbaccess - -
>database stores7;
Database selected.
>select count(*)from systables;
(count(*)) 21
1 row(s) retrieved.
>^{\wedge}
```
#### **UNIX**

#### Batch Command Input on UNIX Platforms

You can supply one or more SQL statements through an in-line shell script. For example, you can use the UNIX C, Bourne, or Korn shell with in-line standard input files, as the following example shows:

```
dbaccess mystores- <<EOT!
select avg(customer_num) from customer
where fname matches '[A-G]*';
EOT!
```
You can supply SQL statements through a pipe, as the following example shows:

```
echo 'select count(*) from systables' | dbaccess mystores-
```
DB-Access interprets any line that begins with an exclamation mark (!) as a shell command. You can mix shell escape lines with SQL statements and put them in the middle of SQL statements, as the following example shows:

```
dbaccess mystores-
>select
!echo hello
>hello
count(*) from systables;
>
(count(*))
       21
1 row(s) retrieved.
\searrow
```
#### **Connecting to a Database Environment in Non-Menu Mode**

You can use the CONNECT ... USER syntax in SQL statements issued in interactive mode. However, DB-Access does not support the USER clause of the CONNECT statement when you connect to a default database server.

#### Connecting in Interactive Non-Menu Mode

When you include the USER '*user identifier'* clause in a CONNECT statement in interactive mode, DB-Access prompts you to enter a password. You can either enter a user identifier or press the RETURN key. If you enter a password, it does not appear on the screen.

The following two command examples show how to connect to a database server in interactive mode. The first example uses the CONNECT statement without specifying a user identifier.

```
dbaccess - -
> connect to '@starfish';
   Connected.
```
If you include the USER clause in a CONNECT statement, as the second example shows, DB-Access prompts you for a password using echo suppression:

```
> connect to '@starfish' user 'marae';
    ENTER PASSWORD:
    Connected.
```
**Important:** *For security reasons, do not enter the password on the screen where it can be seen. Also, do not include the USING password clause in a CONNECT statement when you use DB-Access interactively. In interactive mode, DB-Access returns an error if you enter a password before it can prompt for one.*

#### Connecting with a File or Shell File in Background Mode

You can execute the USER clause of a CONNECT statement in a DB-Access file that includes the USER clause. The following example uses a command file that contains a CONNECT statement with a USING clause to connect to a database server:

dbaccess - connfile.sql

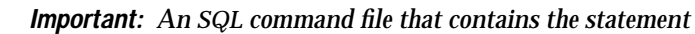

CONNECT USER *user\_id* USING *password*

*should be protected from access by anyone other than the user\_id identified in the USER clause.*

The following example uses a shell file to connect to a database server. DB-Access prompts you for a password.

```
dbaccess - - \langle \langle \rangle!
connect to '@starfish' user 'marae';
!
ENTER PASSWORD:
```
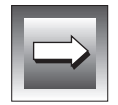

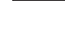

**UNIX**

♦

#### **Chapter**

**2**

# **Using the Full-Screen Menu Interface**

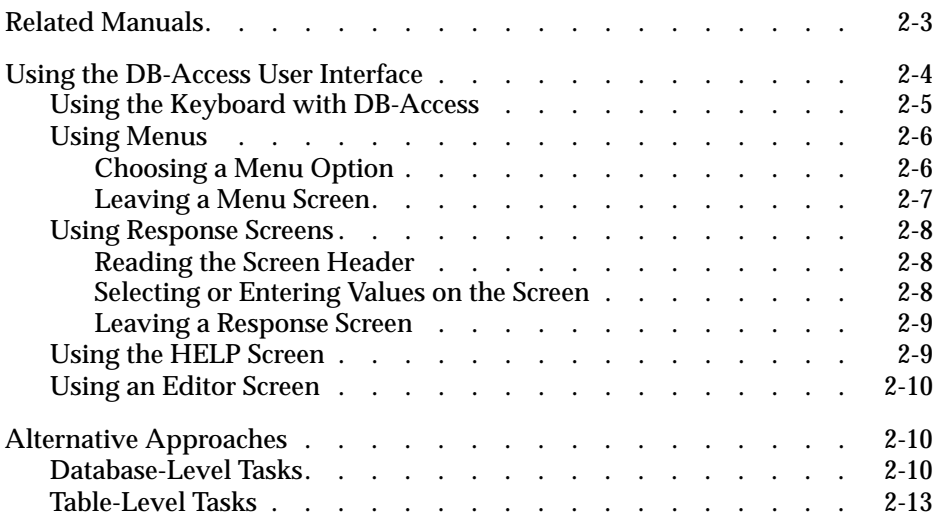

<span id="page-52-0"></span>**This chapter provides introductory information about the following** topics:

- Related manuals
- Using the DB-Access user interface
- Alternative approaches

If you are familiar with DB-Access, you might prefer to skip this introductory chapter.

# **Related Manuals**

This manual explains how to use DB-Access. DB-Access provides a means to test programs or display information about databases. As you work with any of the following Informix companion documents, you might find reasons to use DB-Access:

- The *[Informix Guide to Database Design and Implementation](#page-0-0)* introduces database-definition fundamentals for a variety of objectives, strategies, and Informix database servers.
- The *[Informix Guide to SQL: Tutorial](#page-0-0)* introduces data-manipulation fundamentals and explains how to design SQL and other language applications to select, combine, report, and alter data.
- The INFORMIX-Client Software Developer's Kit contains programmer's guides for developers whose data resides on an Informix database server.

<span id="page-53-0"></span>The following companion documents provide information about the tasks that you use DB-Access to accomplish:

- The *[Informix Guide to SQL: Syntax](#page-0-0)* describes the syntax for all SQL and SPL statements available through DB-Access.
- The *[Informix Guide to SQL: Reference](#page-0-0)* contains information about:
	- ❑ the Informix system catalog and Information Schema views.
	- ❑ the structure and contents of the demonstration database.
	- ❑ environment variables.
- The *[Informix Guide to GLS Functionality](#page-0-0)* provides information on GLS features.

# **Using the DB-Access User Interface**

The DB-Access user interface combines the following features:

- A hierarchy of menus
- Screens that prompt you for brief responses and selection lists
- Contextual HELP screens
- The Interactive Schema Editor, which helps you structure tables
- An SQL programmer environment, which includes the following features:
	- ❑ The built-in SQL Editor where you enter and modify SQL and SPL statements
	- ❑ An option to use another editor of your choice
	- ❑ The database server syntax checker and runtime debugger
	- ❑ Storage, retrieval, and execution of SQL and SPL routines
- A choice of output for database queries and reports

Nonprogrammers build their databases with the Interactive Schema Editor described in [Chapter 5, "The Table Option."](#page-114-0) Programmers use the SQL programmer environment described in [Chapter 3, "The Query-language](#page-64-0) [Option."](#page-64-0)

<span id="page-54-0"></span>The remainder of this chapter summarizes how to navigate through menus and screens.

## **Using the Keyboard with DB-Access**

The terminal keyboard has special keys that you use to instruct DB-Access. Before you begin to use DB-Access, locate the following keys:

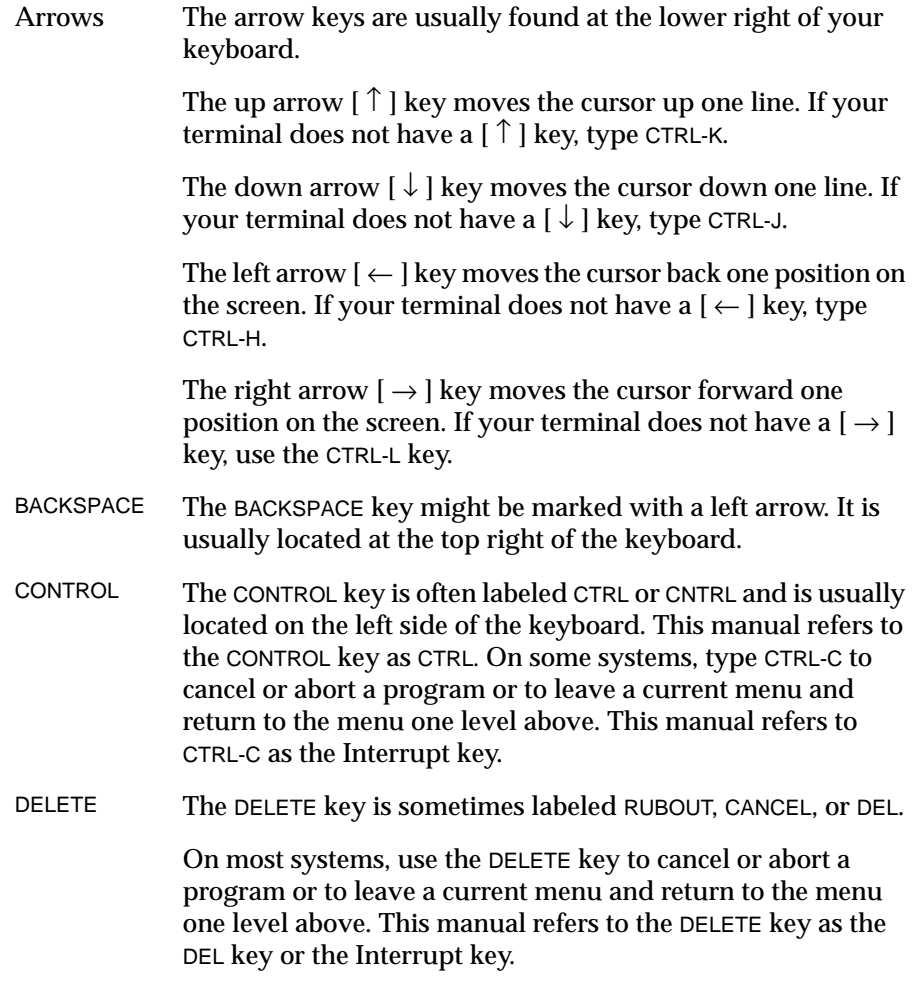

<span id="page-55-0"></span>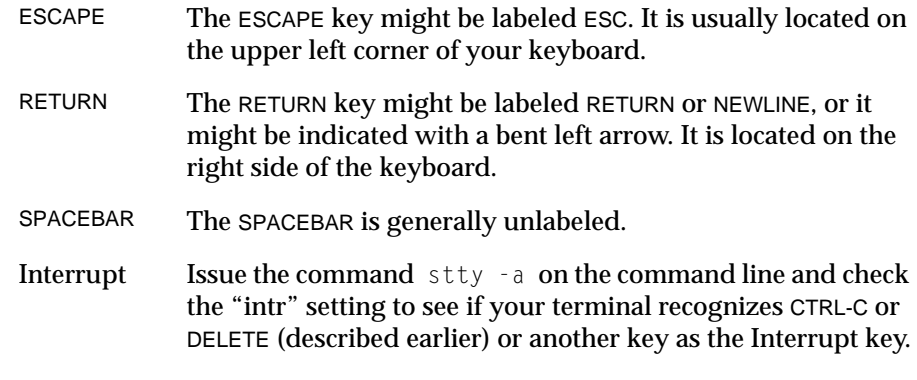

## **Using Menus**

Menus appear at the top of each screen. Generally, the DB-Access main menu (Figure 2-1) is the top level of the menu hierarchy. You can select a submenu as the top level if you invoke DB-Access with a submenu option, such as those described in ["Displaying Other Menus or Options" on page 1-17](#page-40-0).

```
DB-Access: Query-language Connection Database Table Session Exit
Use SQL Query Language.
                                         ----------Press CTRL-W for Help ---
```
**Figure 2-1** The DB-Access Main Menu

A *message* below the option menu briefly describes the function of the highlighted option. If you highlight another option, the description changes. To find out what an option does, simply highlight it and read the description.

The dashed line at the bottom of the header displays the name of the *current database*, if one is selected, and a reminder to press CTRL-W for Help.

#### **Choosing a Menu Option**

In Figure 2-1, the box, or highlight, indicates that Query-language is the current option. Press RETURN to choose the highlighted option or choose another option as follows:

<span id="page-56-0"></span>■ Use the SPACEBAR or the left and right arrow keys to move the highlight. Options are arranged in a ring. If you move the highlight to the right, past the end of the list, the first option becomes current again.

Press RETURN to choose the highlighted option.

■ Type the shortcut letter shown in *uppercase* in the name of the option that you want to select. (You can type the shortcut letter in either uppercase or lowercase.)

Because some menus have multiple options that start with the same letter, the shortcut key is not always the first letter of an option name. For example, on the DATABASE menu (Figure 2-2), both **Create** and **cLose** start with the letter "c." As indicated by the uppercase shortcut keys, press the  $\mathcal C$  key to select the Create option and press the  $\mathcal L$  key to select the cLose option..

```
DATABASE: Select Create Info Drop cLose Exit
Select a database to work with.
```
**Figure 2-2** A Sample Menu Screen

DB-Access displays the screen for the menu option that you select.

----------------------------------------------------- Press CTRL-W for Help ---

#### **Leaving a Menu Screen**

If the menu has an Exit option, press the E key to exit the menu. If no Exit option exists, use the Interrupt key (usually DEL or CTRL-C) to exit the menu. You then return to the menu, screen, or command line from which you selected the exit menu.

### <span id="page-57-0"></span>**Using Response Screens**

Some screens, such as the SELECT DATABASE screen that Figure 2-3 shows, prompt you for a name or value.

```
SFI FCT DATABASE \ggSelect a database with the Arrow keys, or enter a name, then press Return.
                                      ------------------------------------------------- Press CTRL-W for Help -----
mystores@dbserver1
```
**Figure 2-3** A Sample Response Screen

sysmaster@dbserver1

#### **GLS**

If Global Language Support is enabled, the listed items are sorted according to the code-set collation order of the current locale. ♦

#### **Reading the Screen Header**

The top line of a response screen displays a prompt as the screen name followed by double angle brackets (>>) and the cursor. A message below the prompt gives brief instructions, such as Press CTRL-W for Help. The dashed line identifies the database that you select as current.

#### **Selecting or Entering Values on the Screen**

Where you enter your response depends on the operation, as the following two choices show:

You might type a value in the header of a entry screen, after the double angle brackets (>>) at the top of the screen. For example, you could type a valid database name after SELECT DATABASE>>, as Figure 2-3 shows.

Press RETURN when you finish typing, and DB-Access displays the next screen or takes other appropriate action.

<span id="page-58-0"></span>■ Some screens have a list on the lower part of the screen from which you can choose an item instead of typing your selection in the header. For example, the SELECT DATABASE screen in [Figure 2-3](#page-57-0) lists the databases available on the current database server.

Use the arrow keys to highlight the item that you want and then press RETURN. DB-Access displays the next screen or takes other appropriate action.

#### **Leaving a Response Screen**

Without a menu, a screen cannot have an Exit option. Press the Interrupt key (usually DEL or CTRL-C) to return to the previous menu or screen.

# **Using the HELP Screen**

Press CTRL-W to display a HELP screen that provides information about the current menu option or screen function. Figure 2-4 shows some of the text that appears when you press CTRL-W for information about the Run option on the SQL menu.

```
HELP: Screen Resume
Displays the next page of Help text.
------------------------------------------------------------------------------
The Run option runs the current SQL statements and displays the
        output on your terminal.
        If there are errors:
        If there are errors, an error message will appear on the
        bottom of the screen and the Modify option will be highlighted.
```
**Figure 2-4** A Partial HELP Screen with Text

If the Help text is longer than one page, the Screen option is highlighted. Press RETURN to view the next screen. To select the Resume option, highlight it with the SPACEBAR or the right arrow key and then press RETURN or the R key.

If the Help text is only one page, the Resume option is highlighted, and you need only press RETURN.

<span id="page-59-0"></span>For an illustration of how to read the syntax diagrams that appear when you request on-line Help for creating, modifying, or editing an SQL statement, see [Appendix A.](#page-184-0)

## **Using an Editor Screen**

You need to use a text editor to prepare and modify SQL statements and command files when you select the Query-language option on the main menu. DB-Access provides two ways to edit the text of SQL statements and command files before you run them: the *SQL editor* and a *system editor*. Because you only use these screens with the Query-language option, refer to [Chapter 3, "The Query-language Option,"](#page-64-0) for detailed instructions.

# **Alternative Approaches**

This section illustrates some common database tasks and lists alternative procedures to use them. This section can help you determine your preferred method of using the DB-Access interface.

For each task listed in this section, the number in the last column indicates which chapter to consult for detailed instructions. You also need the companion documents listed in ["Related Manuals" on page 2-3.](#page-52-0)

# **Database-Level Tasks**

The database you use is called the *current* database. To select an existing database as current, you can:

Use the following command line syntax:

dbaccess *databasename*

For more information about using DB-Access from the command line, see ["Invoking DB-Access" on page 1-14](#page-37-0).

Use any method from within DB-Access that is described in the following list.

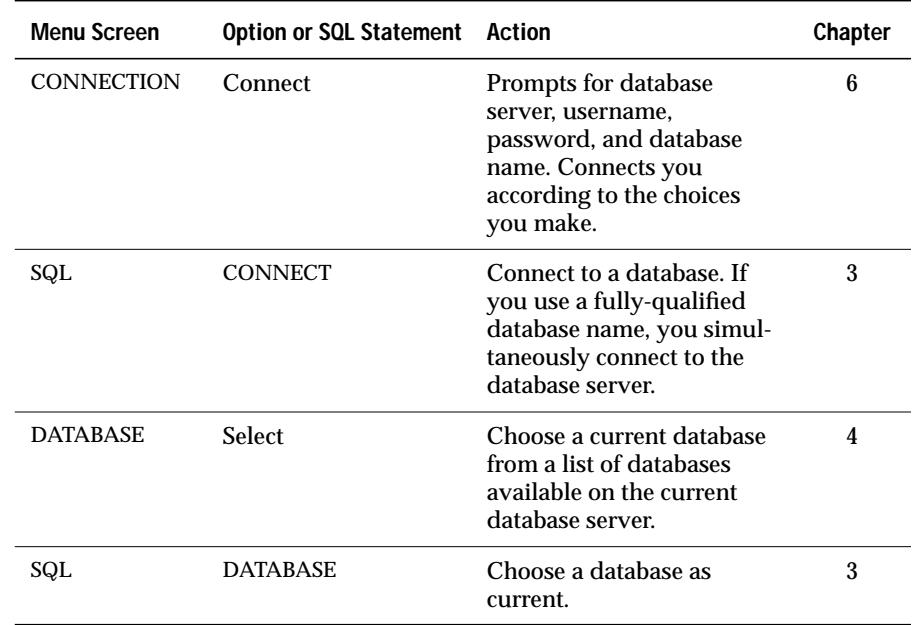

To create your own database, use one of the following methods.

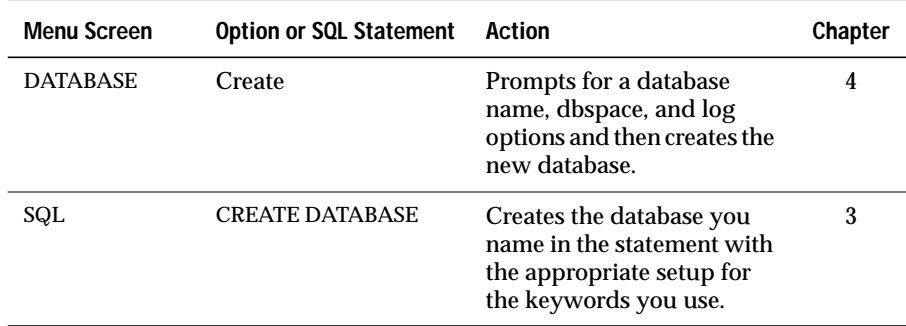

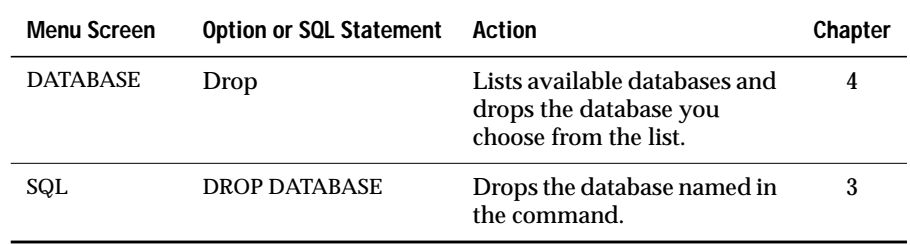

To drop a database, use one of the following methods.

To close a database, use one of the following methods.

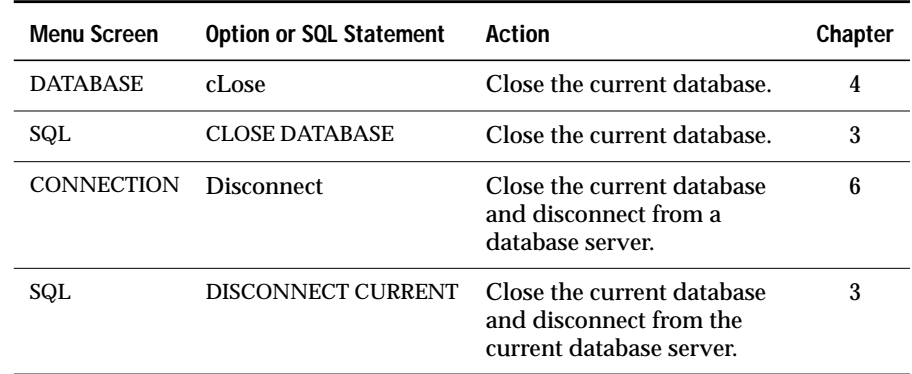

To display information about a database, such as the dbspaces that contain it, choose the Info option on the DATABASE menu.

# <span id="page-62-0"></span>**Table-Level Tasks**

To create a table, allocate storage, or apply fragmentation, use one of the following methods.

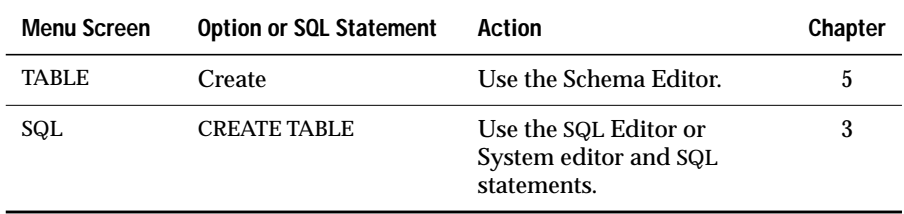

To make changes to the structure of a table, use one of the following methods.

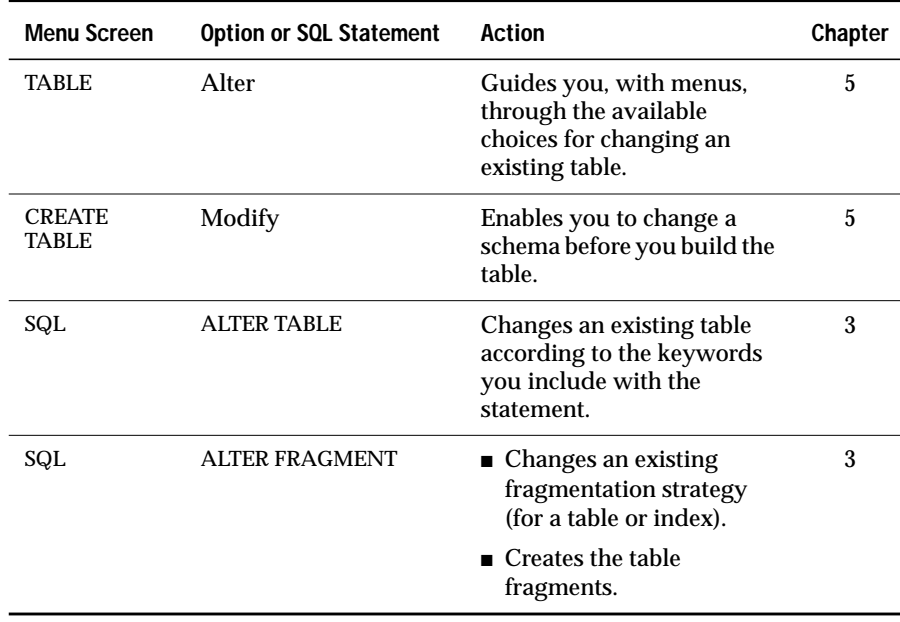

To drop a table from a database, use one of the following methods.

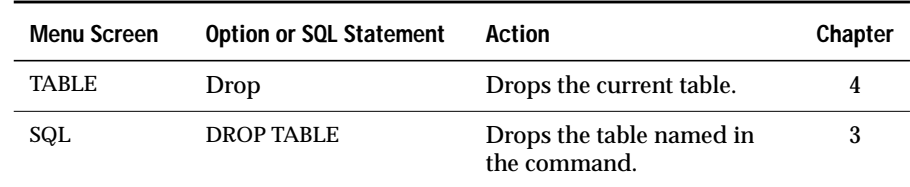

To display information about the structure and characteristics of a table, use one of the following methods.

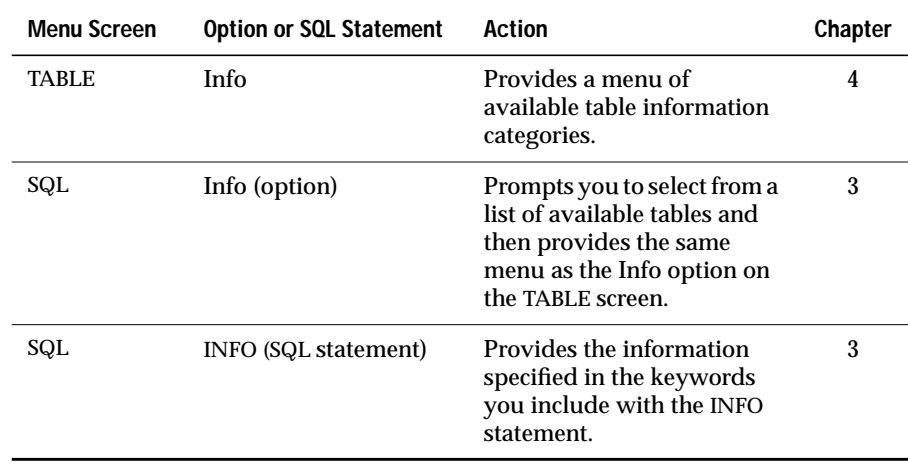

To display the data stored in a table, run a SELECT statement from the SQL editor. Use the procedures described in [Chapter 3, "The Query-language](#page-64-0) [Option."](#page-64-0)

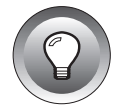

**Tip:** *Several command files are included with DB-Access that contain sample practice SELECT statements. [Appendix B](#page-188-0) lists the demonstration files that are supplied with the stores7 demonstration database.*

#### **Chapter**

# <span id="page-64-0"></span>**The Query-language Option**

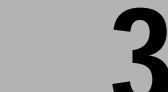

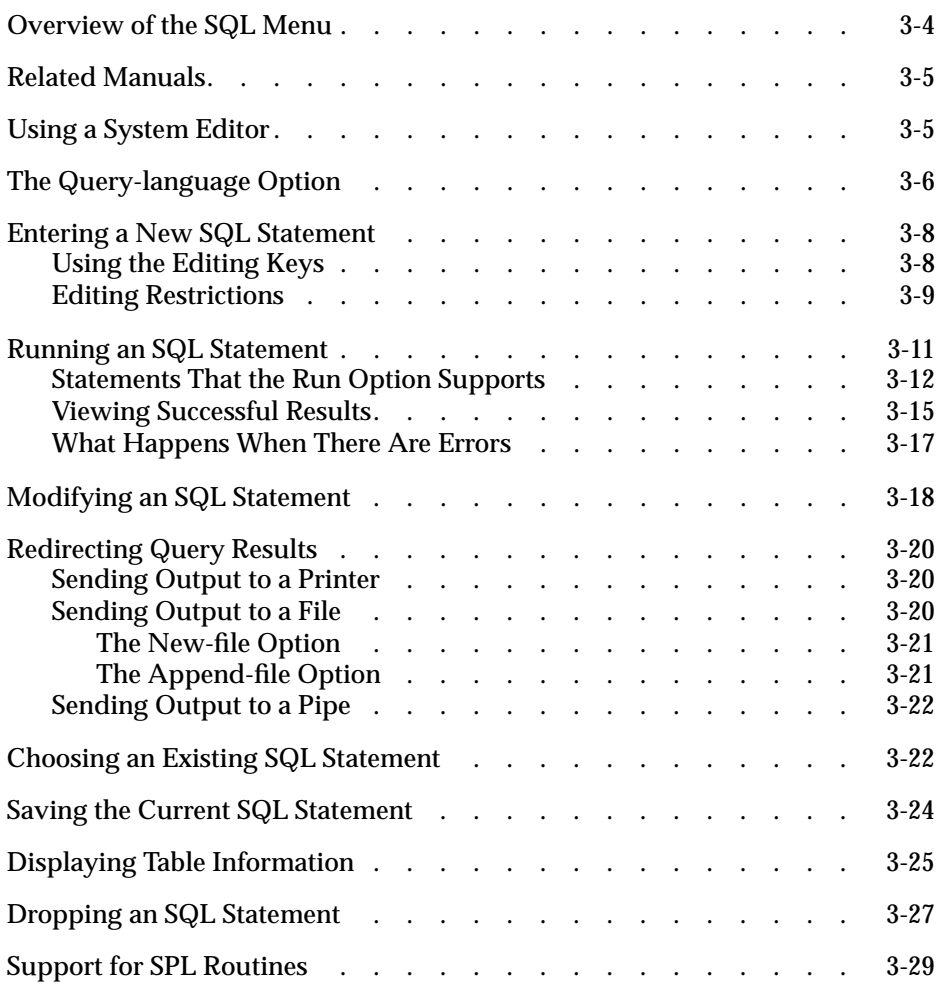

**This chapter describes how to use the Query-language option on the DB-Access main menu. When you select the Query-language option,** DB-Access displays the SQL menu. Use the various SQL menu options to enter, modify, save, retrieve, and run SQL statements.

Use the Query-language option for any of the following reasons:

■ To learn SQL and SPL

For example, use the Query-language option to practice the examples in the *[Informix Guide to SQL: Tutorial](#page-0-0)*.

- To create and alter table structures as an alternative to the DB-Access Schema Editor
- To select, display, add, update, and delete data

DB-Access has no menu options for data manipulation.

This chapter also describes support for SPL routines.

# <span id="page-67-0"></span>**Overview of the SQL Menu**

As you use the various SQL menu options, DB-Access retains the statements, if any, in the editor. These statements are called the *current* statements.

The following steps create and test SQL:

To enter a new SQL statement or to enter multiple statements separated by semicolons, use the New option.

If you prefer to enter or modify a query with an editor of your choice, use the Use-editor option. This option provides an alternative to the New and Modify options.

To execute your statements, use the Run option. Either a message displays or the data retrieved by a query displays with the number of rows retrieved.

To send the query results to an output file or printer instead of your terminal, use the Output option.

- If a syntax error occurs when you run the query, or if you want to change the query, use the Modify or Use-editor option to revise the text of the query. To re-execute the query, use the Run option.
- To save the text of the query in a command file, use the Save option. To run or modify a query that you saved in a command file, use the Choose option to select the file.
- To delete a command file in which you saved a query, use the Drop option.

# <span id="page-68-0"></span>**Related Manuals**

The following companion manuals provide details for Informix implementation of SQL statements and SPL programming logic:

- For tutorial information on SQL statements and SPL routines, see the *[Informix Guide to SQL: Tutorial](#page-0-0)*.
- For reference information on the syntax and usage of SQL and SPL statements, see the *[Informix Guide to SQL: Syntax](#page-0-0)*.
- For reference information on SQL system catalog tables, data types, and environment variables, see the *[Informix Guide to SQL: Reference](#page-0-0)*.
- For additional information on extended data types and user-defined routines, see your *Extending INFORMIX-Universal Server: Data Types* and *Extending INFORMIX-Universal Server: User-Defined Routines* manuals. ♦

# **Using a System Editor**

When you want to enter or modify a long SQL statement or series of statements, you might prefer the flexibility and familiarity of a system editor to the SQL editor. Select the Use-editor option from the SQL menu to use the system editor.

If you have not set the **DBEDIT** environment variable, you must select a text editor to use for the session. If you select Use-Editor, DB-Access prompts you to accept or override the default system editor once each session, as Figure 3-1 shows.

```
USE-EDITOR >>vi
Enter editor name. (RETURN only for default editor)
         -------- mystores@dbserver1 -------------- Press CTRL-W for Help --
```
**Figure 3-1** Sample System Editor Screen for Entering and Modifying SQL **Statements** 

**UD**

The default editor that DB-Access displays depends on the preference that you establish for your operating system:

- Common UNIX system editors are **vi** and **ex**. ♦
- If you use a text-formatting program, such as **Write** or **WordPad**, as the system default, you must save the**.sql** files as text. ♦

Press RETURN to select the default editor named after USE-EDITOR >>. To use a different editor, type the name of that editor and press RETURN.

# **The Query-language Option**

To use SQL, select the Query-language option from the main menu. Press the Q key or highlight the Query-language option and press RETURN. The Querylanguage option displays the SQL menu, as Figure 3-2 shows.

```
SQL: New Run Modify Use-editor Output Choose Save Info Drop Exit The SOL Menu
Enter new SQL statements using the SQL editor.
                                    -----------Press CTRL-W for Help --
```
**Figure 3-2**

If you select the Query-language option on the main menu and have not specified a database with which to work, the SELECT DATABASE screen appears. Specify a current database at the prompt or press the Interrupt key to display the SQL menu. From the SQL menu, create or choose and run an SQL statement to specify the current database.

<span id="page-69-0"></span>**UNIX**

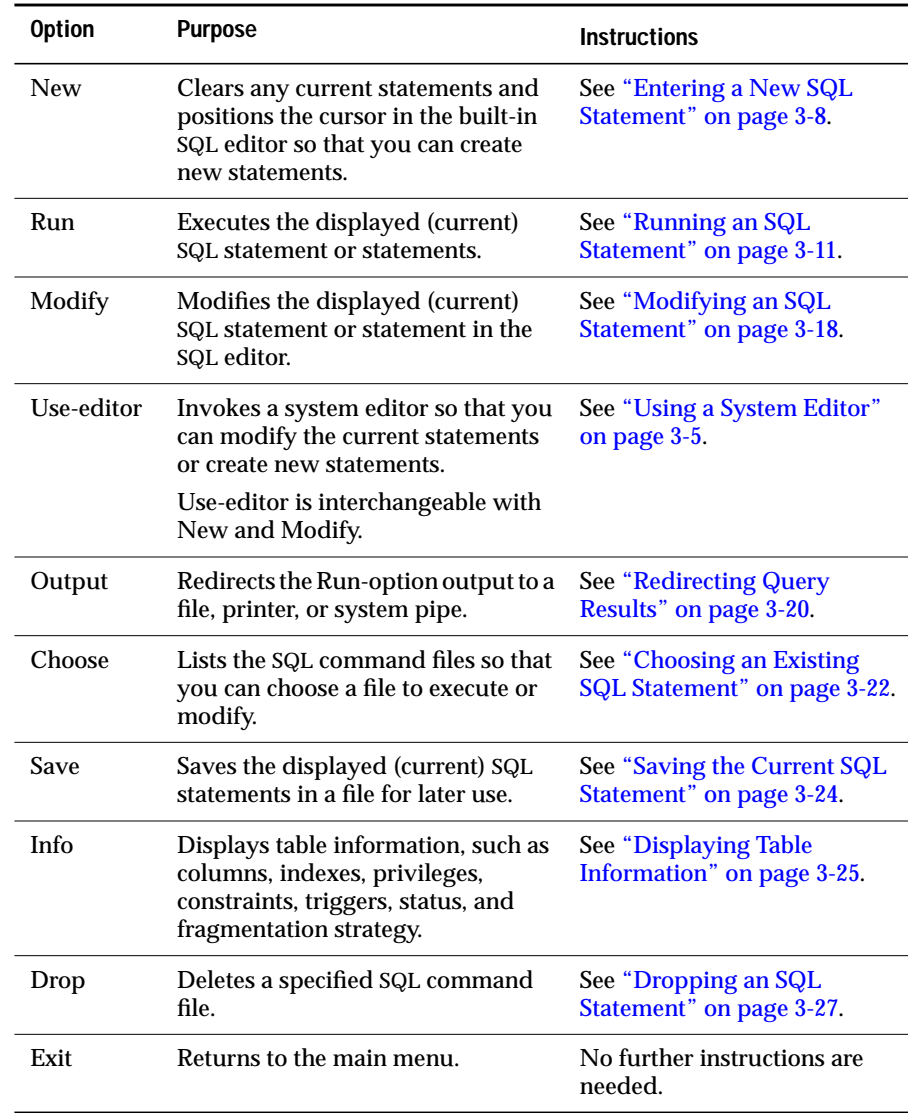

The SQL menu has the following options.

# <span id="page-71-0"></span>**Entering a New SQL Statement**

When you are ready to enter an SQL statement, perform one of the following actions:

Select the New option on the SQL menu. The NEW screen appears and indicates that you are using the SQL editor, as Figure 3-3 shows.

```
NEW: ESC = Done editing CTRL-A = Typeover/Insert CTRL-R = Redraw
       CTRL-X = Delete character CTRL-D = Delete rest of line---------------- mystores@dbserver1 ------------- Press CTRL-W for Help --<br>[]
```
**Figure 3-3** The NEW Screen for Entering New SQL **Statements** 

■ If you prefer to work with a different editor from the one that is installed on your system, select the Use-editor option. This option is described in ["Using a System Editor" on page 3-5.](#page-68-0)

As Figure 3-3 shows, the NEW screen starts with the cursor positioned below the header, which indicates where you enter text on the screen. Use the editor to enter statements and edit them before you run them. To string several SQL statements together, separate them with a semicolon.

# **Using the Editing Keys**

The editing keys listed at the top of the SQL editor screen perform the following special functions when you enter SQL statements:

- CTRL-A switches between *insert* mode and *typeover* mode. You are automatically in typeover mode when you begin to use the SQL editor.
	- In insert mode, the text beneath the cursor shifts to the right as you enter new characters.
	- In typeover mode, characters you enter replace the text beneath the cursor.
- CTRL-D deletes characters from the current cursor position through the end of the line.
- CTRL-R redraws the current screen. Use it when you receive an electronic message or some other interference that makes it difficult to read the SQL statement text that you enter.
- CTRL-X deletes a character beneath the cursor.
- ESC returns you to the SQL menu when you finish entering or editing the SQL statement. You can then run or modify the statement or select the system editor for more extensive editing.

For information about the use of arrow and cursor-positioning keys, refer to ["Using the Keyboard with DB-Access" on page 2-5.](#page-54-0)

## **Editing Restrictions**

The SQL editor does not display more than 80 characters on a line and does not wrap lines, as the following two such restrictions show:

- If you choose an existing command file in which the characters in a line extend beyond the 80th column, DB-Access displays a percent sign (%) in the 80th column to indicate an overflow. You cannot see all the characters beyond the percent sign, but the statement should run correctly.
- If you type characters in a new command file so that a line extends beyond the 80th column, DB-Access overwrites all the characters in the 80th column. You cannot see the overflow, and the statement does not run correctly.

Although DB-Access might read and compile characters beyond the percent sign, it is difficult to work with text that is not visible. Press RETURN at a logical place in the first 80 characters of each line so that the full text appears on the screen. If you need to type a quoted character string that exceeds 80 characters, such as an insert into a long CHAR column, use a system editor instead of the SQL editor.

If you want to include comments in the text, the following forms are available. Use double dashes for ANSI-compliant databases. Preface each comment line with a double dash (--) comment indicator. The comment indicator spans the entire line. Use curly brackets ({ }) for databases that are not ANSI-compliant. Enclose the entire comment indicator between the curly brackets.

When you use the SQL editor, you can enter as many lines of text as you need. You are not limited by the size of the screen, although you might be limited by the memory constraints of your system or the maximum SQL statement size of 64 kilobytes.

If you insert more lines than one screen can hold, the SQL editor scrolls down the page with the additional text. The beginning and ending line numbers of the current page are displayed on the fourth line of the text-entry screen, as Figure 3-4 shows.

```
NEW: ESC = Done editing CTRL-A = Typeover/Insert CTRL-R = Redraw
       CTRL-X = Delete character CTRL-D = Delete rest of line
-- 3 to 20 of 20 ----- mystores@dbserver1 ---------- Press CTRL-W for Help -----
```
**Figure 3-4** SQL Statement Text-Entry Screen with Scrolling

When you finish entering a new SQL statement or statements, press ESC to return to the SQL menu.

**Warning:** *Unless you save the statements that you type with the Save option, you can use them only until you again select an option, such as New or Choose, that clears the SQL editor screen.*

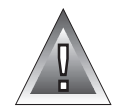

# <span id="page-74-0"></span>**Running an SQL Statement**

After you exit the editor screen, the SQL menu reappears with the Run option highlighted and the statement text displayed in the bottom of the screen, as Figure 3-5 shows.

```
SQL: New Run Modify Use-editor Output Choose Save Info Drop Exit
Run the current SQL statements.
----------------- mystores@dbserver1 -------------- Press CTRL-W for Help -----
-
CREATE TABLE mystock
   (
   stock_num SMALLINT,
   manu_code CHAR(3),
   description CHAR(15),
   unit_price MONEY(6),
   unit CHAR(4),
  unit descr CHAR(15).
  PRIMARY KEY (stock num, manu code) CONSTRAINT stock man primary,
  FOREIGN KEY (manu_code) REFERENCES manufact
  \lambda
```
**Figure 3-5** The SQL Menu with SQL Statement Text Ready to Run

Press RETURN or the R key to select the Run option. DB-Access first checks each statement to ensure that it conforms to the SQL syntax and usage rules. If your statements contain no syntax mistakes, DB-Access processes them.

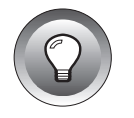

**Tip:** *You can check your SQL statements for ANSI compatibility if you set the DBANSIWARN environment variable or invoke DB-Access with the -ansi option.*

# **Statements That the Run Option Supports**

Figure 3-6 lists the statements that you can execute with the Run option.

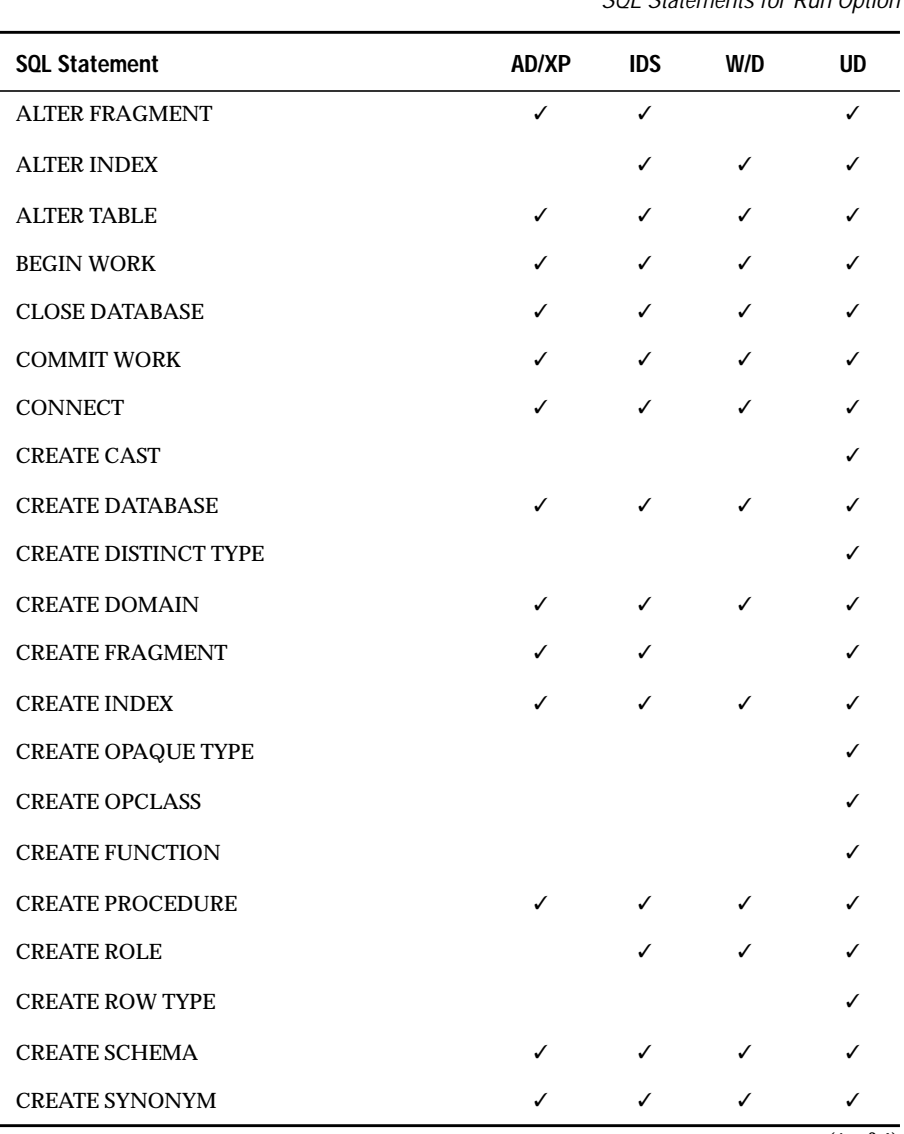

**Figure 3-6** SOL Statements for Run Ontion

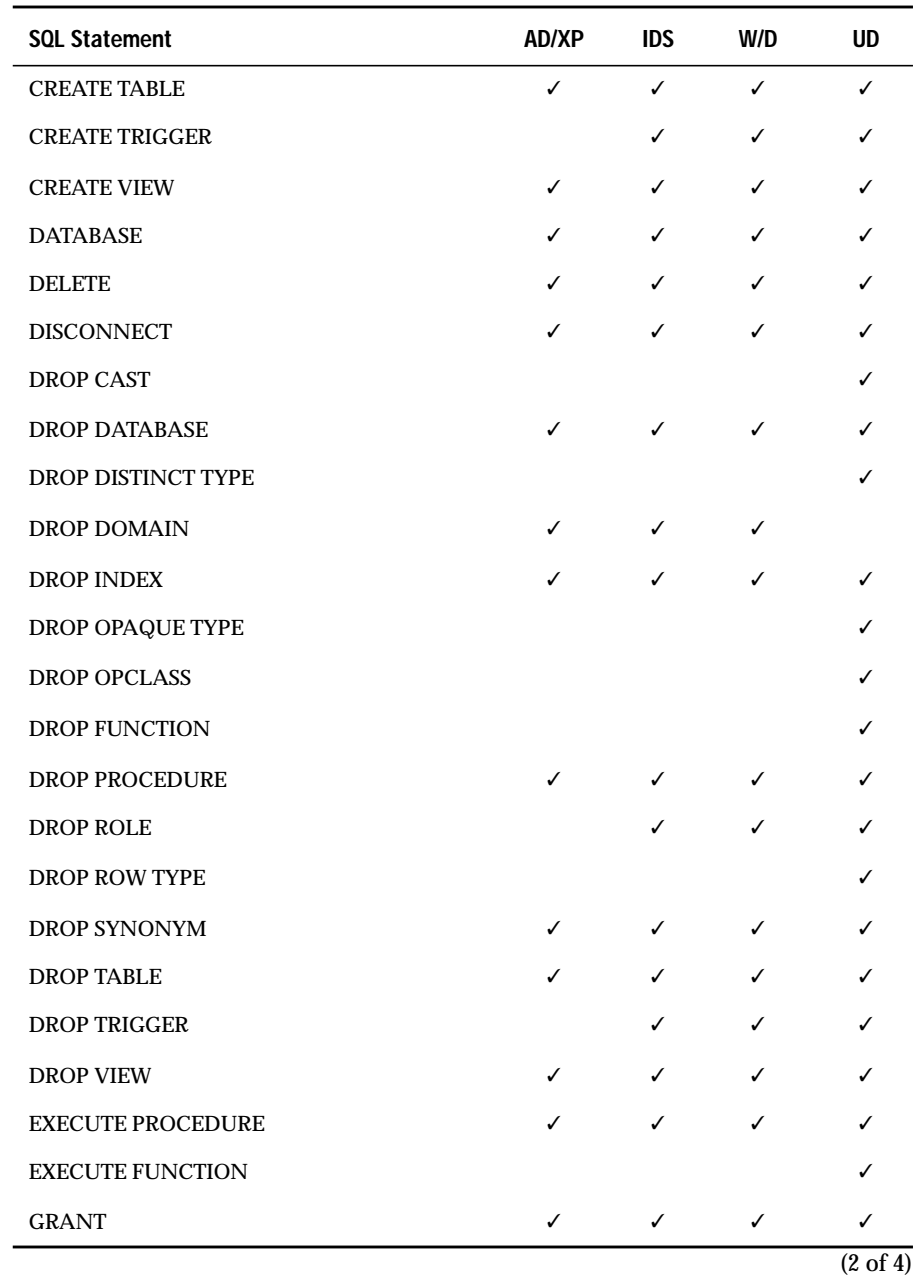

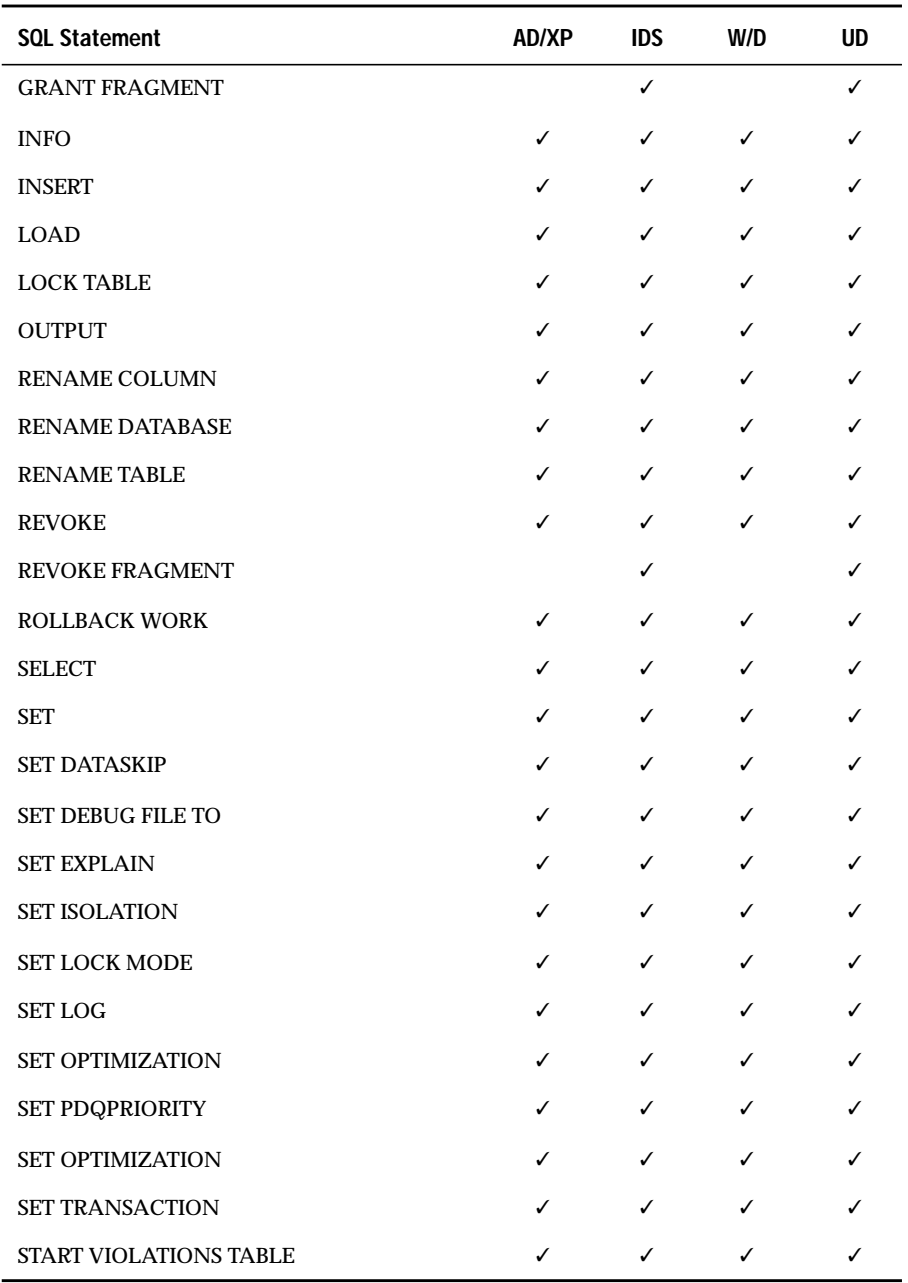

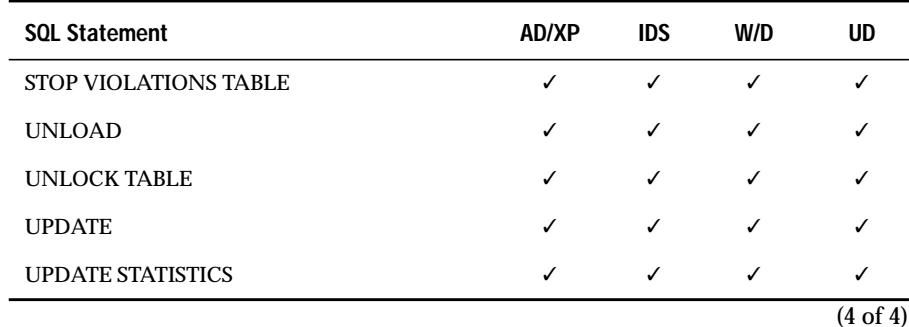

For information about additional statements for Optical Subsystem, refer to the *[Guide to the Optical Subsystem](#page-0-0)*.

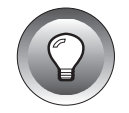

**Tip:** *To execute statements that are not listed, use the SQL menu options New (or Use-editor) and Save to enter and save them and then run the saved file from the command line.*

## **Viewing Successful Results**

If a statement other than a query completes successfully, a message appears at the bottom of the screen. For the statement that [Figure 3-5](#page-74-0) shows, the following message appears:

Table created.

If you use the Run option with a SELECT statement and that SELECT statement runs correctly, DB-Access displays the requested results below the header. If your query retrieves more rows than can fit on a single screen, the results screen has a menu at the top, as [Figure 3-7 on page 3-16](#page-79-0) shows.

#### **Figure 3-7** The Menu for Displaying Additional Query Results

<span id="page-79-0"></span>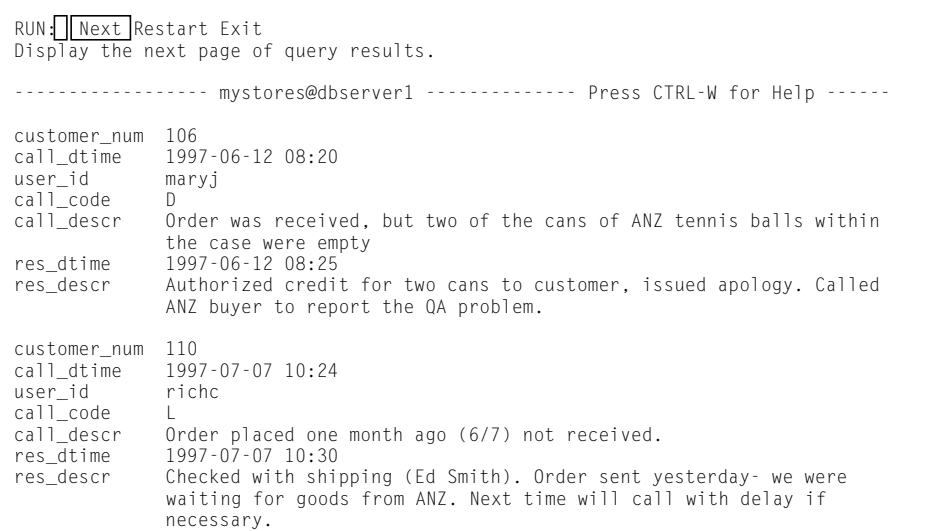

Advance through the output as follows:

- With the Next option highlighted, press RETURN to advance the display through the selected rows. The last screen of data has a message at the bottom that indicates the number of rows that the query returned.
- Select Restart to return to the first screen of query output.
- Select Exit to exit the output display and return to the SQL menu. If you exit before you reach the last output screen, a message at the bottom of the screen indicates that you interrupted the query.

## **What Happens When There Are Errors**

If you make any syntax or typing mistakes in an SQL statement, DB-Access does not process the statement. Instead, it continues to display the text of the statement with a message that describes the error. For example, if a syntax error occurs, the following message appears at the bottom of the screen:

```
201: A syntax error has occurred.
```
If an execution or runtime error occurs, DB-Access continues to process the statement and returns an error message. For example, if you try to create a table that was already created, the following message appears at the bottom of the screen:

```
310: Table (mavis.mystock) already exists in database.
```
If you try to execute a statement that contains more than one SQL statement, you might not see the error message immediately. If, for example, the first statement is a SELECT statement that runs correctly and the next statement contains a typing error, the data that the first statement retrieved appears on the screen before the error message appears for the second statement.

When DB-Access detects an error, it gives you an opportunity to edit the statement that caused the error. Processing stops when the Modify option on the SQL menu is highlighted. Select one of the following methods to correct the statement:

- Press RETURN to choose Modify, which returns you to the SQL editor.
- Select the Use-editor option to use the default editor of your choice.

# **Modifying an SQL Statement**

When DB-Access finds an error in an SQL statement that you are trying to run, the Modify option is highlighted on the SQL menu, and the current statement text and error message are displayed, as Figure 3-8 shows.

**Figure 3-8**

The SQL Menu with SQL Statement Text to Be Modified

```
SQL: New Run Modify Use-editor Output Choose Save Info Drop Exit
Modify the current SQL statements using the SQL editor.
------------------ mystores@dbserver1 -------------- Press CTRL-W for Help ------
CREATE TABLE mystock
   (
   stock_num SMALLINT,
   manu_code CHAR(3),
   description CHAR(15)
   unit_price MONEY(6),
   unit CHAR(4),
  unit_descr CHAR(15),
  PRIMARY KEY (stock_num, manu_code) CONSTRAINT stock_man_primary,
  FOREIGN KEY (manu_code) REFERENCES manufact
  )
```
201: A syntax error has occurred.

Press RETURN, and DB-Access calls the SQL editor and positions the cursor on the line with the first error. You can correct the error with the SQL editor, or you can press ESC to exit to the SQL menu and select the Use-editor option to edit the statement with your system editor. To exit, perform one of the following steps:

- If you use the SQL editor to make changes, press ESC when you finish editing the statement.
- If you use the system editor to make changes, exit the file according to the convention for that editor.

You then return to the SQL menu, where you can press RETURN to run the statement again.

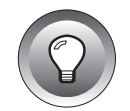

**Tip:** *For information on how to use the finderr script, see "Informix Error Messages."*

If the SQL statement is new, the screen is blank. If you want to change or call up this statement with the Choose option, the text of the SQL statement appears on the screen.

If an error occurs while you run an SQL statement, the edit screen contains the error message with a pointer to the likely cause. Figure 3-9 shows how an editor screen might look after a syntax error. The editor used in this example displays the name of the temporary file assigned to the SQL statement.

```
CREATE TABLE mystock
  (
  stock_num SMALLINT,
  manu_code CHAR(3),
  description CHAR(15)
  unit_price MONEY(6),
   \lambda#
#201:A syntax error has occurred
#
  unit CHAR(4),
  unit descr CHAR(15),
  PRIMARY KEY (stock_num, manu_code) CONSTRAINT stock_man_primary,
  FOREIGN KEY (manu_code) REFERENCES manufact
  \rightarrow"tmp/rsqa02775.err" 11 lines, 132 characters
```
**Figure 3-9** A Temporary Text-Editing File with SQL Statement Text to Be Corrected

Make your corrections to the text. When you finish entering or modifying your SQL statement or statements, exit the editor as you normally do. The SQL menu reappears with the Run option highlighted. The statement text appears in the bottom half of the screen.

Press RETURN to run the statement or select another menu option to save the statement in a command file or direct its output.

# **Redirecting Query Results**

The output from a SELECT statement normally appears on the screen. You can, instead, use the Output option on the SQL menu to route query results to the printer, store them in a system file, or pipe them to a program. This option has the same purpose as the SQL statement OUTPUT.

The SELECT statement must be on the screen as the current statement. Then you can select the Output option from the SQL menu, which displays the OUTPUT menu, as Figure 3-10 shows.

```
OUTPUT: Printer New-file Append-file To-pipe Exit
Send query results to a printer.
------------------ mystores@dbserver1 ------------ Press CTRL-W for Help ------
SELECT * FROM customer
```
**Figure 3-10** The OUTPUT Menu for Redirecting Query Results

To return to the SQL menu without redirecting query results from an OUTPUT screen, press the Interrupt key.

## **Sending Output to a Printer**

To send your query results directly to a printer, select the Printer option from the OUTPUT menu. DB-Access sends the results to your default printer and displays a message on the bottom of the screen that indicates how many rows were retrieved. The query results do not appear on the screen. You can set the **DBPRINT** environment variable to specify a default printer.

## **Sending Output to a File**

You can write query results to a new file or append the results to an existing file. Then use your operating system programs to edit, copy, rename, or delete the file.

## **The New-file Option**

To create a new file to store query results, select the New-file option on the OUTPUT menu. The OUTPUT NEW-FILE screen then appears, as Figure 3-11 shows.

```
OUTPUT NEW-FILE \rightarrowEnter the name you want to assign to the new file, then press Return.
------------------ mystores@dbserver1 ------------ Press CTRL-W for Help ------
SELECT * FROM customer
```
**Figure 3-11** The OUTPUT NEW-FILE Screen

Type a name for the file and press RETURN. DB-Access forwards the results of the query to that file and displays a message that indicates how many rows were retrieved. The query results do not appear on the screen.

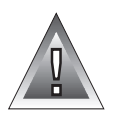

**Warning:** *If you enter the name of an existing file, this procedure overwrites the existing file with the query results.*

## **The Append-file Option**

To add your query results to the end of an existing file without replacing its contents, select the Append-file option on the OUTPUT menu. The OUTPUT APPEND-FILE screen then appears, as Figure 3-12 shows.

```
OUTPUT APPEND-FILE \rightarrowEnter the name of the file you want to append results to, then press Return.
   ----------------- mystores@dbserver1 ------------- Press CTRL-W for Help ------
SELECT * FROM customer
```
**Figure 3-12** The OUTPUT **APPFND-FILF** Screen

Type the name of an existing file where you want to append the query results and press RETURN. DB-Access appends the query results to the end of that file and displays a message that indicates how many rows were retrieved. The query results do not appear on the screen.

## **Sending Output to a Pipe**

If you want to send query results to a pipe, select the To-pipe option on the OUTPUT menu. The OUTPUT TO-PIPE screen then appears, as Figure 3-13 shows.

```
OUTPUT TO-PIPE \ggEnter the name of the pipe you want to send results to, then press Return.
------------------ mystores@dbserver1 ------------- Press CTRL-W for Help -----
SELECT * FROM customer
```
**Figure 3-13** The OUTPUT TO-PIPE Screen

Specify a target program, such as **more**, through which to pipe output. DB-Access sends the results to that pipe.

On a UNIX operating system, you must have permission to run the target program. ♦

# **Choosing an Existing SQL Statement**

When you save SQL statements in a command file, as described in ["Saving](#page-87-0) [the Current SQL Statement" on page 3-24,](#page-87-0) you can retrieve the command file and run or edit the SQL statements at any time.

Select the Choose option on the SQL menu to display the CHOOSE screen with a list of the command files that you can access. These files have the extension**.sql**, although the extension is not shown. For example, [Figure 3-14](#page-86-0) [on page 3-23](#page-86-0) lists the command files that are included with the demonstration database.

#### **UNIX**

<span id="page-86-0"></span>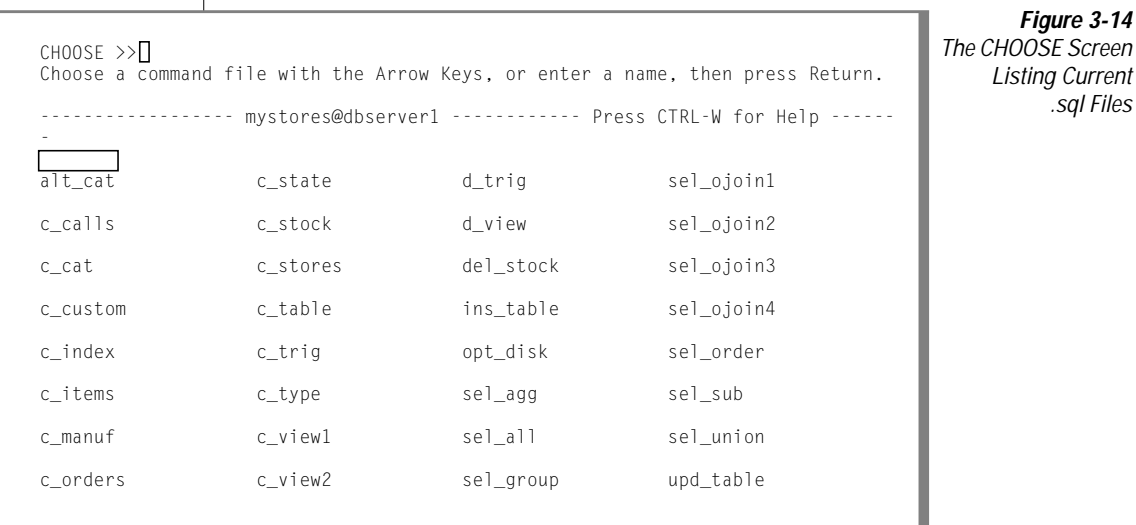

If no current database exists, the list includes all the command files located in the current directory and in any directories that the **DBPATH** environment variable specifies.

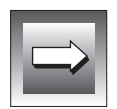

**Important:** *This list includes only those filenames that have the.sqlextension. If you create a new SQL file outside of DB-Access and save it without the .sql extension, it will not appear in the list of files to choose. Add the .sql extension to the filename and then select Choose again.*

*DB-Access can only recognize files that are stored in the directory from which you started DB-Access. If the Choose command results in an empty list, and you know you have command files, exit DB-Access, change directories to the one that contains your .sql files and restart DB-Access.*

To select a command file, use the arrow keys to highlight its name or type the name of the file at the prompt and then press RETURN.

The SQL menu reappears with the statements contained in the command file displayed on the screen as the current statements. To modify, run, edit, or output these statements, choose the appropriate menu option.

To leave the CHOOSE screen without selecting a command file, press the Interrupt key, which returns you to the SQL menu.

# <span id="page-87-0"></span>**Saving the Current SQL Statement**

When you enter and successfully run an SQL statement, you can save it in a file for later use. You might save the file to invoke it on the command line as described in ["Executing a Command File" on page 1-20](#page-43-0) or retrieve the saved statements with the Choose option on the SQL menu.

To save the current SQL statement or statements in a file, select the Save option on the SQL menu. DB-Access displays the SAVE screen and prompts you to enter a name for the command file, as Figure 3-15 shows.

```
SAVF \gg \PiEnter the name you want to assign to the command file.
             ----------------------mystores@dbserver1 ---------- Press CTRL-W for Help -----
select max (ship_charge), min (ship_charge)
        from orders;
```
**Figure 3-15** The SAVE Screen for Saving Statements in a File

You assign the left portion of the filename. Use 1 to 10 characters. Start with a letter, then use any combination of letters, numbers, and underscores (\_). Press RETURN to save the file.

**UNIX**

You can use uppercase and lowercase letters in the name. However, remember that UNIX operating systems are case sensitive. The file **ords1** is not the same as **Ords1** or **ORDS1**. ♦

DB-Access appends the extension**.sql** to the name that you assign when it stores the statements in a file. For example, if you name your file **cust1**, DB-Access stores the file with the name **cust1.sql**. The CHOOSE screen still lists **cust1,** but the operating system identifies the same file as **cust1.sql** if you list the directory files from the command line.

To leave the SAVE screen without assigning a name to a command file, press the Interrupt key, and you return to the SQL menu.

# **Displaying Table Information**

Use the Info option on the SQL menu to display information about the columns, indexes, access privileges, reference privileges, constraints (referential, primary-key, check, unique, and defaults), triggers, status, and fragmentation strategy of a table. The Info option has the same purpose as the SQL statement INFO.

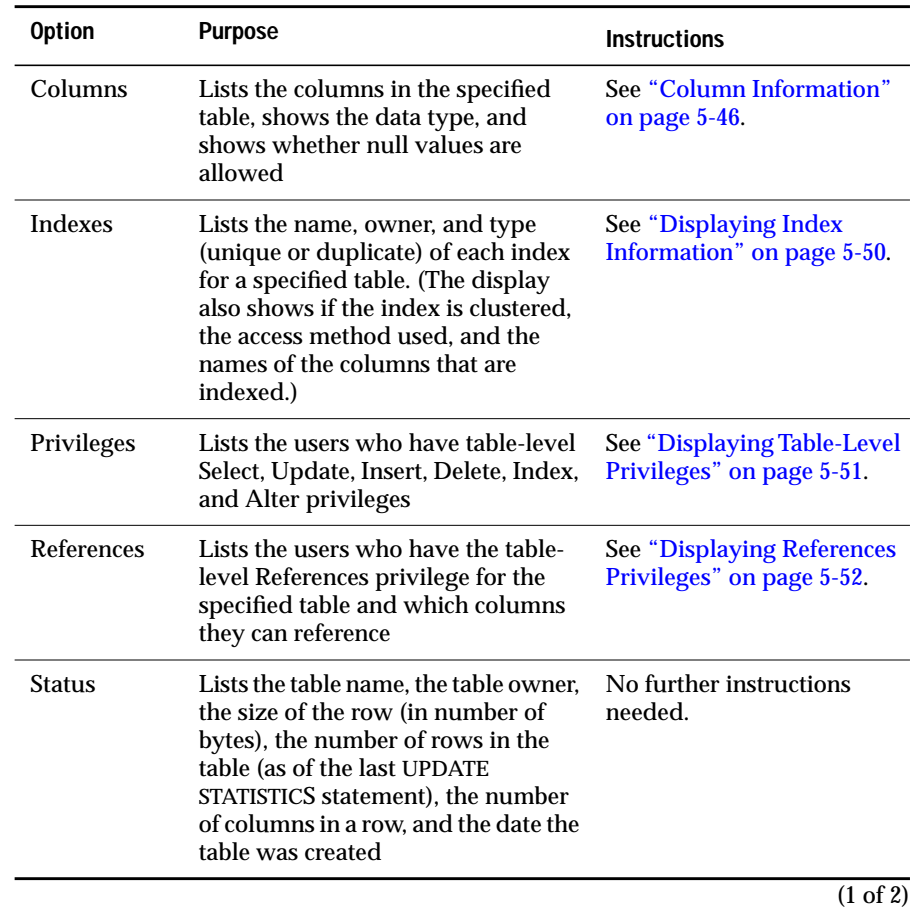

The INFO menu displays the following options.

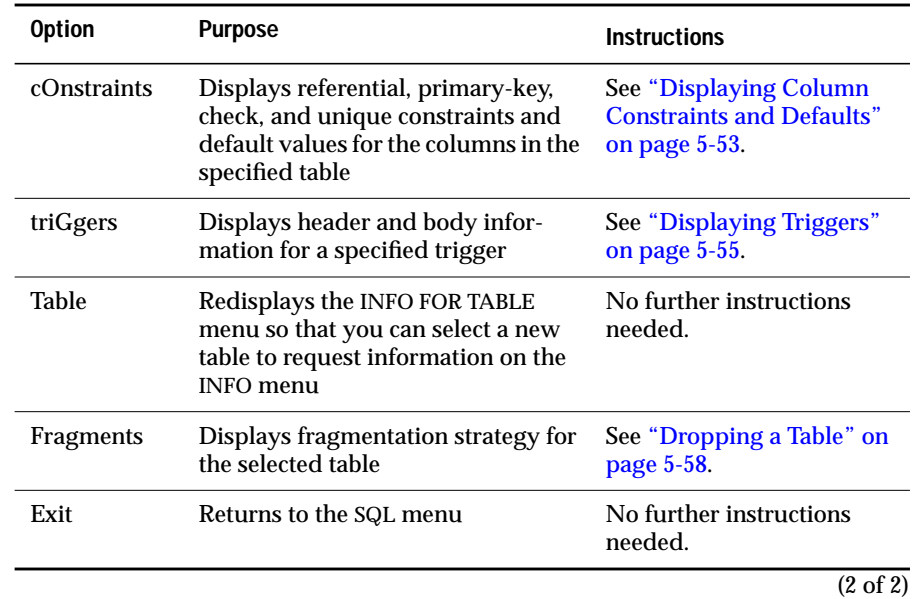

The Table option on the main menu displays a TABLE menu, which in turn has an Info option. The Info option screens are the same for both the SQL menu and TABLE menu. For detailed information about using the Info option from both these menus, see ["Displaying Table Information"](#page-156-0) beginning on [page 5-43](#page-156-0).

To leave the INFO FOR TABLE screen without requesting table information, press the Interrupt key.

# **Dropping an SQL Statement**

Your current database directory stores files that contain SQL statements. You might have installed some of these files with the demonstration database. You might have created other files and put them in the directory with the Save option on the SQL menu. Additional files might have become available when you installed a language supplement with DB-Access.

To remove command files from the current database directory, select the Drop option on the SQL menu. The DROP COMMAND FILE screen appears with an alphabetical list of command files in the current database, as Figure 3-16 shows.

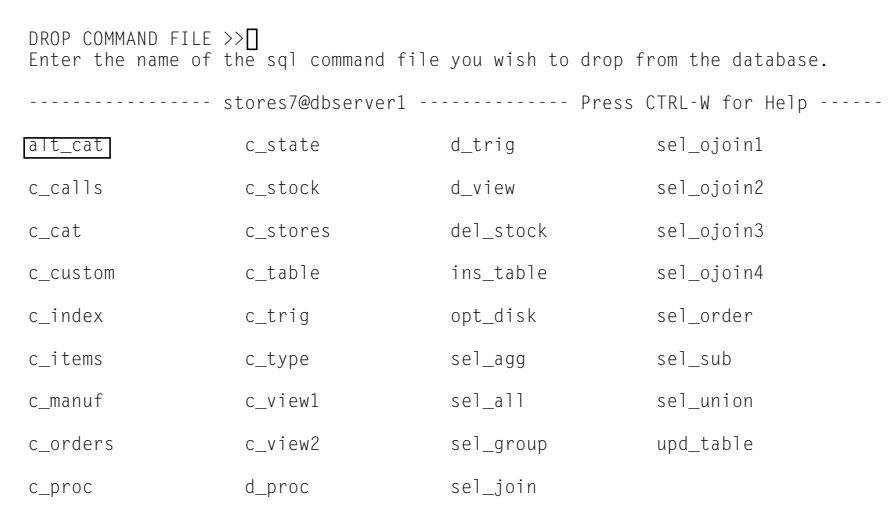

**Figure 3-16** The DROP COMMAND FILE Screen with Sample Files

**GLS**

If Global Language Support is enabled, the order in which DB-Access lists the command file names might vary, depending on the locale you use. ♦

Type the name of the command file that you want to drop or highlight it with the arrow keys and press RETURN. DB-Access displays a special menu that asks for confirmation before it drops the command file, as Figure 3-17 shows.

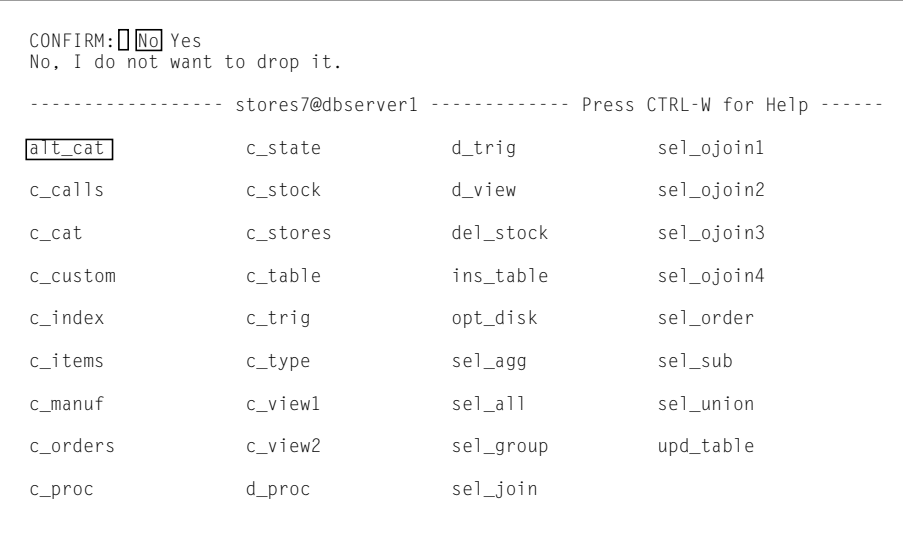

**Figure 3-17** The DROP COMMAND FILE Confirmation Menu

The default is No to help prevent you from deleting a command file by mistake. To drop the highlighted command file, press the Y key or use the right arrow key to highlight Yes and press RETURN. DB-Access drops the command file and returns you to the SQL menu.

To leave the DROP COMMAND FILE screen without dropping a command file, press the N key, RETURN, or the Interrupt key. You then return to the SQL menu.

# **Support for SPL Routines**

You can create and execute routines written in SPL from the SQL menu.

You can store the SPL routine in a separate command file and then call it from an application or execute it as a stand-alone program. After you create the SPL routine, you can execute it within DB-Access with the appropriate SQL statement. The following example details the steps.

#### **To create and execute an SQL routine**

**1.** To formulate the text of the routine, type directly onto the NEW screen or the Use-editor option. Enter the SPL and SQL statements for your routine in the statement block of a CREATE PROCEDURE statement.

If you use Dynamic Server with UD Option, use the CREATE FUNCTION if the routine returns values. ♦

- **2.** Use the Run option to create the routine and register it in the **sysprocedures** system catalog table.
- **3.** Use the NEW screen to enter an EXECUTE PROCEDURE statement that names the routine that you want to run.

If you use Dynamic Server with UD Option and created your routine with the CREATE FUNCTION statement, enter an EXECUTE FUNCTION statement to run the function. ♦

**4.** Use the Run option to execute the routine and display the results.

[Figure 3-18](#page-93-0) shows the text of the routine in the **c\_proc.sql** command file supplied with the demonstration database. To try this routine, use the Choose option and then select **c\_proc**.

If you use Dynamic Server with UD Option, change the word *procedure* in **c\_proc.sql** to *function* because the routine returns a value. ♦

**UD**

**UD**

**UD**

<span id="page-93-0"></span>To register the routine in the database, select the Run option, as Figure 3-18 shows.

> **Figure 3-18** Displaying the Text of an SPL Routine on the SQL Menu

```
SQL: New Run Modify Use-editor Output Choose Save Info Drop Exit
Run the current SQL statements.
----------------------- mydata@mynewdb ------- Press CTRL-W for Help --------
create procedure read_address (lastname char(15))
       returning char(15), char(15), char(20), char(15),char(2), char(5);
       define p_fname, p_city char(15);
       define p_add char(20);
       define p_state char(2);
       define p_zip char(5);
       select fname, address1, city, state, zipcode
               into p_fname, p_add, p_city, p_state, p_zip
               from customer
               where lname = lastname:
       return p_fname, lastname, p_add, p_city, p_state, p_zip;
end procedure;
```
DB-Access displays a message to indicate that the database server created the routine. To execute the routine, select New from the SQL menu and then enter the appropriate EXECUTE statement. In the following example, the user requests the address of a customer whose last name is Pauli:

EXECUTE PROCEDURE read\_address ("Pauli")

If you use Dynamic Server with UD Option, enter:

```
EXECUTE FUNCTION read_address("Pauli")
```
♦

**UD**

After you enter the EXECUTE PROCEDURE or EXECUTE FUNCTION statement on the NEW screen, press ESC to return to the SQL menu. Select Run from the SQL menu to execute the routine. Figure 3-19 shows the result of executing the routine.

**Figure 3-19**

Result of Executing an SPL Routine on the SQL Menu

```
SQL: New Run Modify Use-editor Output Choose Save Info Drop Exit
Run the current SQL statements.
----------------------- mydata@mynewdb ------- Press CTRL-W for Help --------
Ludwig
Pauli
213 Erstwild Court
Sunnyvale
CA
94086
```
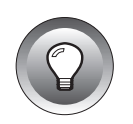

**Tip:** *SPL routines are stored in the system catalog tables in executable format. Use the Routines option on the DATABASE INFO menu to display a list of the routines in the current database or to display the text of a specified routine.*

# **Chapter**

**4**

# **The Database Option**

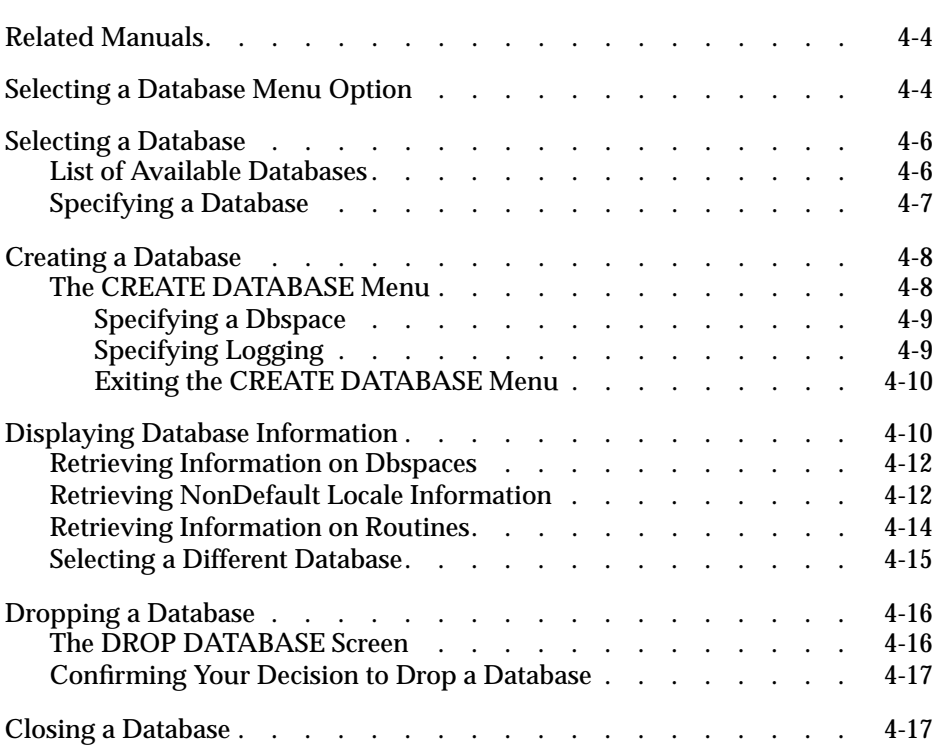

This chapter describes how to use the Database option. To perform<br>any of the following actions, select the Database option from the main menu.

■ Create a database or select a database.

The database you work with is called the *current* database.

- Drop an existing database or close the current database.
- Retrieve and display information about a database, such as available dbspaces and the text of routines.
- Commit or rollback transactions.

You can only access databases that reside on the current database server. To select a database server as current, you can specify a database server when you invoke DB-Access, you can use the Connection menu, or you can run a CONNECT statement from the SQL menu. If you do not explicitly select a database server, DB-Access uses the default database server that the **\$INFORMIXSERVER** environment variable specifies as the current database.

# <span id="page-99-0"></span>**Related Manuals**

The following manuals contain information pertinent to database connection and creation:

- For information about the syntax for naming a database and for specifying a database server with a database name, refer to the *[Informix Guide to SQL: Syntax](#page-0-0)*.
- For information about environment variables, refer to the *[Informix](#page-0-0) [Guide to SQL: Reference](#page-0-0)*.
- For information about the GLS considerations that apply to opening or connecting to a database on a different database server, see the *[Informix Guide to GLS Functionality](#page-0-0)*.

The database server examines the client locale information that a client (such as DB-Access) passes, verifies the database locale, and determines the server-processing locale for transferring data between the client and the database. ♦

# **Selecting a Database Menu Option**

Figure 4-1 shows the DATABASE menu. To reach the DATABASE menu from the main menu, press the D key or highlight the Database option and press RETURN.

```
DATABASE: Select Create Info Drop cLose Exit
Select a database to work with.
                                            --- Press CTRL-W for Help -----
```
**Figure 4-1** The **DATABASE** Menu

**GLS**

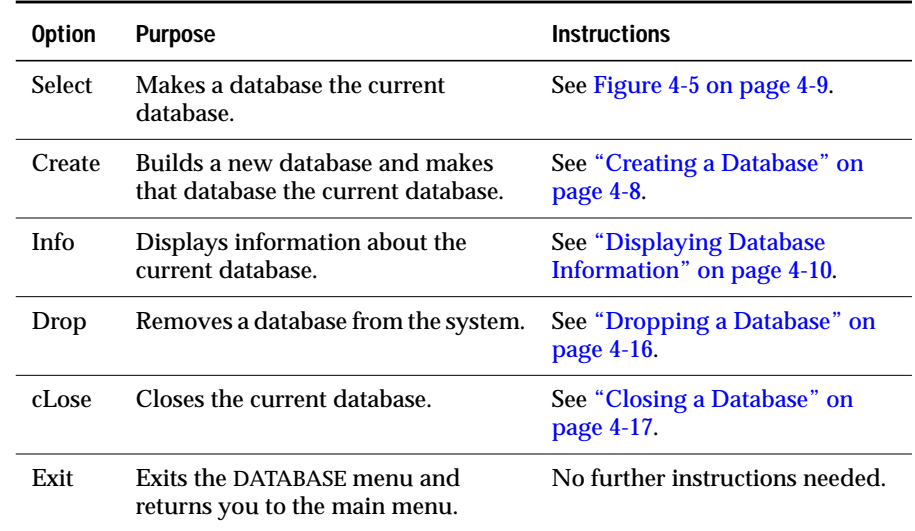

The DATABASE menu displays the following options.

If you select or create a database when another database is already open, DB-Access closes that database before it makes your selection the current or new database. The TRANSACTION menu [\(Figure 4-18 on page 4-18\)](#page-113-0) appears if you attempt to open a new database without first terminating a transaction.

If you enter the name of a nonexistent database or a database that DB-Access cannot locate, DB-Access displays an error message.

# <span id="page-101-0"></span>**Selecting a Database**

To work with an existing database, choose the Select option from the DATABASE menu. The SELECT DATABASE screen appears, as Figure 4-2 shows.

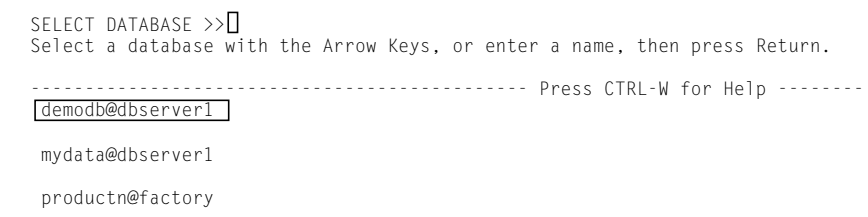

**Figure 4-2** The SELECT DATABASE Screen

The SELECT DATABASE screen also appears whenever you need to specify a database, such as when you choose the Table or Query-language option without specifying a database on the DBACCESS command line.

To leave the SELECT DATABASE screen and return to the DATABASE menu without selecting a database, press the Interrupt key.

## **List of Available Databases**

When the SELECT DATABASE screen appears, the first database in the list of available databases is highlighted accompanied by the names of database servers. The list is organized alphabetically by database server and then by database for each database server. You can display a maximum of 512 database names on the SELECT DATABASE screen.

The list of available databases that is displayed on the SELECT DATABASE screen depends on the settings of certain environment variables. For example:

- DB-Access displays the names of all databases on the current database server and in your **DBPATH** setting.
- If you use multiple database servers, the **ONCONFIG** environment variable determines the current database server.

<span id="page-102-0"></span>The list of available databases displayed on the SELECT DATABASE screen also depends on the current connection. For example:

- If no current connection exists or the current connection is an implicit default connection, all databases in the **DBPATH** appear.
- If a current explicit connection exists, all databases in the **DBPATH** setting that pertain to the current database server appear.

## **Specifying a Database**

You can select a database name on the SELECT DATABASE screen in any of the following ways:

- To select the first database on the list, which is already highlighted, press RETURN.
- Use the arrow keys to highlight the name of the database and press RETURN.
- Type the database name and press RETURN.

For example, to select the **demodb** database on the current database server, type **demodb** or highlight **demodb@dbserver1** and press RETURN.

To specify a database on another database server, include the database server with the database name. For example, to select the **productn** database on the **factory** database server, enter or highlight **productn@factory** and press RETURN.

The name of the database that you select appears on the dashed line below the screen header.

# <span id="page-103-0"></span>**Creating a Database**

To create a new database instead of selecting an existing one, select the Create option from the DATABASE menu. The CREATE DATABASE screen appears, as Figure 4-3 shows.

```
CREATE DATABASE >>
Enter the name you want to assign to the new database, then press Return.
                                                 ------------------------------------------------ Press CTRL-W for Help --------
```
**Figure 4-3** The CREATE DATABASE Screen

Enter a name for the database that you want to create and press RETURN.

You can assign any name to your database as long as you follow the syntax described in the Database Name segment in the *[Informix Guide to SQL: Syntax](#page-0-0)*.

To create a database on another database server, specify the server name with the database name. Follow the syntax described in the *[Informix Guide to SQL:](#page-0-0) [Syntax](#page-0-0)*.

## **The CREATE DATABASE Menu**

After you name the new database, the CREATE DATABASE menu appears, as Figure 4-4 shows.

```
CREATE DATABASE : Dbspace Log Exit
Select a dbspace for storing the database's data.
                                              -- Press CTRL-W for Help -
```
**Figure 4-4** The CREATE DATABASE Menu

You can specify that a database be stored in a non-root dbspace or create a database with or without buffered transaction logging or create an ANSI-compliant database.

### **Specifying a Dbspace**

Select the Dbspace option and the SELECT DBSPACE screen appears, as Figure 4-5 shows.

<span id="page-104-0"></span>SELECT DBSPACE >> Select a dbspace with the Arrow Keys, or enter a name, then press Return. ------------------------------------------------ Press CTRL-W for Help ------ rootdbs

**Figure 4-5** The SELECT **DBSPACE** Screen

From the list of dbspaces, select an available dbspace in which to store database data. The default is **rootdbs** or a dbspace that you create as the default. You then return to the CREATE DATABASE menu.

## **Specifying Logging**

pers\_dbs empl\_dbs

> To specify the type of transaction logging, select the Log option. The LOG menu (Figure 4-6) appears.

```
LOG : None Log Buffered_log log_Mode_ansi Exit
Do not activate transaction logging.
                                              ------------------------------------------------ Press CTRL-W for Help -------
```
**Figure 4-6** The LOG Menu

The LOG menu displays the following options.

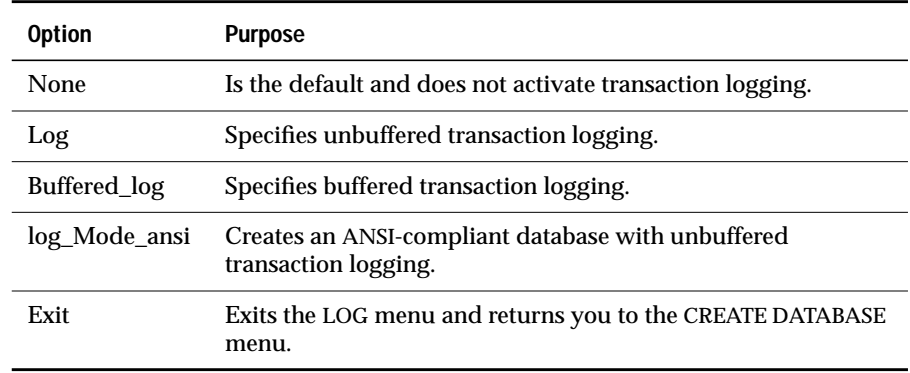

## <span id="page-105-0"></span>**Exiting the CREATE DATABASE Menu**

When you exit the CREATE DATABASE menu, you must confirm or discard the new database, as Figure 4-7 shows.

------- Press CTRL-W for Help --

```
EXIT : Create-new-database Discard-new-database
Create new database
```
**Figure 4-7** The CREATE **DATABASF** Confirmation **Screen** 

The default is Create-new-database. Press RETURN to create a database with the specified parameters, make it the current database, and return to the DATABASE menu. If you do not want to create the new database, press the D key or use the right arrow key to move the cursor to the Discard-newdatabase option and press RETURN. DB-Access does not create a new database.

If you exit without specifying a value for dbspace or logging, the default(s) apply to the database.

# **Displaying Database Information**

Use the Info option on the DATABASE menu to display information about dbspaces and nondefault locale settings and to read the body of routines in the current database.

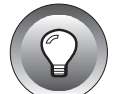

**Tip:** *This menu option provides information about the database that the SQL statement INFO does not display.*

When you select the Info option on the DATABASE menu, DB-Access displays the SELECT DATABASE screen, as [Figure 4-2 on page 4-6](#page-101-0) shows.

After you select a database, the DATABASE INFO menu appears, with the database you selected identified in the dashed line.

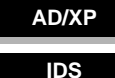

Figure 4-8 shows the DATABASE INFO menu for Dynamic Server with AD and XP Options and Informix Dynamic Server.

DATABASE INFO: dBspace Nls Procedures Databases Exit Display DBSPACE information for a database.L

**Figure 4-8** The DATABASE INFO Menu

**UD**

**NLS**

Figure 4-9 shows the DATABASE INFO menu for Dynamic Server with UD Option.

DATABASE INFOE dBspace Nls Routines Databases Exit Display DBSPACE information for a database.

------------ demodb@dbserver1 ---------- Press CTRL-W for Help -------

--------------- demodb@dbserver1 ---------- Press CTRL-W for Help -------

**Figure 4-9** The DATABASE INFO Menu

The DATABASE INFO menu displays the following options.

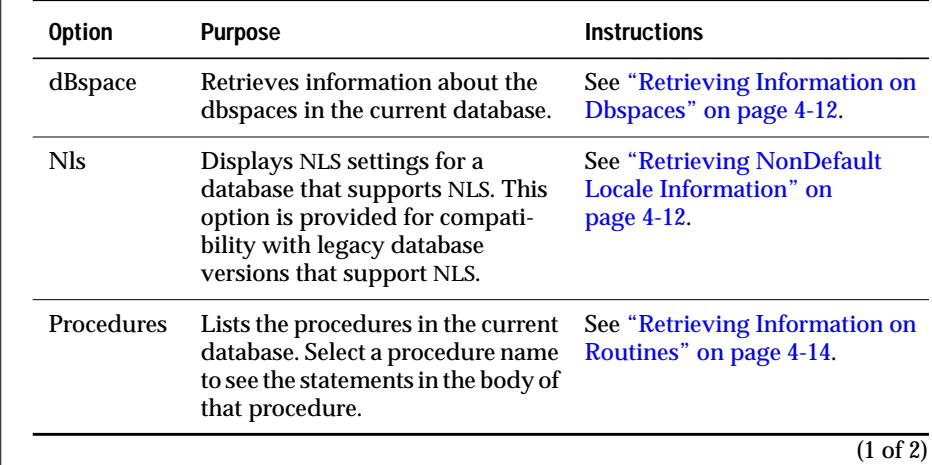

<span id="page-107-0"></span>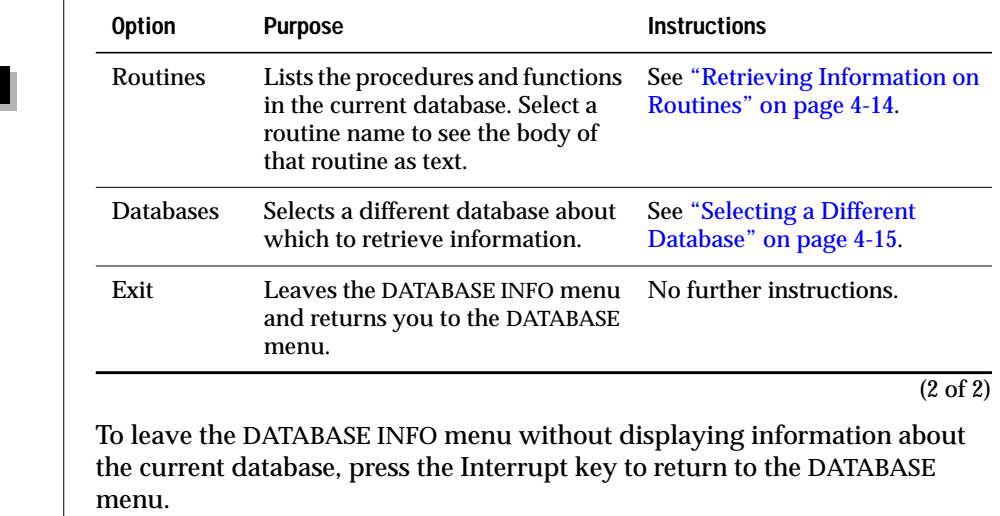

## **Retrieving Information on Dbspaces**

To retrieve information about the dbspaces in the current database, select the dBspace option from the DATABASE INFO menu as Figure 4-10 shows.

```
DATABASE INFO: dBspace Nls Routines Databases Exit
Display DBSPACE information for a database.
    ---------------- demodb@dbserver1 --------------- Press CTRL-W for Help ------
     Number of When<br>Id Name Chunks Created
                        ChunksCreatedMirror
      3 dbspace2 104/28/94 N
```
**Figure 4-10** The DATABASE INFO Menu with Dbspaces Information Displayed

## **Retrieving NonDefault Locale Information**

Global Language Support (GLS) and Native Language Support (NLS) affect the order in which lists appear in DB-Access. GLS enables the display and appropriate ordering of non-English data. Legacy database server versions used NLS for this purpose.
If the current database supports NLS, you can select the Nls option on the DATABASE INFO menu to display information about collating sequence and C CType (character classification type), as Figure 4-11 shows. **NLS**

```
DATABASE INFO - stores7: dBspace Nls Routines Databases Exit
Display NLS information for a database.
--------------- demodb@dbserver1 ------------- Press CTRL-W for Help --------
fr FR.88591 Collating Sequence
C CType
```
**Figure 4-11** The DATABASE INFO Menu with Nls Information Displayed

An error message displays if the database does not support NLS or the environment variables for NLS are not properly set. ♦

**GLS**

DB-Access does not provide an option on the DATABASE INFO menu for displaying the GLS collating sequence and character classification type. To obtain information about the GLS locale enabled for your database server, enter the following query with the SQL editor that is described in [Chapter 3:](#page-64-0)

```
SELECT tabname, site FROM systables
   WHERE tabid = 90 OR tabid = 91
```
The row with tabid 90 stores the COLLATION category of the database locale. The row with tabid 91 stores the CTYPE category of the database locale. Figure 4-12 shows the result of the preceding query for the default U.S. English locale.

> **Figure 4-12** Retrieving GLS Information

```
SQL: New Run Modify Use-editor Output Choose Save Info Drop Exit
Run the current SQL statements.
      ----------------------- mydata@mynewdb ------- Press CTRL-W for Help --------
tabname site
GL_COLLATE en_US.819<br>GL CTYPE en US.819
                 en_US.819
2 row(s) retrieved
```
**UD**

For further information on the COLLATION and CTYPE categories in a GLS locale file, see the *[Informix Guide to GLS Functionality](#page-0-0)*. ♦

#### **Retrieving Information on Routines**

Depending on the database server product that you use, select either the Procedures or Routines option on the DATABASE INFO menu to display the text from a selected routine. The SELECT PROCEDURE or SELECT ROUTINE screen appears and shows a list of SPL routines in the current database.

Figure 4-13 shows the SELECT ROUTINE screen that displays if you use Dynamic Server with UD Option. The SELECT PROCEDURE screen looks the same although the prompt uses different wording for an SPL routine.

The

Screen

```
♦
SELECT ROUTINE >>
Select a routine with the Arrow Keys, or enter a name, then press Return.
 ---------------- demodb@dbserver1 ------------- Press CTRL-W for Help --------
read_address
                                                                                           Figure 4-13
                                                                                      SELECT ROUTINE
```
If the routine exists in the system catalog and it fits on the DATABASE INFO menu, the text appears on the screen, as Figure 4-14 shows.

```
DATABASE INFO: read_address: dBspace Nls Routines Databases Exit
Display routine text for a selected routine.
 ------------- demodb@dbserver1 ------------    Press CTRL-W for Help --------
create procedure read_address (lastname char(15))
     returning char(15), char(15), char(20), char(15), char(2), char(5);
      define p_fname, p_city char(15);
      define p_add char(20);
      define p_state char(2);
      define p_zip char(5);
      select fname, address1, city, state, zipcode
      into p_fname, p_add, p_city, p_state, p_zip
      from customer
     where lname = lastname;
       return p_fname, lastname, p_add, p_city, p_state, p_zip;
end procedure
                                                                                            Figure 4-14
                                                                                                   The
                                                                                        DATABASE INFO
                                                                                       Menu with Text of
                                                                                        Selected Routine
                                                                                              Displayed
```
If the routine text does not fit on one screen, the DISPLAY menu appears with partial text, as Figure 4-15 shows.

```
DISPLAY: Next Restart Exit
Display the next page of results.
------------------- demodb@dbserver1 ---------- Press CTRL-W for Help -------
create procedure read_address (lastname char(15))
     returning char(15), char(15), char(20), char(15), char(2), char(5);
      define p_fname, p_city char(15);
     define p add char(20);
      define p_state char(2);
     define p zip char(5);
```
**Figure 4-15** The DISPLAY Menu with Partial Routine Text Displayed

To display the next page of text, select the Next option. To display text from the beginning, select the Restart option.

### **Selecting a Different Database**

To display information about a different database, select the Database option on the DATABASE INFO menu. The SELECT DATABASE screen appears and you can select a database, as described in ["Selecting a Database" on page 4-6.](#page-101-0) You can then use the other options of the DATABASE INFO menu, as this chapter describes.

## **Dropping a Database**

To drop an existing database on a specified database server, select the Drop option from the DATABASE menu. The DROP DATABASE screen appears, as Figure 4-16 shows.

```
DROP DATABASE >>
Enter the name of the database you wish to drop.
    ---------------- demodb@dbserver1--------------- Press CTRL-W for Help --------
mydata@dbserver1
demodb@dbserver1
personnel@mynewdb
```
**Figure 4-16** The DROP DATABASE Screen

You cannot drop the current database. The current database is the database whose name is displayed in the dashed line below the header of the display.

## **The DROP DATABASE Screen**

To drop a database, use the DROP DATABASE screen in either of the following ways:

- Type the database name and press RETURN.
- Use the arrow keys to highlight the name of the database that you want to drop and press RETURN.

For example, to drop the **mydata** database, type **mydata** or highlight **mydata@dbserver1** with an arrow key and press RETURN.

To leave the DROP DATABASE screen without dropping a database, press the Interrupt key. You return to the DATABASE menu.

The

### **Confirming Your Decision to Drop a Database**

When you drop a database, DB-Access displays a special menu that asks for confirmation before it drops the database, as Figure 4-17 shows.

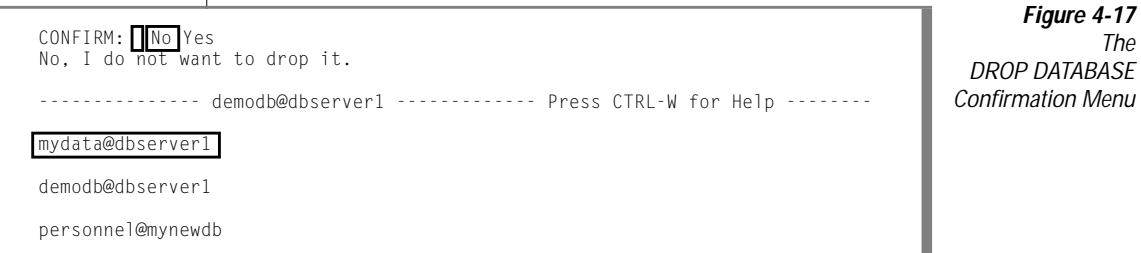

The default is No, which helps prevent dropping a database by mistake. If you want to drop the highlighted database, press the Y key or use the right arrow key to highlight Yes, and press RETURN. DB-Access drops the database, and all data in the database is deleted. Be absolutely sure that you choose the correct database to drop.

## **Closing a Database**

To close the current database, choose the cLose option from the DATABASE menu by pressing the  $\mathsf{L}$  key or highlight the option and press RETURN. The message Database Closed appears at the bottom of the screen, which indicates that the current database is closed. The database name disappears from the Help line, but the database server name remains.

If you select the cLose option when no database name is on the Help line, DB-Access displays an error message.

If you try to close a database with transactions and begin a transaction but do not commit it or roll it back, the TRANSACTION menu appears, as Figure 4-18 shows.

TRANSACTION: Commit Rollback Commit the current transaction.

**Figure 4-18** The TRANSACTION Menu for Databases with Transactions

The TRANSACTION menu ensures that you either commit or roll back an active transaction before you close the current database. The following list shows the two menu options:

■ The default option is Commit.

-------- demodb@dbserver1 ------------------ Press CTRL-W for Help -----

Press the Y key or RETURN and DB-Access commits the transaction(s) and closes the database.

If you want to roll back the transaction(s), use an arrow key to move the highlight to the Rollback option.

Press RETURN, and DB-Access rolls back the transaction(s) and closes the database.

**Warning:** *Select an option carefully. You might commit transactions you do not want if you select Commit, and you will lose any new transactions if you select Rollback.*

If you press the Interrupt key, DB-Access displays the DATABASE menu without committing or rolling back the transaction(s).

The TRANSACTION menu also appears whenever you attempt to open a new database or try to leave the DB-Access menu system without first terminating a transaction. These instances are the only times when you can access the TRANSACTION menu from DB-Access.

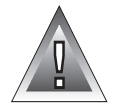

## **Chapter**

**5**

# **The Table Option**

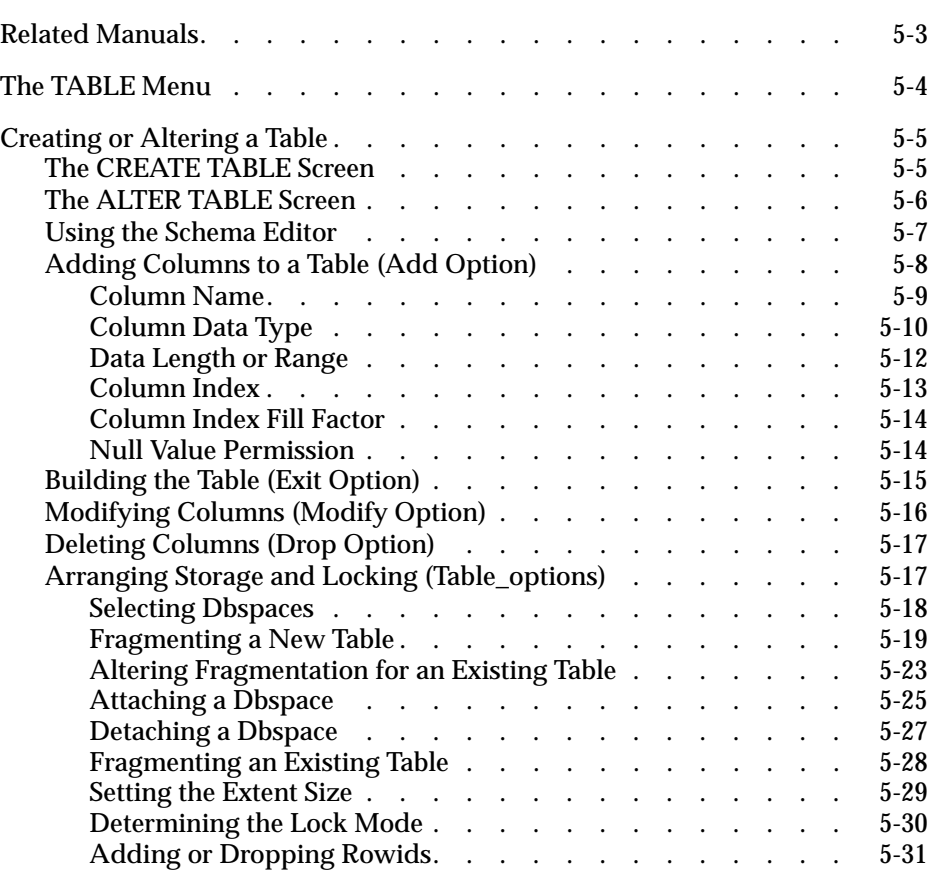

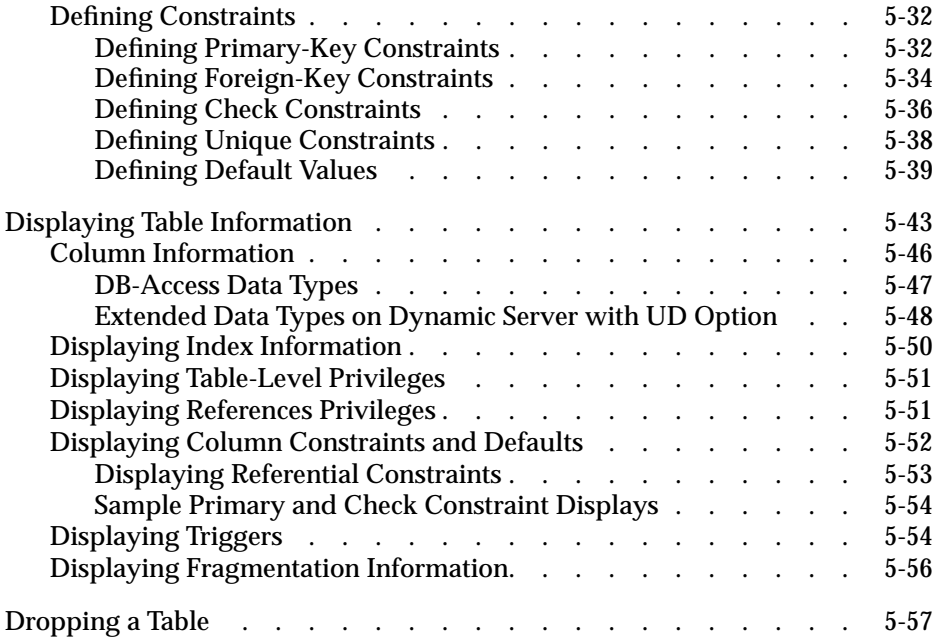

<span id="page-116-0"></span>**T**his chapter describes how to use the features of the Table option on the main menu. Select this option if you want to perform any of the following table-management tasks without SQL programming:

- Create a new table
- Define fragmentation strategy for a new or existing table
- Alter, drop, or display information about an existing table

## **Related Manuals**

Have the following manuals available while you create or alter a table schema or structure:

- For information about naming a table or a column, see the *[Informix](#page-0-0) [Guide to SQL: Syntax](#page-0-0)*.
- For information about data types, refer to the *Informix Guide to SQL*: *[Reference](#page-0-0)*.
- For information about fragmentation and storage space allocation, see your *[Administrator's Guide](#page-0-0)*.
- For recommendations concerning fragmentation, indexes, and extent size, see your *[Performance Guide](#page-0-0)*.
- For information about nondefault locale names and character data types (CHAR, VARCHAR, NCHAR, NVARCHAR, and TEXT), see the *[Informix Guide to GLS Functionality](#page-0-0)*.

## <span id="page-117-0"></span>**The TABLE Menu**

When you press the  $\top$  key or select the Table option from the main menu, the TABLE menu (Figure 5-1) appears.

```
TABLE: Create Alter Info Drop Exit
Create a new table.
  ---------------mydata@mydbserv---------------------Press CTRL-W for Help -----
```
**Figure 5-1** The TABLE Menu

If no current database exists when you select the Table option, the SELECT DATABASE screen appears. Select from a list of databases defined for the current database server or press the Interrupt key to display the main menu.

Use the TABLE menu options as the following table shows.

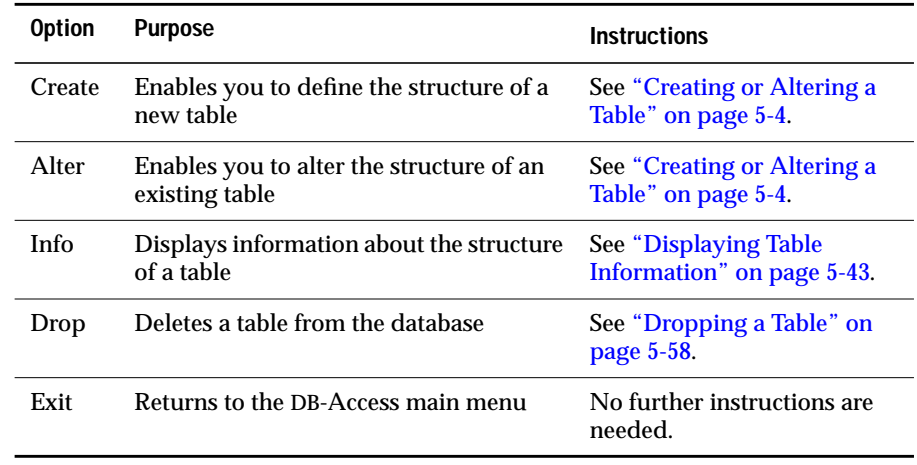

## <span id="page-118-0"></span>**Creating or Altering a Table**

The Create option on the TABLE menu provides a menus that guide you through the functions of a CREATE TABLE statement. The Alter option provides menus that guide you through the functions of an ALTER TABLE or ALTER FRAGMENT statement.

### **The CREATE TABLE Screen**

When you select the Create option on the TABLE menu, DB-Access displays the CREATE TABLE screen that Figure 5-2 shows.

```
CREATE TABLE >>
Enter the table name you wish to create with the schema editor.
          ------- mydata@mydbserv -------------- Press CTRL-W for Help
```
**Figure 5-2** The CREATE TABLE Screen

At the prompt, type the name of the new table and press RETURN. You can assign any name, as long as you adhere to the *[Informix Guide to SQL: Syntax](#page-0-0)* guidelines for object names.

After you enter the new table name, DB-Access displays the CREATE TABLE menu that Figure 5-3 shows.

> **Figure 5-3** The CREATE TABLE Menu

CREATE TABLE clients:  $\sqrt{\text{Add}}$  Modify Drop Screen Table\_options Constraints Exit Adds columns to the table above the line with the highlight. ---- Page 1 of 1 ---- mydata@mydbserv ------------ Press CTRL-W for Help ----- Column Name Type Length Index Nulls

## <span id="page-119-0"></span>**The ALTER TABLE Screen**

When you select the Alter option on the TABLE menu, DB-Access displays the ALTER TABLE prompt and a list of the tables defined in the current database, as Figure 5-4 shows.

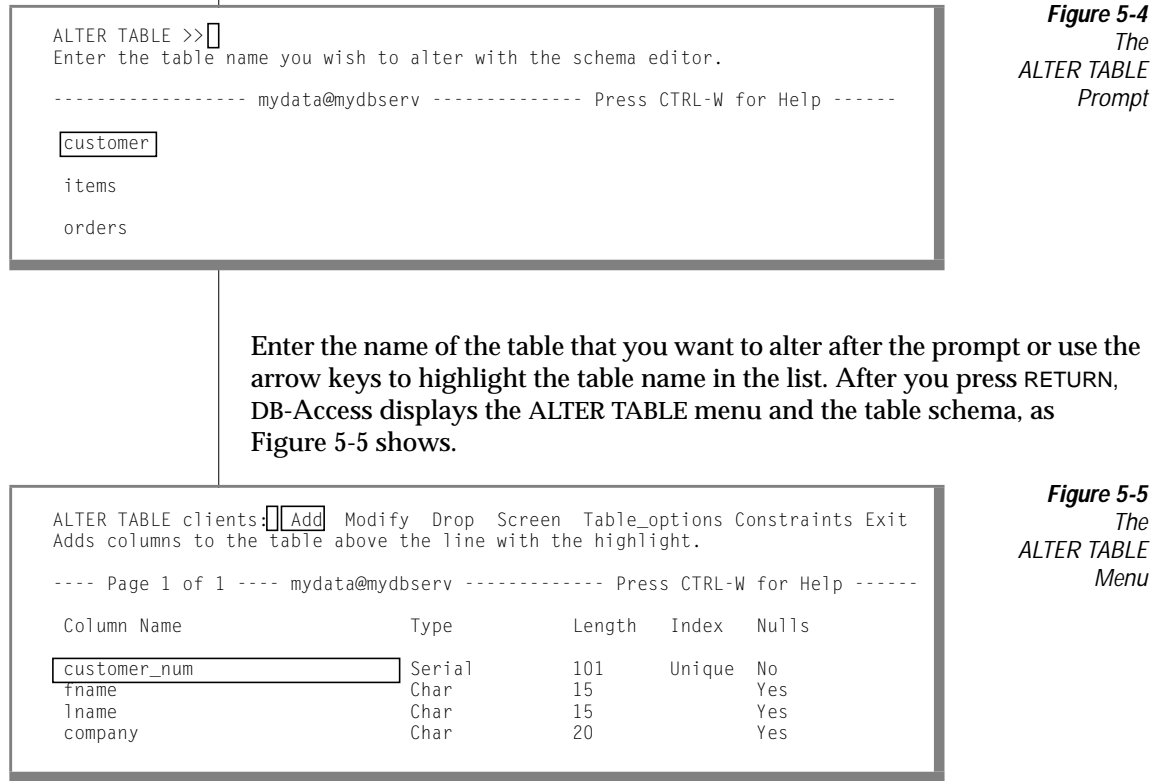

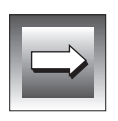

**Important:** *You must have Alter privilege to successfully alter a table. Without the privilege, you can use the menus from the ALTER TABLE screen, but an error results when you attempt to select Build-new-table from the EXIT screen. For references explaining the Alter privilege and other table-level privileges, refer to [page 5-3.](#page-116-0)*

## <span id="page-120-0"></span>**Using the Schema Editor**

Both the CREATE TABLE and ALTER TABLE menus have the same options, which are described in the following list.

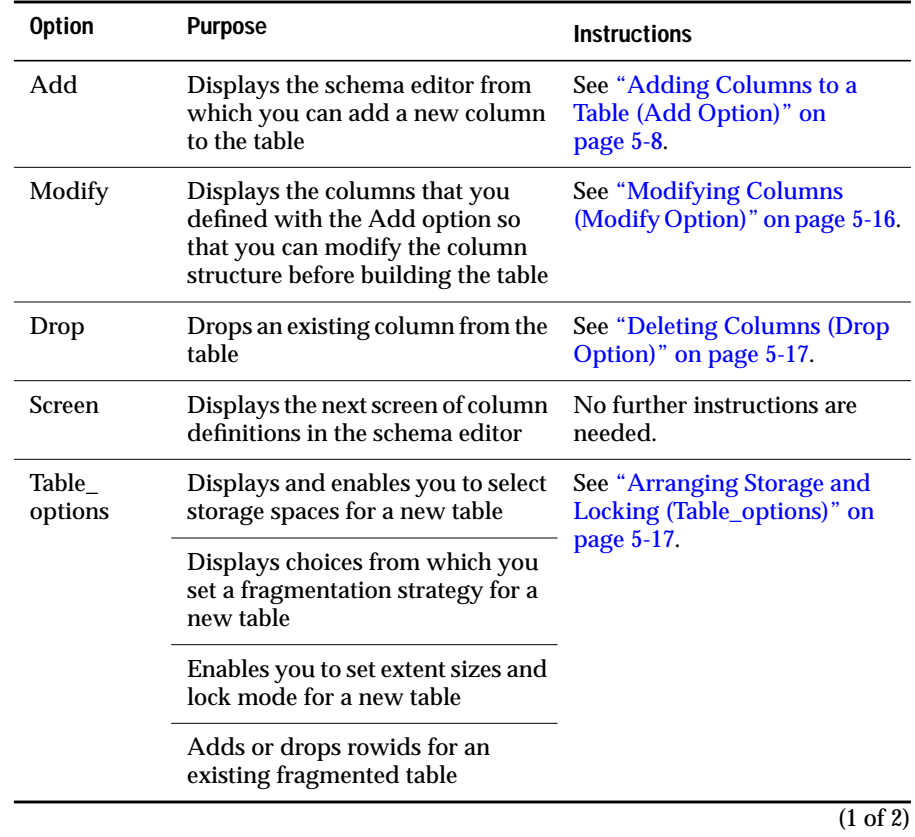

<span id="page-121-0"></span>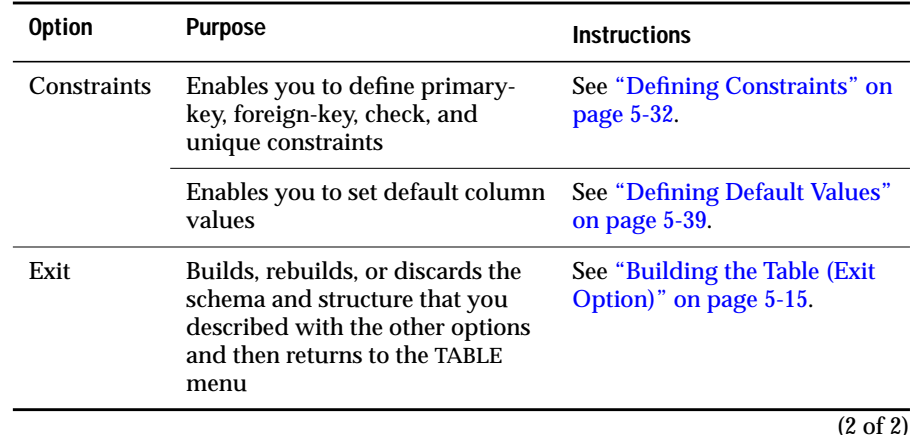

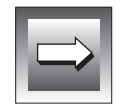

**Important:** *You must use the* SPACEBAR *to move between menu options because the arrow keys control cursor movement in the schema editor.*

To leave the CREATE TABLE menu or ALTER TABLE menu and you return to the TABLE menu without building or altering a table, press the Interrupt key.

## **Adding Columns to a Table (Add Option)**

To add a new column to a table, you define a new line in the schema editor that appears below the dashed line. When you create or alter the columns of a table, the schema editor issues prompts to assist you.

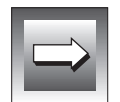

**Important:** *Before you use the Add option from the ALTER TABLE menu, you must position the highlight in the schema editor to indicate where you want to insert the new column or columns. To move the highlight within the displayed columns, use the up and down arrow keys. To scroll more of the column list onto the screen, use the Screen option on the menu. When you select the Add option, the highlighted line moves down to make an empty line for the new column.*

The schema editor progresses from left to right, completing one horizontal line of description for each column, with the name of the column at the left. Use the right arrow key to move the highlight to each field. To accept the default entry for each field, press RETURN or an arrow key.

<span id="page-122-0"></span>As you finish one column, the cursor moves to the next line down, so that you can enter another column name. Thus, the columns that make up the table are listed vertically.

You can change or bypass any field entry in a line before you move to the next line in either of the following ways:

- Use the left arrow key to move back to a field that you passed on the current line.
- Press the Interrupt key to cancel a prompt without inserting a value into the current (highlighted) field.

After you move the highlight to another line, you must use the Modify option on the CREATE TABLE menu to change your entry, as described in ["Modifying](#page-129-0) [Columns \(Modify Option\)" on page 5-16.](#page-129-0)

#### **Column Name**

The Add option on the CREATE TABLE (or ALTER TABLE) menu places the cursor on an empty line and displays the ADD COLUMN NAME prompt. Type the name of the column after the ADD COLUMN NAME prompt and press RETURN. You can assign any name, as long as you adhere to the *[Informix Guide](#page-0-0) [to SQL: Syntax](#page-0-0)* guidelines for identifier syntax.

DB-Access enters the specified name under Column Name, as Figure 5-6 shows.

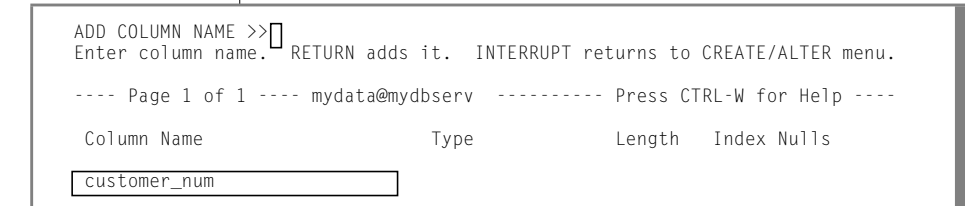

**Figure 5-6** The ADD COLUMN NAME Screen with Column Name Entered

<span id="page-123-0"></span>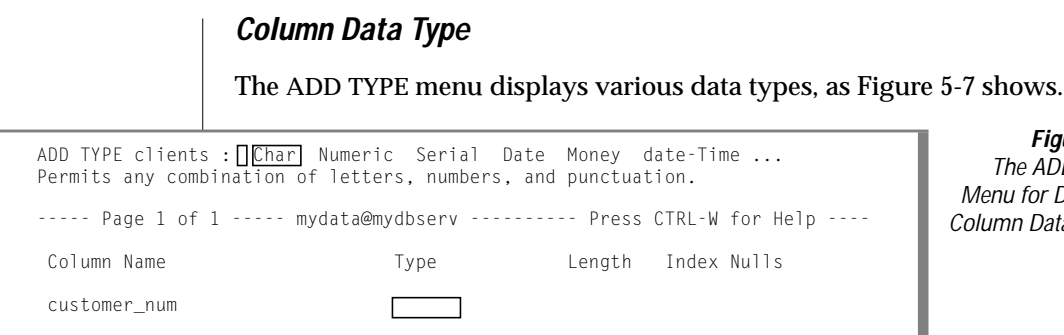

**Figure 5-7** The ADD TYPE enu for Defining umn Data Types

To select the data type for the column, type the first capitalized letter of the data type, using either uppercase or lowercase letters or the SPACEBAR to highlight it and then press RETURN.

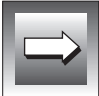

**UD**

**Important:** *Do not use the arrow keys to move to your choice. The arrow keys control cursor movement in the lower part of the screen.*

The CREATE TABLE menu provides options for built-in data types. To define a column with one of the extended data types, such as smart large objects, user-defined (opaque) data types, or a collection data type, use the SQL menu

to enter and run a CREATE TABLE statement. ♦

If you select one of the following data type categories from the ADD TYPE menu, DB-Access displays one or two submenus for that category.

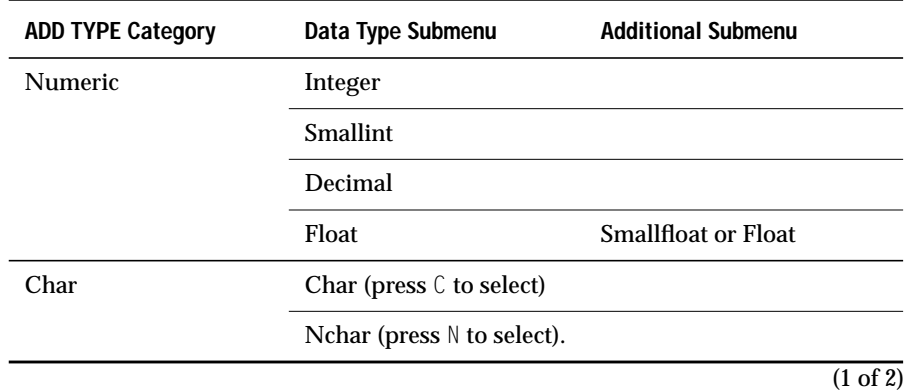

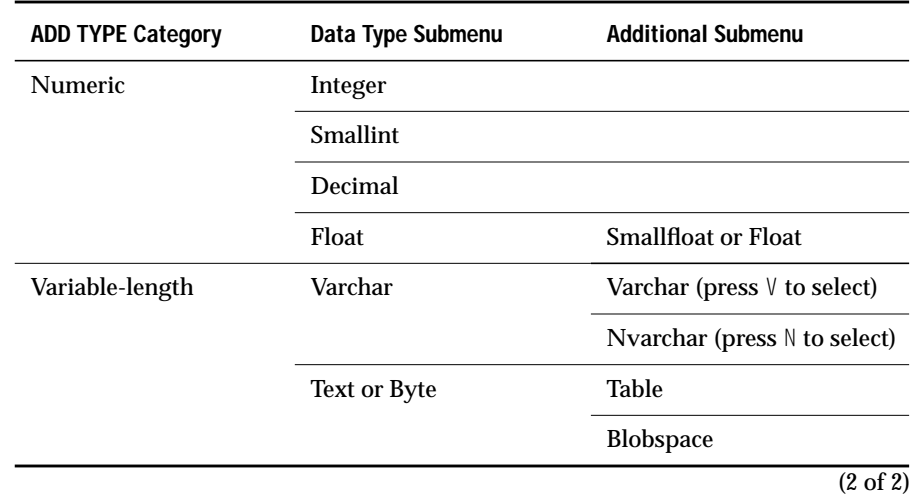

#### Locale Character Data

If you use character data in a default locale, select Char for fixed-length data or Varchar if the table will have varying length entries in that column.

If you use a nondefault locale, select Nchar for fixed length or Nvarchar for varying length. ♦

#### **GLS**

#### <span id="page-125-0"></span>Large Object Storage Location

If you select VARIABLE-LENGTH TEXT or BYTE data type, perform one of the following actions to indicate where that large object data should reside:

Select Table to store the full data directly in the column.

Always select Table for databases that reside on Dynamic Server with AD and XP Options. ♦

Select Blobspace to store the actual TEXT or BYTE data in a large object space (blobspace). The table column then holds the blobspace location.

DB-Access displays the SELECT BLOBSPACE screen (Figure 5-8). Use the arrow keys to choose a blobspace from the alphabetical list or type the blobspace name at the top of the screen.

```
SELECT BLOBSPACE >>
Select a blobspace with the Arrow Keys, or enter a name, then press Return
----- Page 1 of 1 ------- mydata@mydbserv -------- Press CTRL-W for Help ------
cust_blob
```
**Figure 5-8**

The SELECT BLOBSPACE Screen for Storing Variable-Length Data

#### **Data Length or Range**

If you select any of the following data types for the column, a new ADD screen appears. Enter the appropriate information in the Length field.

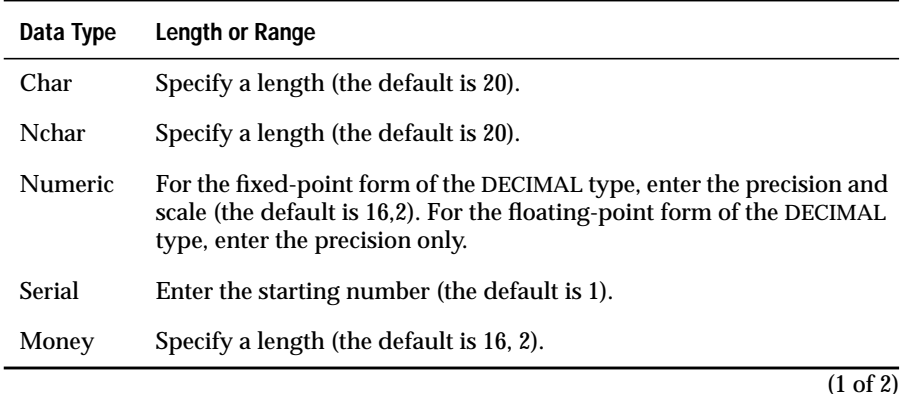

<span id="page-126-0"></span>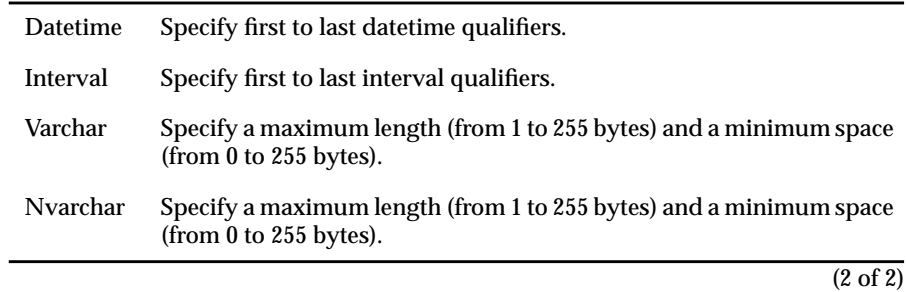

#### **Column Index**

Indicate whether you want a *nonclustered*, *ascending* index on the column with the ADD INDEX menu, as Figure 5-9 shows.

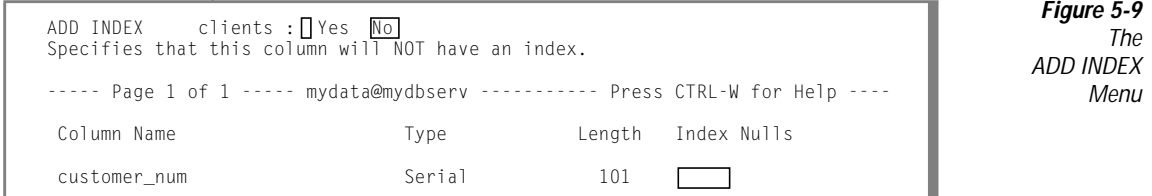

DB-Access can construct only a non-clustered, ascending B-tree index. You can indicate whether or not you want to add an index, as follows:

■ Select Yes to create an index of the available type on the column.

DB-Access displays an ADD DUPLICATES screen. Press RETURN or the Y key to allow duplicate values, and the word Dups appears in the Index field. Press the N key to prevent duplicate values. The word Unique appears in the Index field.

DB-Access displays the ADD FILL FACTOR PERCENTAGE screen that [Figure 5-10](#page-127-0) shows.

■ Select No if you do not want to index the values in this column or if you want any other type of index.

For example, you would select No if you want an R-tree index, which you must create directly with SQL.

#### <span id="page-127-0"></span>**Column Index Fill Factor**

Use the ADD FILL FACTOR PERCENTAGE screen, as Figure 5-10 shows, to set the fill-factor percentage when you create an index on a single column. The index column has fill factor and unique or dups abbreviated to  $\cup$  or  $\mathbb D$ .

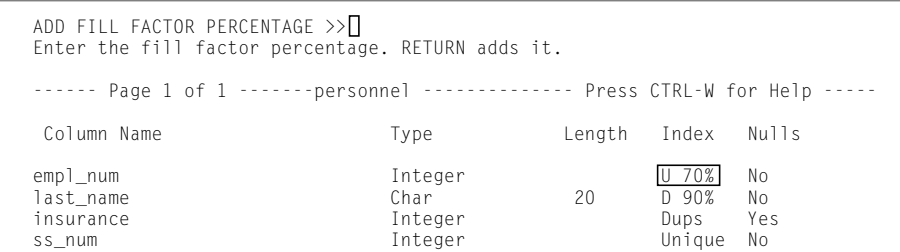

**Figure 5-10** The ADD FILL FACTOR **PFRCFNTAGF** Screen

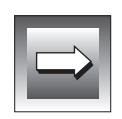

**Important:** *You can only set a fill-factor value when you create a new index.You can modify the fill factor through the Modify option on the CREATE TABLE menu. However, you cannot alter it through the ALTER TABLE menu after the table for the index is created.*

Enter any positive value to a maximum of 100. A value less than 1 or greater than100 results in an error.

If you press RETURN without entering a value, the index will have the fillfactor percentage set in the database server ONCONFIG file. If ONCONFIG has no fill-factor setting, the index will have the default fill-factor value of 90 percent.

#### **Null Value Permission**

Specify whether the column allows null values on the ADD NULLS menu, as Figure 5-11 shows.

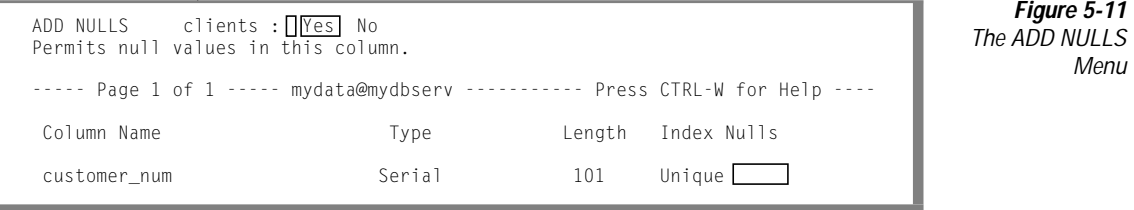

**Figure 5-12** The

CREATE TABLE Menu

<span id="page-128-0"></span>Select Yes to allow null values in the column or No to force the column to always have a non-null value.

To add another column definition to the table or return to the CREATE TABLE menu, press Interrupt, an arrow key, or RETURN.

## **Building the Table (Exit Option)**

When you complete the schema for the new (or modified) table, select the Exit option on the CREATE TABLE (or ALTER TABLE) menu. DB-Access displays the menu that Figure 5-12 shows.

```
CREATE TABLE clients: | Build-new-table Discard-new-table
Builds a new table and returns to the Table Menu.
----- Page 1 of 1 ----- mydata@mydbserv ----------- Press CTRL-W for Help ----
Column Name Type Length Index Nulls
customer_num Serial 101 Unique No
fname Char 15 Yes
lname Char 15 Yes
company Char 20 Yes
address1 Char 20 Yes
address2 Char 20 Yes<br>20 Yes City Char 20 Yes
city Char 15 Yes
state Char 2 Yes
zipcode Char 5 Dups Yes
phone Char Char 18 Yes
```
To create the table that contains the displayed columns and return to the TABLE menu, select Build-new-table. To return to the TABLE menu without saving the new or modified table definition, select Discard-new-table.

## <span id="page-129-0"></span>**Modifying Columns (Modify Option)**

To modify an existing column, perform the following steps:

- **1.** Use the arrow keys to highlight the column definition that you want to modify.
- **2.** If necessary, select Screen from the CREATE TABLE menu to display the next screen of column definitions in the schema editor.
- **3.** Select the Modify option on the CREATE TABLE (or ALTER TABLE) menu and press RETURN.
- **4.** Move the highlight to the field you want to modify.

DB-Access prompts appropriately for the field where the highlight is located. Each of these prompt screens works like the corresponding ADD screen.

For instructions, see the following list.

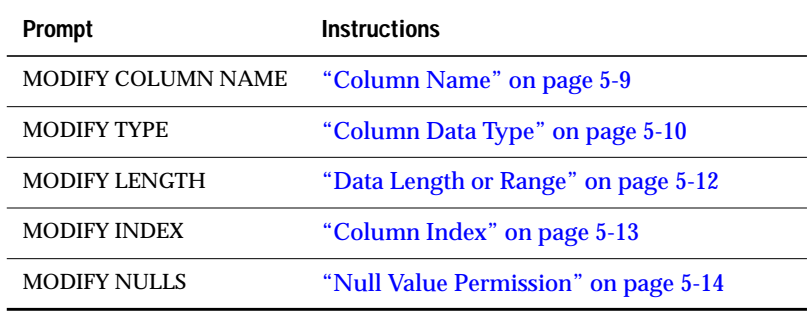

- **5.** Move the highlight to the next field as needed and repeat the process.
- **6.** Select Exit to leave the screen after electing to build the table or discard the schema [\(Figure 5-12 on page 5-15](#page-128-0)).

To leave a Modify screen or menu without making any changes, press the Interrupt key at any time.

## <span id="page-130-0"></span>**Deleting Columns (Drop Option)**

To delete a column from a table schema, perform the following steps:

- **1.** Position the highlight anywhere on the column that you want to drop.
- **2.** Select the Drop option on the CREATE TABLE (or ALTER TABLE) menu.

Some or all of that column line is then highlighted on the screen.

DB-Access displays the DROP menu that prompts you to verify your decision, as shown in Figure 5-13.

```
DROP clients : <u>INes</u> No<br>Deletes the highlighted column from the table. The DROP Menu
---- Page 1 of 1 ---- mydata@mydbserv ----------- Press CONTROL-W for Help ----
Column Name Type Length Index Nulls
customer_num Serial 101 Unique No
fname Char Char 15 Yes
lname Char 15 Yes
company Char 20 Yes
```
**Figure 5-13**

Select Yes from the DROP screen to delete the line currently highlighted in the schema editor; select No to keep the line.

## **Arranging Storage and Locking (Table\_options)**

To display the TABLE\_OPTIONS menu that Figure 5-14 shows, select Table\_options from the CREATE TABLE menu (or ALTER TABLE menu). You can then specify storage-management parameters, such as location and distribution of data on the storage media.

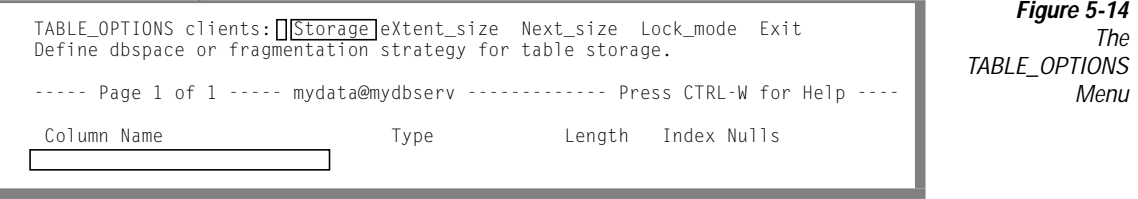

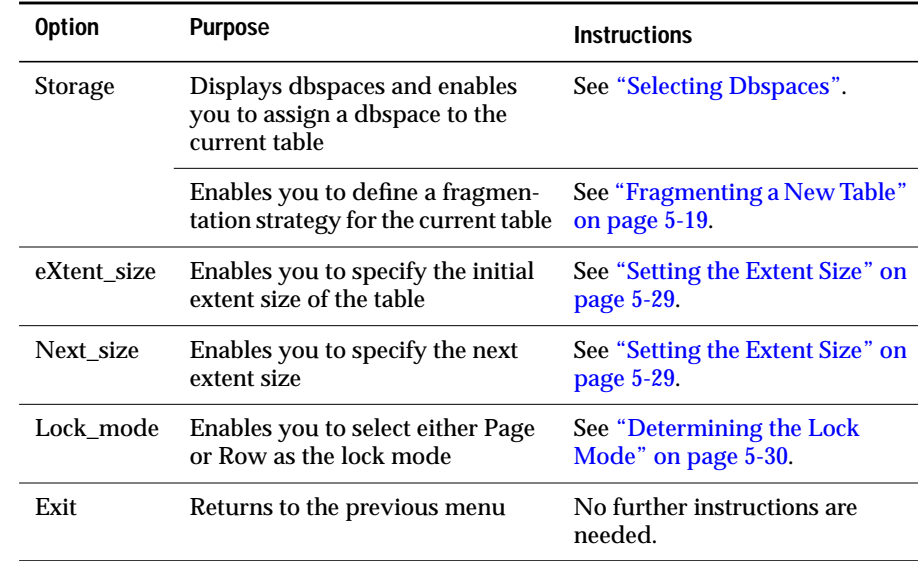

<span id="page-131-0"></span>The TABLE\_OPTIONS menu contains the following options.

For assistance in setting Table\_options values such as dbspaces, fragmentation strategy, extent sizes, and lock mode, refer to your *[Administrator's](#page-0-0) [Guide](#page-0-0)* and *[Performance Guide](#page-0-0)*.

#### **Selecting Dbspaces**

To display the STORAGE menu that Figure 5-15 shows, select the Storage option from the TABLE\_OPTIONS menu.

STORAGE new\_acct: || Dbspace | Fragment Exit Select a dbspace in which to store the table. ----- Page 1 of 1 ----- mydata@mydbserv ---------- Press CTRL-W for Help ----

**Figure 5-15** The STORAGE Menu for Storing Table Data and Defining Fragmentation **Strategy**  To display the SELECT DBSPACE screen that Figure 5-16 shows, select Dbspace from the STORAGE menu. Use the arrow keys to highlight a dbspace from the list of dbspaces in the current database and then press RETURN.

```
SELECT DBSPACE >>
Select a dbspace with the Arrow Keys, or enter a name, then press Return.
----- Page 1 of 1 ----- mydata@mydbserv ------------ Press CTRL-W for Help ----
rootdbs
pers_dbs
```
empl dbs

**W/D**

**Figure 5-16** The SELECT DBSPACE Screen for Specifying Table Storage

Select Fragment to set up fragmentation strategy in a series of additional menus. For instructions, refer to "Fragmenting a New Table" or ["Altering](#page-136-0) [Fragmentation for an Existing Table" on page 5-23.](#page-136-0)

Dynamic Server, Workgroup and Developer Editions does not support fragmentation. ♦

#### **Fragmenting a New Table**

To arrange fragmentation for a new table, display the FRAGMENT menu that Figure 5-17 shows. You reach this menu through the following steps:

- **1.** On the main menu, select Table.
- **2.** On the TABLE menu, select Create.
- **3.** On the CREATE TABLE, select Table\_options.
- **4.** On the TABLE\_OPTIONS menu, select Storage.
- **5.** On the STORAGE menu, select Fragment.

FRAGMENT new\_acct: Round\_robin eXpression rOwids Exit Select and define a round robin fragmentation strategy. ----- Page 1 of 1 ----- mydata@mydbserv ---------- Press CTRL-W for Help ----

**Figure 5-17** The FRAGMENT Menu for Defining **Fragmentation** Strategy

<span id="page-133-0"></span>Select the strategy that you want from the FRAGMENT menu, as the following list shows.

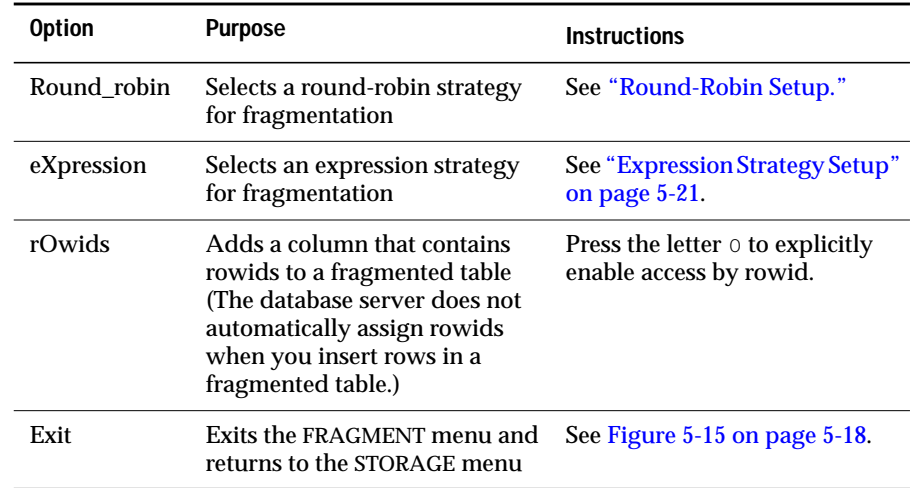

DB-Access has no FRAGMENT menu option for Hash or Hybrid fragmentation. If you want this type of strategy, use the SQL menu to enter and run the CREATE TABLE or ALTER TABLE statement.

Dynamic Server with AD and XP Options does not support rowids for fragmented tables. ♦

Round-Robin Setup

To display the ROUND\_ROBIN menu that Figure 5-18 shows, select the Round\_robin option on the FRAGMENT menu.

> **Figure 5-18** The

> > Spaces

ROUND\_ROBIN Menu for Selecting Fragment Storage

```
ROUND_ROBIN new_acct: \sqrt{\text{Add}} Modify Drop Screen Exit
Add a dbspace to the fragmentation strategy above the line with the highlight.
----- Page 1 of 1 ----- mydata@mydbserv ----------- Press CTRL-W for Help ----
Dbspace Name
 dbspace1
 dbspace2
```
**AD/XP**

<span id="page-134-0"></span>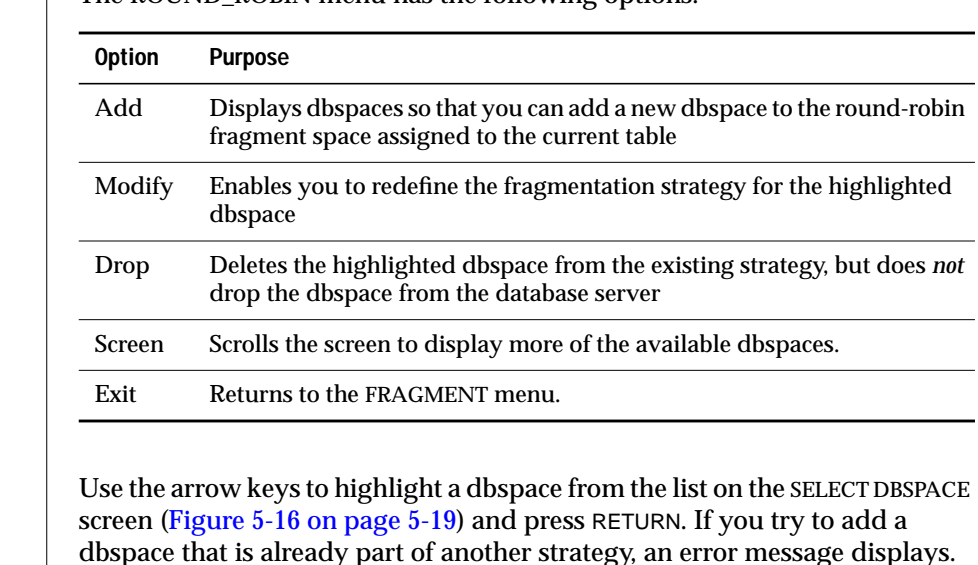

The ROUND\_ROBIN menu has the following options.

When you return to the ROUND\_ROBIN menu, the screen displays all dbspaces currently chosen for the strategy.

Expression Strategy Setup

To display the EXPRESSION menu that Figure 5-19 shows, select the eXpression option on the FRAGMENT menu.

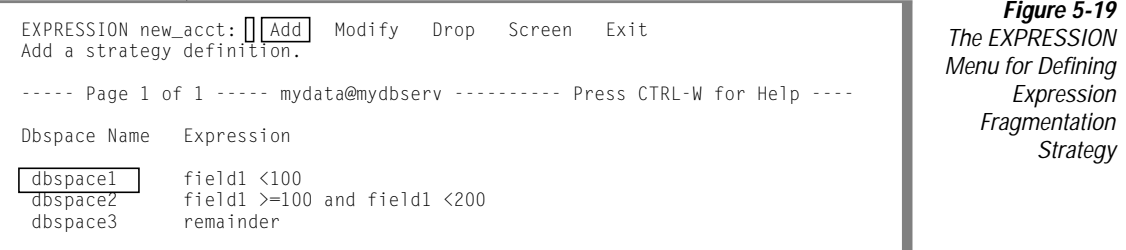

<span id="page-135-0"></span>The EXPRESSION menu has the following options.

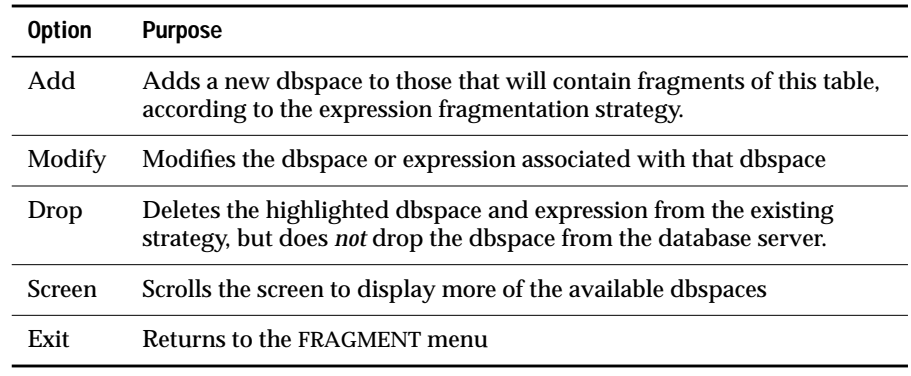

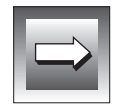

**Important:** *DB-Access does not perform data validation on the expression of the strategy.*

The Add option on the EXPRESSION menu displays the SELECT DBSPACE screen that [Figure 5-16 on page 5-19](#page-132-0) shows. Use the arrow keys to highlight a dbspace from the list and press RETURN. If you try to add a dbspace that is already part of another strategy, an error message displays.

After you select a dbspace, the EDIT EXPRESSION menu appears. Figure 5-20 shows this menu, from which you enter an expression that determines whether a particular record belongs in the highlighted dbspace.

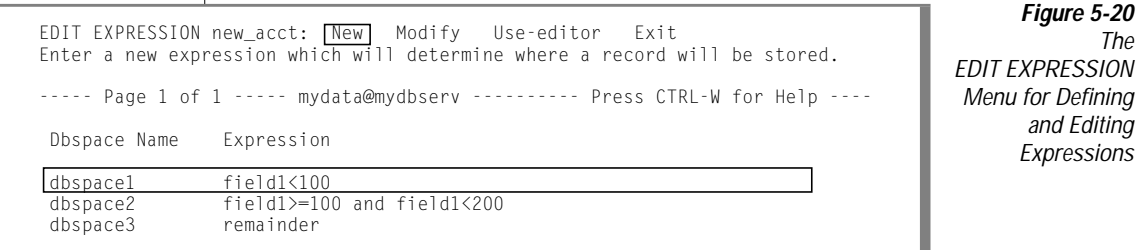

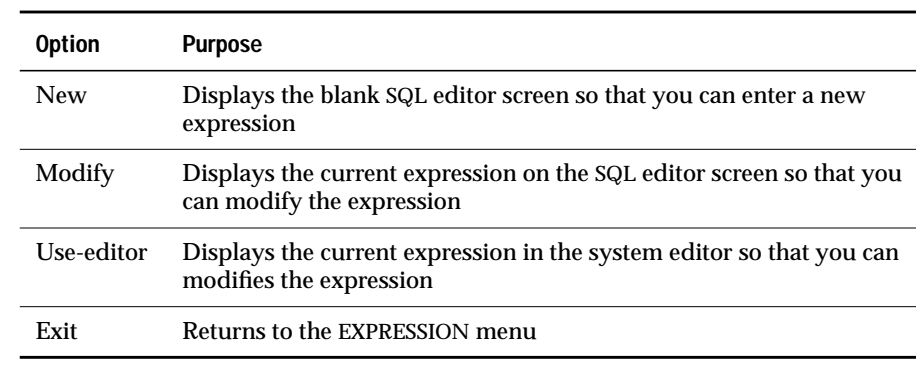

<span id="page-136-0"></span>The EDIT EXPRESSION menu has the following options.

After you exit the editor, DB-Access displays the CONFIRM CHANGES menu that Figure 5-21 shows.

```
CONFIRM CHANGES dbspace1: \bigcap SAVE DISCARD
Save changes.
   ----------------mydata@mydbserv----------------- Press CTRL-W for Help ------
field1<100
```
**Figure 5-21** The CONFIRM CHANGES Menu

To save the edits to the expression, press RETURN. To discard the edits to the expression, select DISCARD. You return to the EXPRESSION menu.

#### **Altering Fragmentation for an Existing Table**

If you are altering a table, you arrange or remove fragmentation with the ALTER FRAGMENT menu. You reach this menu with the following steps:

- **1.** On the main menu, select Table.
- **2.** On the TABLE menu, select Alter.
- **3.** Select the Table\_options option from the ALTER TABLE menu.
- **4.** Select the Storage option from the TABLE\_OPTIONS menu.
- **5.** Select the Fragment option from the STORAGE menu.

Figure 5-22 shows how the ALTER FRAGMENT menu displays a table with a round-robin fragmentation strategy. Figure 5-23 shows how the ALTER FRAGMENT menu displays a table with an expression-based fragmentation strategy.

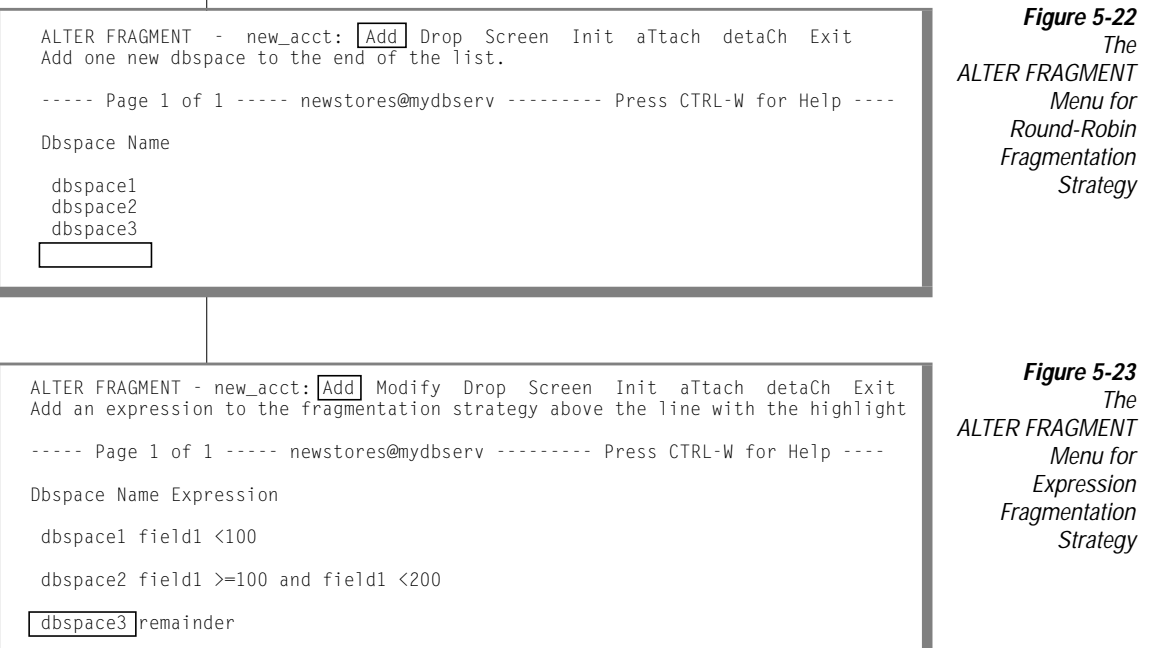

The ALTER FRAGMENT menu has the following options.

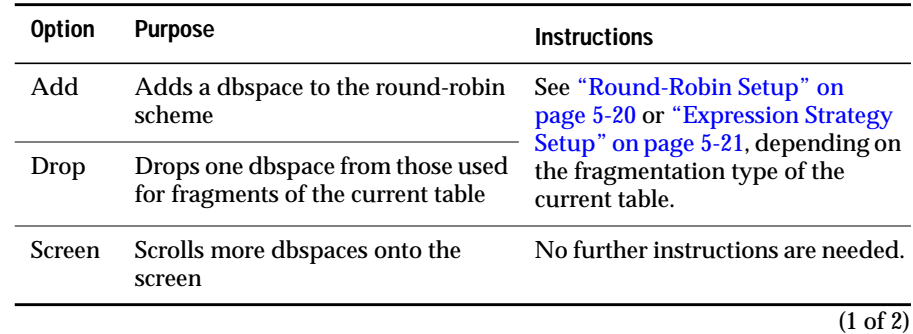

<span id="page-138-0"></span>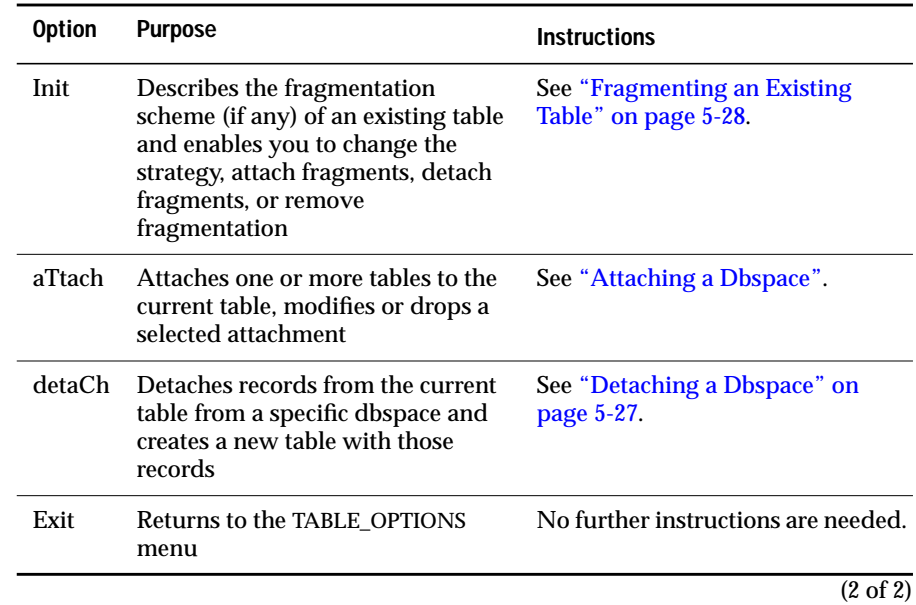

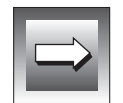

**Important:** *You can execute only one menu option in an ALTER FRAGMENT menu, and it can be applied to the current strategy only once. For example, you can add only one dbspace to a round-robin strategy, and you cannot delete a dbspace during the same ALTER TABLE session.*

#### **Attaching a Dbspace**

Select the aTtach option on the ALTER FRAGMENT expression strategy menu, and the ATTACH TABLES menu appears. Figure 5-24 shows the ATTACH TABLES menu for a table that has expression fragmentation. The round-robin version of this screen shows only the table name for each fragment.

```
ATTACH TABLES new_acct: Add Modify Drop Screen Exit
Add one new table to the fragmentation strategy.
----- Page 1 of 1 ----- newstores@mydbserv --------- Press CTRL-W for Help ----
Table Name Expression Position Dbspace
acct field1 <100 BEFORE dbspace1
cur_acct field1 >=100
```
**Figure 5-24** The ATTACH TABLES Menu for Expression **Fragmentation Strategy** 

Select Add on the ATTACH TABLES menu to begin attaching a fragment. On the SELECT ATTACHING TABLE screen, highlight or type in the table name you want and press RETURN, as Figure 5-25 shows.

TABLE

Menu

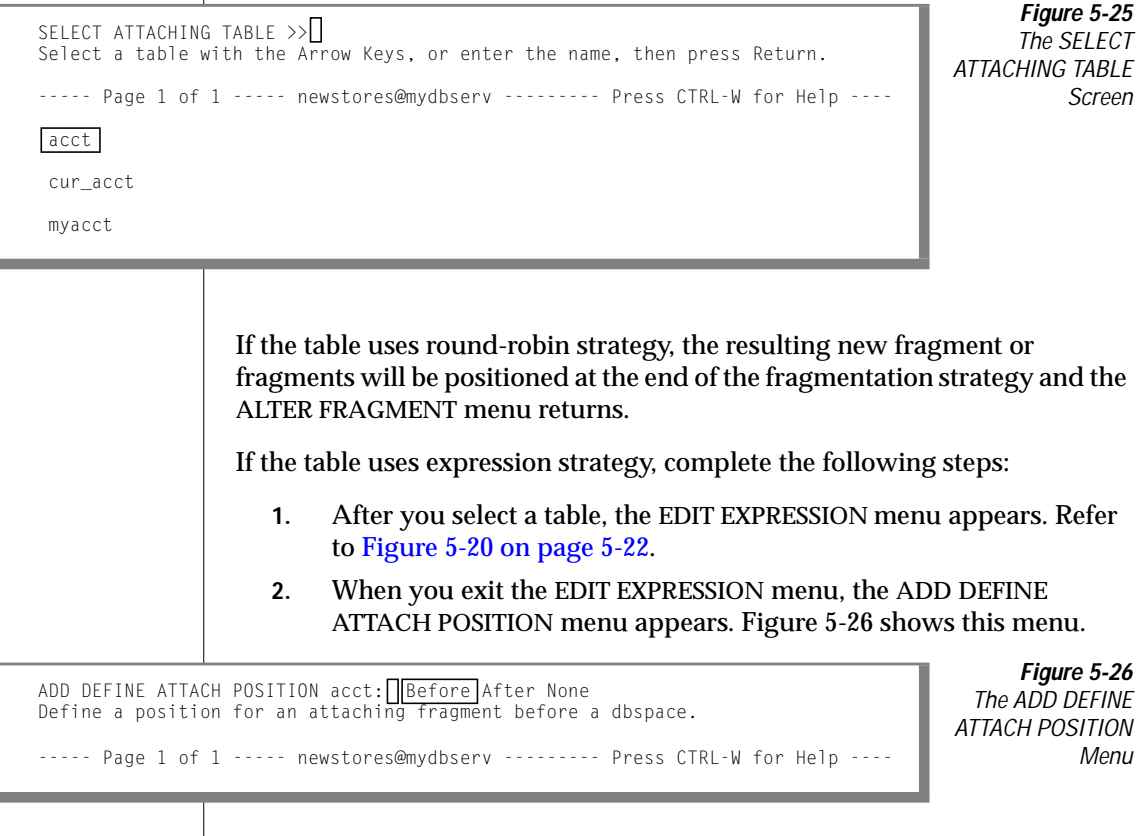

- ❑ Select Before to attach the new fragment *before* a dbspace that you select in the next step.
- ❑ Select After to attach the new fragment *after* the dbspace that you select in the next step.
- ❑ Select None to attach the new fragment in the default position.

**3.** If you select Before or After as the attach position, the SELECT DBSPACE screen (Figure 5-27) displays, listing the dbspaces that the strategy encompasses prior to attaching the new one.

<span id="page-140-0"></span>**Figure 5-27** The SELECT DBSPACE Screen Listing Fragmented **Dbspaces** SELECT DBSPACE >> Select a dbspace with the Arrow Keys, or enter a name, then press Return. ----- Page 1 of 1 ----- newstores@mydbserv --------- Press CTRL-W for Help --- dbspace1 dbspace2 dbspace3

> Select the dbspace before or after which you want to attach the added fragment.

> The ATTACH TABLES menu reappears [\(Figure 5-24 on page 5-25\)](#page-138-0) and shows values for the Position and Dbspace fields.

#### **Detaching a Dbspace**

The detaCh option from the ALTER FRAGMENT menu displays the DETACH DBSPACE screen that Figure 5-28 shows.

```
SELECT DBSPACE >>
Select a dbspace with the Arrow Keys, or enter a name, then press Return.
----- Page 1 of 1 ----- newstores@mydbserv --------- Press CTRL-W for Help ----
dbspace1
dbspace2
dbspace3
```
**Figure 5-28** The DETACH DBSPACE Screen for Removing **Fragmentation** 

Select the dbspace from which you want the records copied into a new, unfragmented table. You can select a dbspace from the list or type in a dbspace name. If you enter an invalid dbspace name, an error message appears.

After you correctly enter a dbspace on the DETACH DBSPACE screen, the NEW TABLE screen appears that Figure 5-29 shows.

```
NEW TABLE \rightarrowEnter the name you want assigned to the new table, then press Return.
----- Page 1 of 1 ----- newstores@mydbsery --------- Press CTRL-W for Help --
```
**Figure 5-29** The NEW TABLE Screen for Naming a Detached dbspace

Enter the name you want assigned to the new, unfragmented table. This table stores the records from the dbspace you previously selected through the DETACH DBSPACE screen. The display returns to the ALTER FRAGMENT menu.

#### **Fragmenting an Existing Table**

If a table has no fragmentation strategy when you select the Fragment option on the STORAGE menu, the ALTER FRAGMENT menu appears, as Figure 5-30 shows.

```
ALTER FRAGMENT - new acct: Init Attach Exit
Define a fragmentation strategy.
----- Page 1 of 1 ----- newstores@mydbserv --------- Press CTRL-W for Help ----
```
**Figure 5-30** The ALTER FRAGMENT Menu for No Fragmentation Strategy

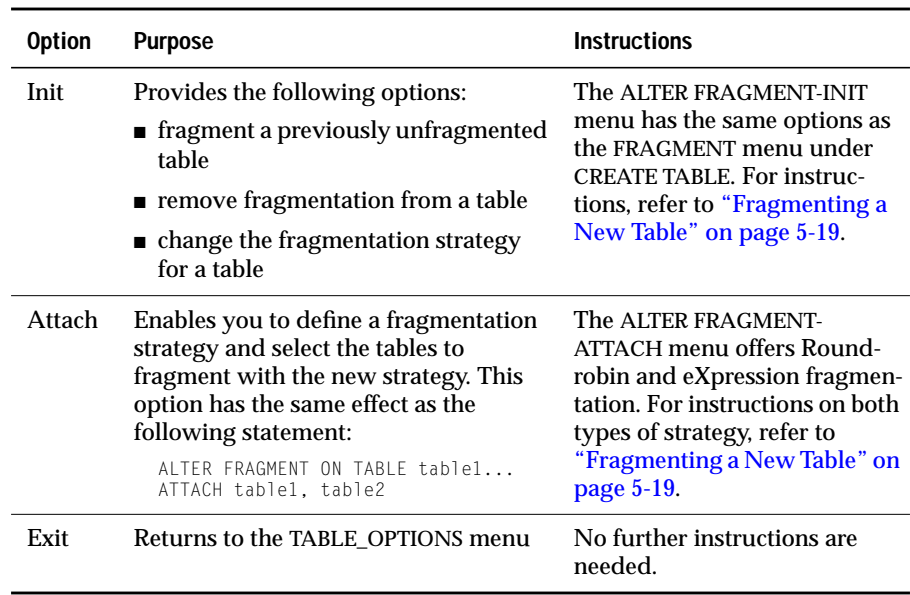

<span id="page-142-0"></span>The ALTER FRAGMENT menu has the following options.

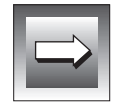

**Important:** *You can perform only one operation during an ALTER FRAGMENT session.*

#### **Setting the Extent Size**

When you create a table, you can specify how much initial disk space, or *initial extent size*, to reserve for the table. You can also specify the size of additional extents, or *next extent* spaces, the database server adds if the initial extent becomes full.

To specify an initial extent size, select the eXtent\_size option on the TABLE\_OPTIONS menu. DB-Access displays the Extent Size screen (Figure 5-31). After you set initial extent size, select the Next\_size option from the TABLE\_OPTIONS menu to display the Next Size screen (Figure 5-32).

<span id="page-143-0"></span>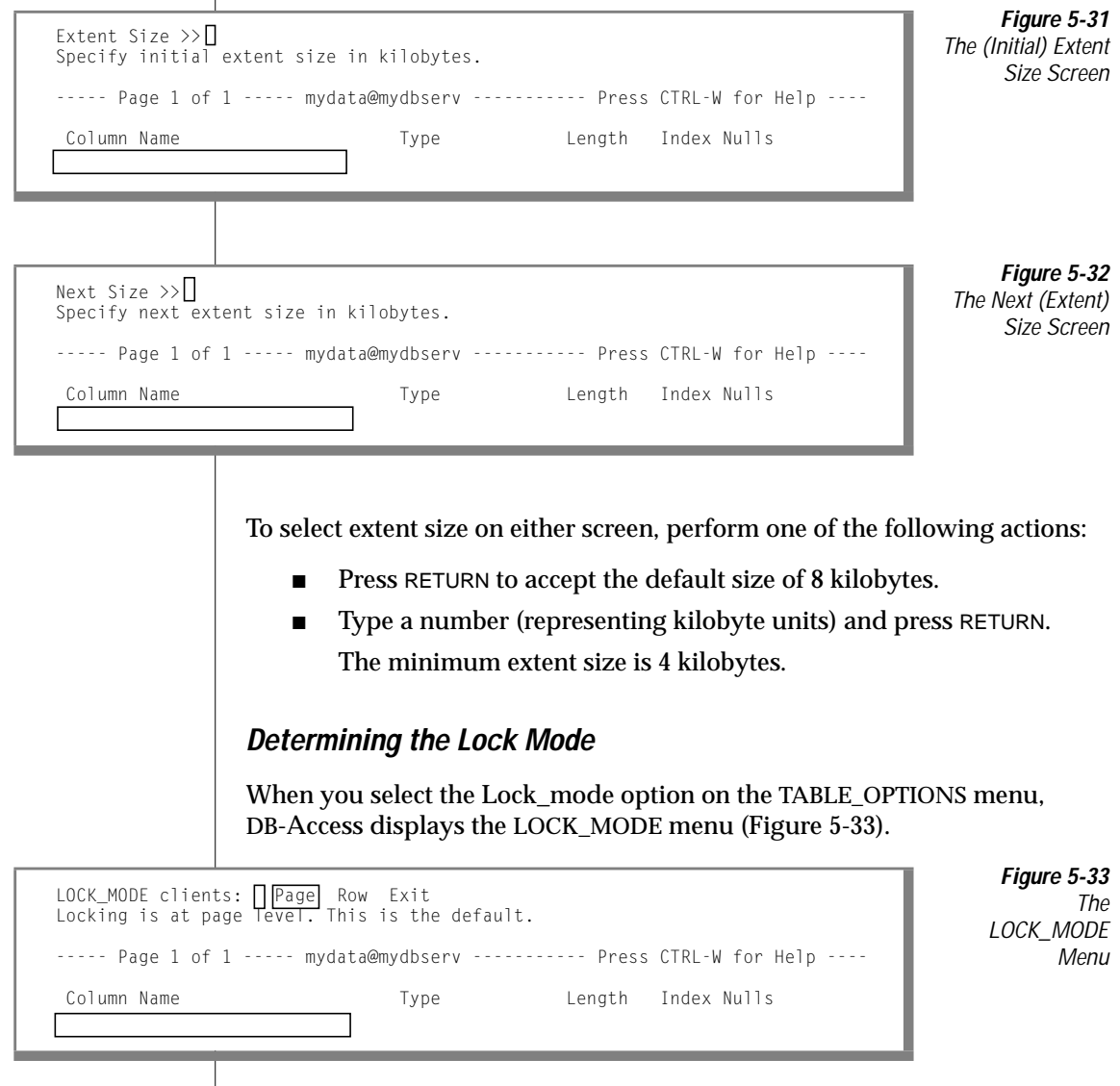
The LOCK\_MODE menu lets you choose the mode to use when the database locks the rows in a table. The LOCK\_MODE menu has the following options.

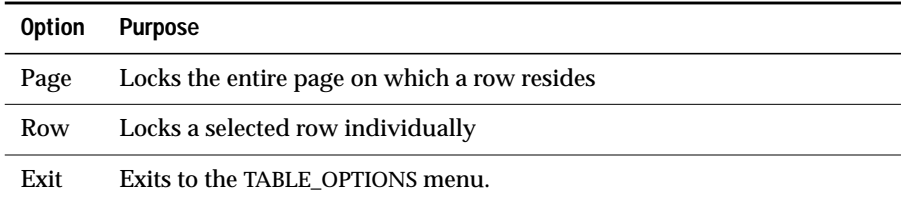

One row of a table is the smallest object that you can lock. A disk page contains one or more rows of a table. See your *[Performance Guide](#page-0-0)* to determine if you will enhance performance by locking a disk page rather than individual rows on the page. Unless you specify row-level locking before you exit, the default (Page) is used.

#### **Adding or Dropping Rowids**

You can add or drop rowids only when altering an existing table. To reach the ALTER ROWID menu:

- **1.** Select Table\_options from the ALTER TABLE menu.
- **2.** Select Rowids from the TABLE OPTIONS menu.

The ALTER ROWID menu has the following options.

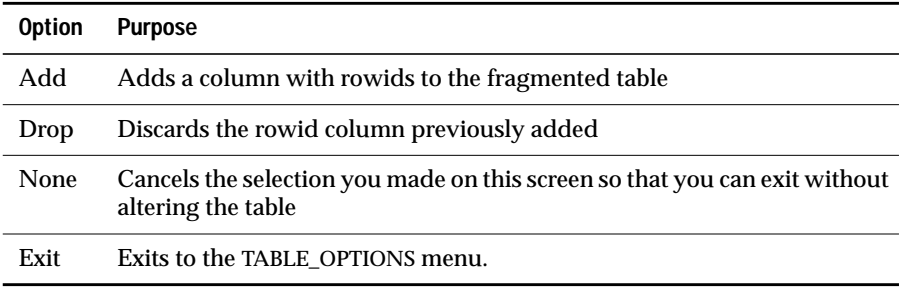

If you select Add or Drop, another menu prompts you to verify your selection. Select Yes to execute the Add or Drop; select No to cancel the Add or Drop.

## **Defining Constraints**

You can use the DB-Access schema editor to define constraints for columns in a specified table. You can define primary-key, foreign-key, column-level and table-level check, and unique constraints as well as add and modify column default values.

Select the Constraints option from the CREATE TABLE menu, and the CONSTRAINTS menu (Figure 5-34) appears.

```
CONSTRAINTS - mytab: Primary Foreign Check Unique Defaults Exit
Define a primary key constraint.
```
-----------------mydata@mydbserv--------------- Press CTRL-W for Help ---------

**Figure 5-34** The **CONSTRAINTS** Menu

The CONSTRAINTS menu has the following options.

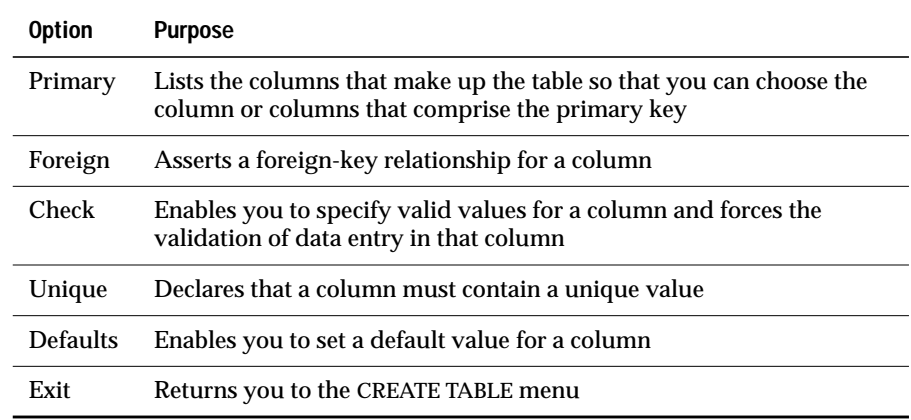

#### **Defining Primary-Key Constraints**

To add, modify, or drop primary-key constraints for the current table, select the Primary option on the CONSTRAINTS menu. The PRIMARY KEY menu [\(Figure 5-35 on page 5-33](#page-146-0)) appears.

```
PRIMARY KEY mytab: Add Modify Drop Screen Exit
Add a constraint name or column name.
-------Page 1 of 1 ---------mydata@mydbserv-------- Press CTRL-W for Help ------
Constraint Name Column Name
constraint1 column1
```
**Figure 5-35** The PRIMARY KEY Menu

When you enter a primary constraint, DB-Access validates your entry by verifying the following information:

- The column name is not repeated.
- No more than 16 column names appear in one constraint.
- The column is not assigned the BYTE or TEXT data type.

Use the menu options as follows:

- Use the Screen option to scroll to any additional constraint descriptions so that you can select one to modify or drop.
- If you select the Add option to add a primary-key referential constraint, the schema editor inserts and highlights a new line at the top of the constraint list. If you move your cursor to an existing constraint line and select the Modify option, you can change the contents of the line.
	- **1.** At the ADD (or MODIFY) CONSTRAINT NAME prompt, enter a constraint name and press RETURN.

If you press RETURN in this field without entering a constraint name, the database server assigns a temporary constraint name, such as **unassigned1**, **unassigned2**, and so on. This temporary constraint name exists until you modify it or the table is built or discarded. The database server assigns a permanent constraint name at the time that you create the table.

- **2.** At the ADD (or MODIFY) COLUMN NAME prompt, enter a column name and press RETURN.
- Select Drop to eliminate the constraint that the highlight indicates. If the highlighted field is Constraint Name, then all columns associated with that constraint are dropped. The line(s) are removed and any gaps are closed in the display.

### **Defining Foreign-Key Constraints**

To create, modify, or drop foreign-key constraints for the current table, select the Foreign option on the CONSTRAINTS menu. The FOREIGN KEY menu (Figure 5-36) appears.

```
FOREIGN KEY mytab: | Add Modify Drop Screen Exit
Add a constraint name or referencing/referenced column pair.
------Page 1 of 1 --------mydata@mydbserv------- Press CTRL-W for Help --------
Constraint Referencing Column Referenced Table Referenced Column CD
unassigned0 column1 table2 column1 Y
   column2 column2
   column3 column3
```
**Figure 5-36** The FOREIGN KEY Menu

Use the menu options as the following list shows:

- Use the Screen option to scroll any additional constraint descriptions onto the screen so that you can select one to modify or drop.
- Select the Add option to specify the constraint name, referenced table, and cascading deletes, or to add one or more referencing and referenced column pairs to the constraint.
	- **1.** At the ADD CONSTRAINT NAME prompt, enter a constraint name and press RETURN. If you press RETURN in this field without entering a constraint name, DB-Access assigns a temporary constraint name. The database server assigns a permanent name to the constraint when the constraint is created.
	- **2.** At the ADD COLUMN NAME prompt, enter the name of the *referencing* column and press RETURN to add it.
	- **3.** At the ADD REFERENCED TABLE prompt, enter the name of the *referenced table* and press RETURN.
	- **4.** At the second ADD COLUMN NAME prompt, enter the name of the *referenced column* and press RETURN.
	- **5.** When the CD (Cascading Deletes) field is the current field, the ADD ENABLE CASCADING DELETES menu ([Figure 5-37 on](#page-148-0) [page 5-35](#page-148-0)) appears.

<span id="page-148-0"></span>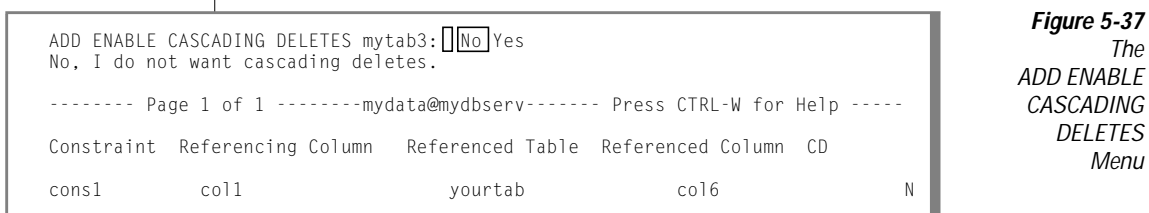

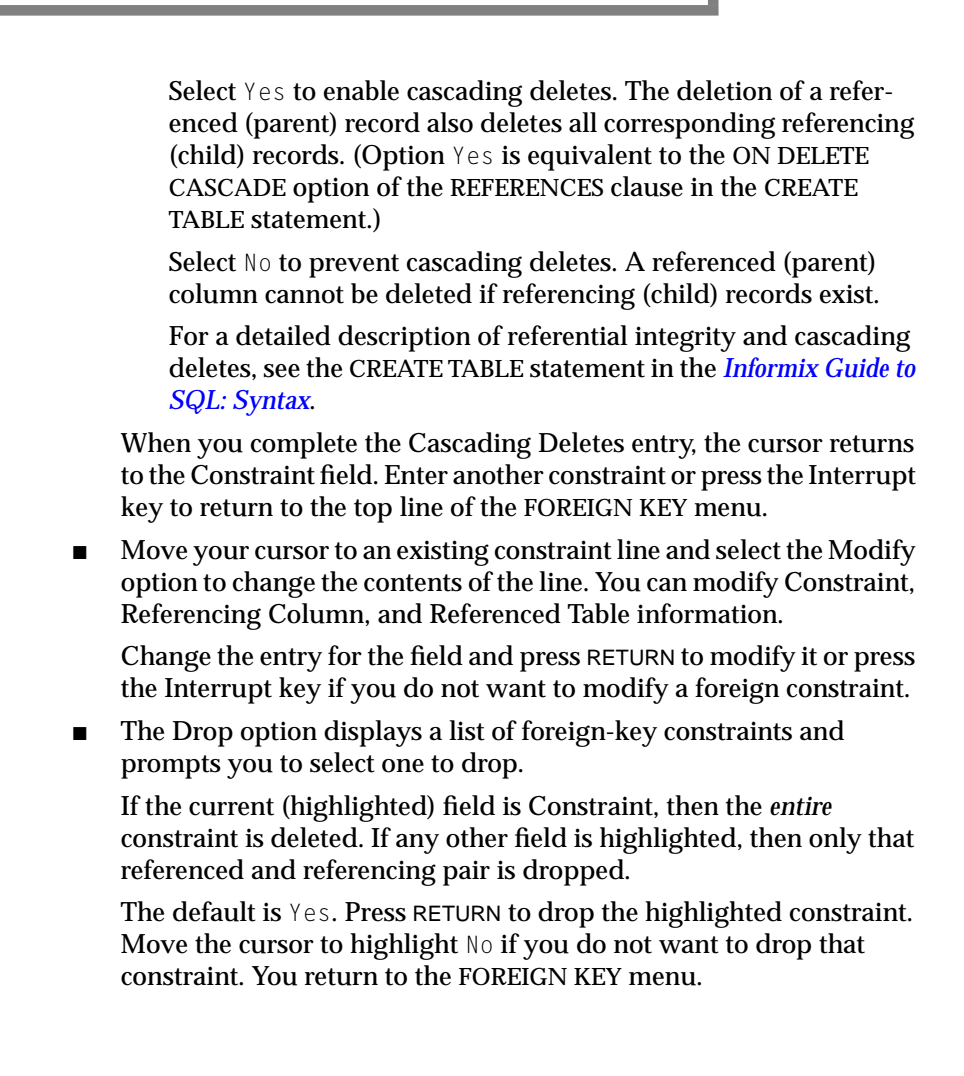

#### **Defining Check Constraints**

The CHECK CONSTRAINTS menu lets you add, modify, or drop a check constraint for the current table. Select the Check option on the CONSTRAINTS menu to access the CHECK CONSTRAINTS menu (Figure 5-38).

```
CHECK CONSTRAINTS mytab: | Add Modify Drop Screen Exit
Add a check constraint.
  -----------------mydata@mydbserv-------------- Press CTRL-W for Help ---------
Constraint Name Value
cons2 (column1 > (c ...
cons3 column2 < col ...
cons4 column3 > 100
```
**Figure 5-38** The CHECK **CONSTRAINTS** Menu

The CHECK CONSTRAINTS menu displays any previously added check constraints. The first 36 characters of the check value appear on the CHECK CONSTRAINTS menu. Use the CHECK CONSTRAINTS menu options as follows:

The Drop option lets you drop the current check constraint.

The default is Yes. Press RETURN to drop the highlighted constraint. Move the cursor to highlight No and then press RETURN if you do not want to drop that constraint. You return to the CHECK CONSTRAINTS menu.

- Select the Add option to add a check constraint for the table and enter the name and value of the constraint.
	- **1.** At the ADD (or MODIFY) CONSTRAINT NAME prompt, enter a name or press RETURN. If you press RETURN in this field without specifying a value, a temporary constraint name is assigned, and it exists until the table is built or discarded.
	- **2.** From the ADD (or MODIFY) CHECK VALUE menu that [Figure 5-39](#page-150-0) [on page 5-37](#page-150-0) shows, select the SQL editor or specify another editor to enter the check-constraint value.

```
ADD CHECK VALUE cons99:||New|Modify Use-editor Exit
Enter a new check value using the SQL editor.
-----------------mydata@mydbserv-------------- Press CTRL-W for Help ---------
```
**Figure 5-39** The ADD CHECK VALUE Menu

#### The ADD CHECK VALUE menu has the following options.

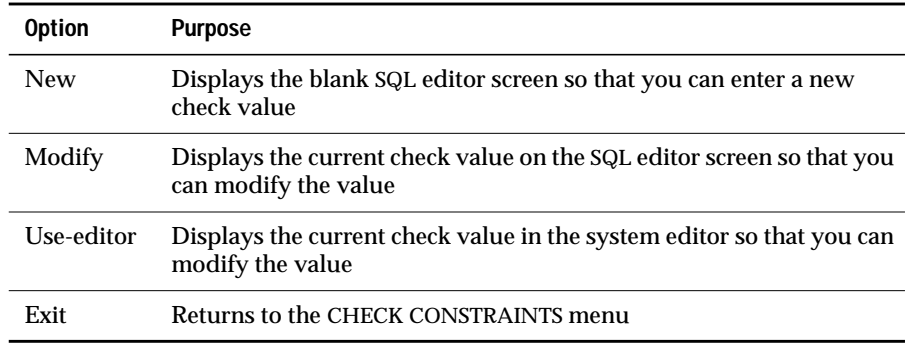

If you break from the ADD CHECK VALUE menu or exit without defining the check value, you return to the CHECK CONSTRAINTS menu. If you defined the check value, you remain in add mode, a new line is inserted, the Constraint Name is the current field, and the ADD CONSTRAINT NAME prompt appears.

#### **Defining Unique Constraints**

The UNIQUE CONSTRAINTS menu shown in Figure 5-40 lets you add, modify, or drop a unique constraint for the current table. To access the UNIQUE CONSTRAINTS menu, select the Unique option on the CONSTRAINTS menu.

```
UNIQUE CONSTRAINTS mytab: ||Add Modify Drop Screen Exit
Add a unique constraint.
------------------mydata@mydbserv------------- Press CTRL-W for Help ---------
Constraint Name Column Name
cons2 column1
               column2
               column3
cons3 column4
```
**Figure 5-40** The **UNIOUF** CONSTRAINTS Menu

Use the UNIQUE CONSTRAINTS menu options as follows:

- Select Screen to display the next screen of unique constraints.
- If you select the Add option, the schema editor adds a new line.
	- **1.** At the ADD CONSTRAINT NAME prompt, enter a constraint name. If you press RETURN in this field without entering a name, a temporary constraint name is assigned, which exists until the table is built or discarded.
	- **2.** At the ADD COLUMN NAME prompt, enter the name of the column that should have a unique value. Press RETURN. A new line is added, and the Column Name is still the current field.
- The Modify option lets you modify either the Constraint Name or Column Name field. If you modify the Constraint Name field, the MODIFY CONSTRAINT NAME prompt appears. If you modify the Column Name field, the MODIFY COLUMN NAME prompt appears.
- Select the Drop option to drop the constraint or column name where the highlight is located.

If you drop a constraint name, all column names associated with that constraint name are also dropped.

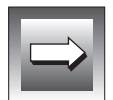

**Important:** *You cannot modify unique constraints after you create them. To identify the unique constraints listed on the UNIQUE CONSTRAINTS menu, use an asterisk (\*) before the constraint name. If you try to modify a unique constraint using the Modify option in the UNIQUE CONSTRAINTS menu, an error occurs.*

#### **Data Validation**

When you enter a unique constraint, DB-Access validates your entry by verifying the following information:

- The column name exists.
- The column name is not repeated.
- No more than 16 column names are present in one constraint.
- The column is not assigned the BYTE or TEXT data type.

## **Defining Default Values**

Use the DEFAULTS menu shown in Figure 5-41 to define default values for columns in a table. To access the DEFAULTS menu, select the Defaults option on the CONSTRAINTS menu.

```
DEFAULTS mytab: | Add Modify Drop Screen Exit
Add a column default.
-------Page 1 of 1 --------mydata@mydbserv------ Press CTRL-W for Help -------
Column Name Type Value
column1 User
column3 Null
column5 Today
column6 Current (Fraction to Fraction (5))
column7 Literal
column8 Literal 1200
```
**Figure 5-41** The DEFAULTS Menu

The DEFAULTS menu has the following options.

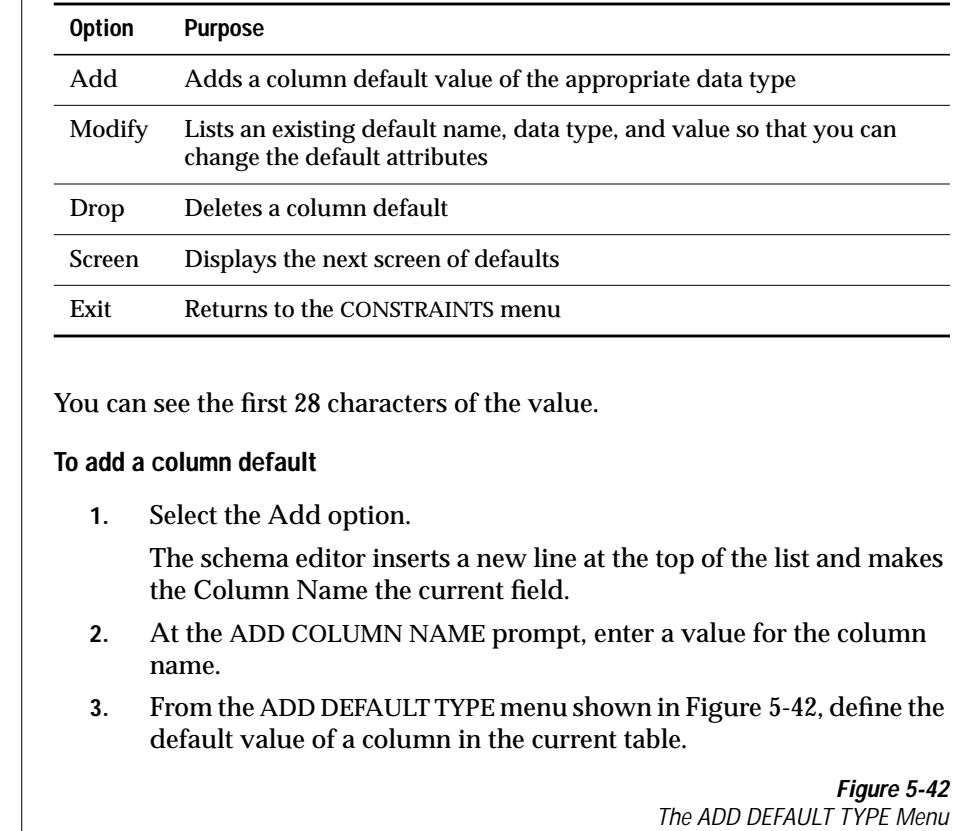

ADD DEFAULT TYPE mytab: Literal User Current Null Today Db-server-name Site-name Assign a literal value using either the SQL editor or a system editor.

---------------mydata@mydbserv---------------- Press CTRL-W for Help ---------

The ADD DEFAULT TYPE menu has the following options that let you assign default values to the column.

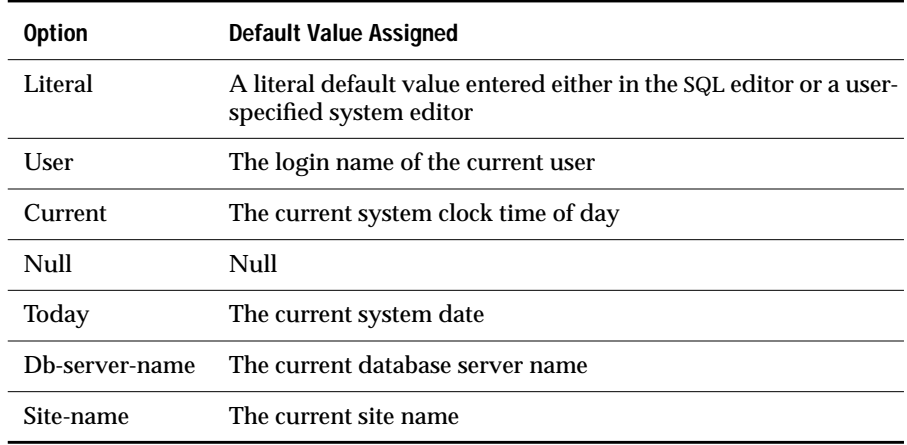

- If you select User, Null, Today, Db-server-name, or Site-name, the system assigns that value to the default type and returns you to the DEFAULTS menu in add mode.
- If you select Current as the default value, the qualifier is taken from the column definition.
- If you enter a default value and the type is DATETIME or INTERVAL, enter only the value. The qualifier comes from the column definition.
- If you select Literal as the default type, the ADD DEFAULT VALUE menu appears, which lets you assign a literal as the default value.

The ADD DEFAULT VALUE menu lets you add or modify the default value for a column in the current table with either the SQL editor or a system editor, as Figure 5-43 shows.

```
ADD DEFAULT VALUE column7: New Modify Use-editor Exit
Enter a new default value using the SQL editor.
         -----------------mydata@mydbserv------------- Press CTRL-W for Help ----------
```
**Figure 5-43** The ADD DEFAULT VALUE Menu

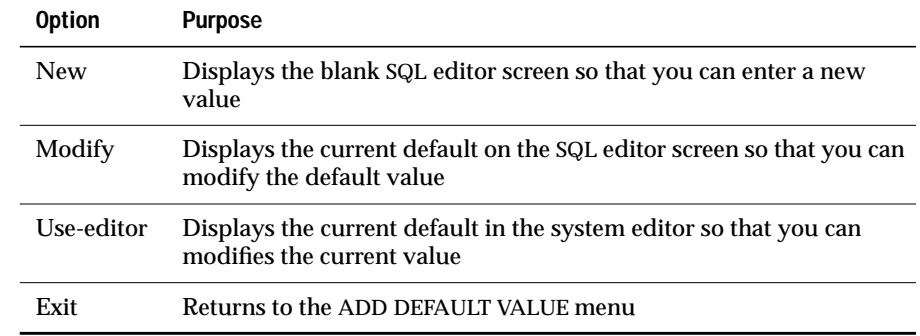

The ADD DEFAULT VALUE menu displays the following options.

#### **To modify the column name, type, or value field**

- **1.** Select the Modify option to modify the Column Name, Type, or Value field where the highlight is located.
- **2.** If you highlight a value, the MODIFY DEFAULT VALUE menu prompts you to invoke the SQL editor or the system editor so that you can type over or modify the existing default value.

#### **Data Validation**

When you enter a default value, DB-Access validates your entry. The database server validates the literal value and checks the following information:

- The column name must exist.
- The column type cannot be SERIAL.
- If the column does not allow nulls, you cannot specify the default type as Null.
- You can use the default type Current only with a DATETIME column type.
- You can use the default type Db-server-name only with a column type of CHAR, NCHAR, VARCHAR, or NVARCHAR, which has a minimum length of 18 characters.
- You can use the default type Site-name only with a column type of CHAR, NCHAR, VARCHAR, or NVARCHAR, which has a minimum length of 18 characters.
- You can use the default type Today only with a column type of DATE.
- You can use the default type User only with a column type of CHAR, NCHAR, VARCHAR, or NVARCHAR, which has a minimum length of 8 characters.

## **Displaying Table Information**

Use the Info option on the TABLE menu to display information about columns, indexes, access privileges, reference privileges, constraints (referential, check, or unique), column default values, triggers, status, and fragmentation strategy of a table.

Select the Info option on the TABLE menu, and DB-Access displays the INFO FOR TABLE screen, as Figure 5-44 shows.

INFO FOR TABLE  $\gg$ Choose a table with the Arrow Keys, or enter a name, then press Return. ------------------- mydata@mydbserv ------------- Press CTRL-W for Help ------ clients customer orders

**Figure 5-44** The INFO FOR TABLE Screen

This screen lists the names of tables that exist in the current database. Note the following items:

- If you are not the owner of a table, the table name is prefixed by the owner name, as in **'june'.clients**.
- If the list of tables does not fit on one screen, the last entry is an ellipsis (...). Use the arrow keys to highlight the ellipsis, and the next page of table names appears.
- If Global Language Support is enabled, the list of table names is sorted according to the database collation rules defined when the database was created. Thus, different users using different collating sequences for DB-Access see the table names in the database listed in the same order. ♦

To request information about tables on a different database server, use the format *database@server:table* or *database@server:owner.table* at the prompt. The following example requests information on the **customer** table that **dba** created in the **accounts** database on the database server **topend**:

INFO FOR TABLE >> accounts@topend:dba.customer

To leave the INFO FOR TABLE screen without requesting table information, press the Interrupt key. You return to the TABLE menu.

You can select a table in one of the following ways:

Type the table name and press RETURN.

You must use this method and include the full pathname if you want information on a table that is not in the current database.

■ Use the arrow keys to highlight the table name that you want and press RETURN.

For example, for the **customer** table, type **customer** or highlight it with an arrow key and press RETURN. The INFO menu appears, with **customer** in the top line, as Figure 5-45 and [Figure 5-46](#page-158-0) show.

INFO - customer: Columns Indexes Privileges References Status ... Display column names and data types for a table.

-------- mydata@mydbserv -------------- Press CTRL-W for Help -------

**Figure 5-45** The INFO Menu for Displaying Table Information (First Screen)

<span id="page-158-0"></span>**Figure 5-46** The INFO Menu for Displaying Table Information (Second Screen) INFO - customer: | ... cOnstraints triGgers Table Fragments Exit Reference menu and primary, unique, check and defaults options. ------------------- mydata@mydbserv -------------- Press CTRL-W for Help ------

#### The INFO menu has the following options.

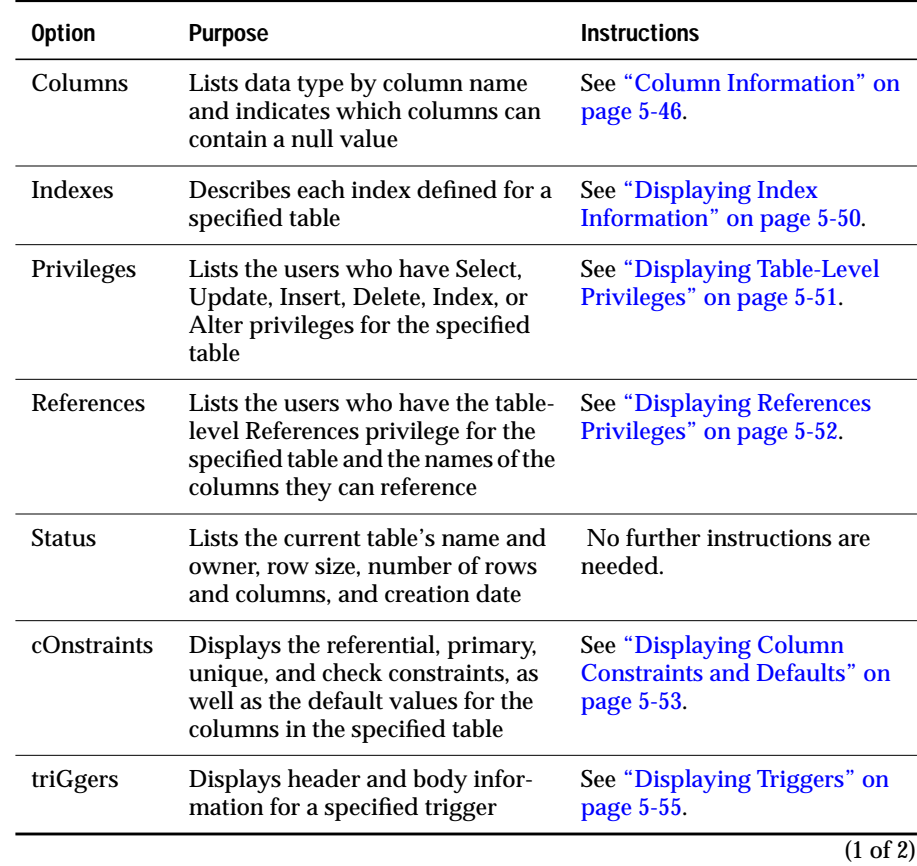

<span id="page-159-0"></span>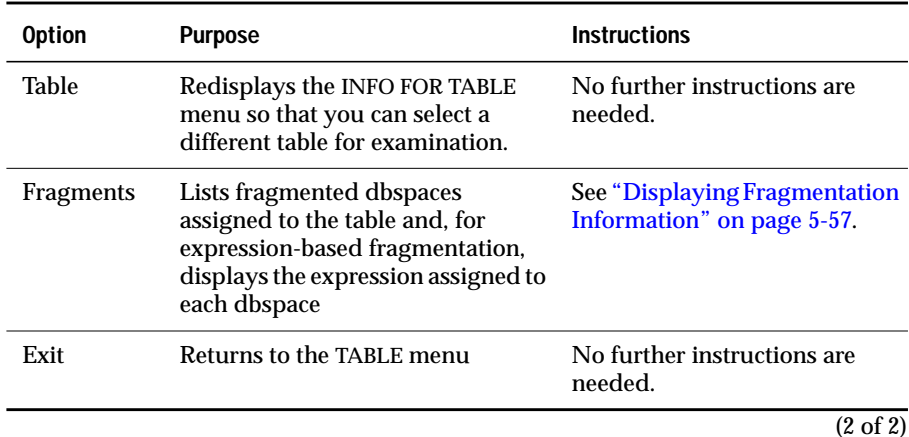

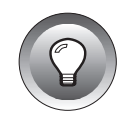

**Tip:** *From the CREATE TABLE menu, use Table-options to view extent and lock mode information or issue a SELECT statement to list the table description in the systables system catalog table.*

## **Column Information**

Use the Columns option on the INFO menu to display the following information for each column of the specified table: the name of the column, the data type of the column, and whether null values are allowed in the column.

Figure 5-47 shows the kind of information that you see when you select the Columns option for the **cust\_calls** table.

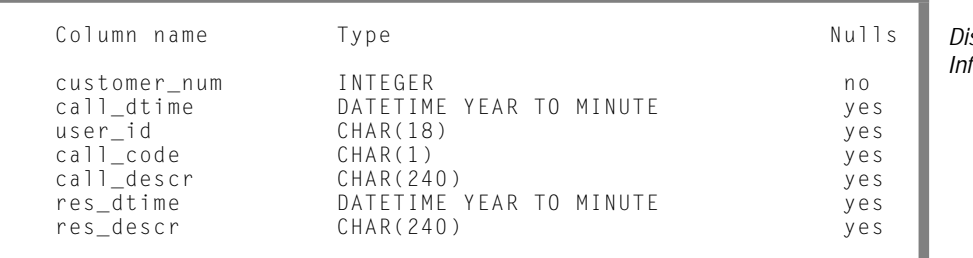

**Figure 5-47** splaying Column formation for the cust\_calls Table

### **DB-Access Data Types**

The columns in [Figure 5-47](#page-159-0) show that the **cust\_calls** table consists of all builtin (standard) data types. The data types available through the CREATE TABLE menu hierarchy are built-in types.

The built-in types that the Columns option can display are BOOLEAN, BYTE, CHAR, CHARACTER VARYING, DATE, DATETIME, DECIMAL, FLOAT, INT8, INTEGER, INTERVAL, MONEY, NCHAR, NVARCHAR, SERIAL, SERIAL8, SMALL-FLOAT, SMALLINT, TEXT, VARCHAR, and user-defined types.

For descriptions of these data types, see the *[Informix Guide to SQL: Reference](#page-0-0)*.

Figure 5-48 shows the display of column information for a table that has BOOLEAN, INT8, and SERIAL8 columns as well as other built-in data types.

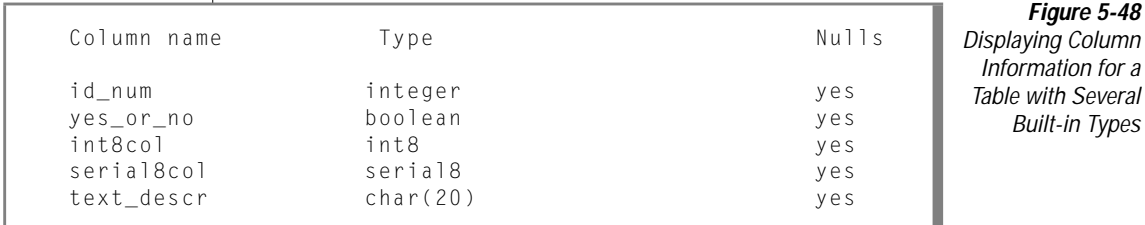

#### Large Objects

Large objects are built-in data types that store a large amount of data in a single column. Within a table, large-object data type columns actually contain pointers to the *physical* storage spaces where the database server places the large data objects.

DB-Access can display any of the following large-object data types:

- TEXT, BYTE
- CLOB, BLOB ◆

**UD**

The Columns option displays (in lowercase characters) the specific data type for any column that contains pointers to large objects. Figure 5-49 shows the display of column information for a table that has a BYTE column.

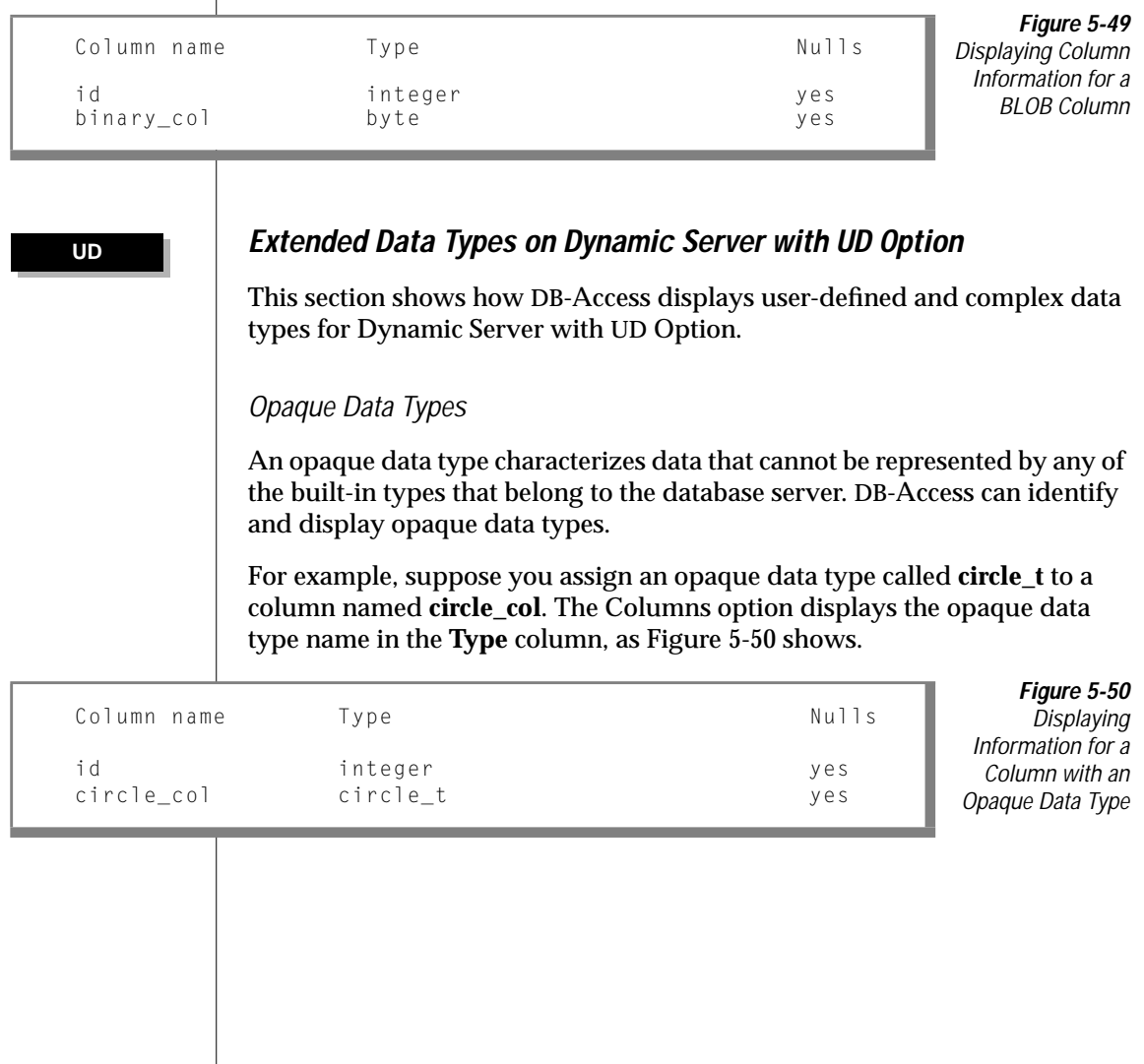

#### Collection Types

A collection type contains zero or more elements and is more specifically defined with one of the following data type names.

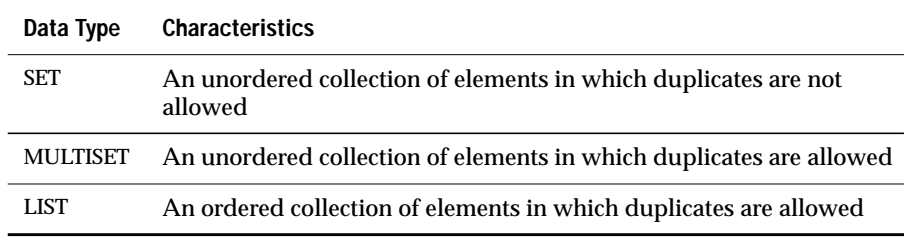

DB-Access displays the specific kind of collection type in the **Type** column. For example, Figure 5-51 shows the display of a SET data type column named **siblings**.

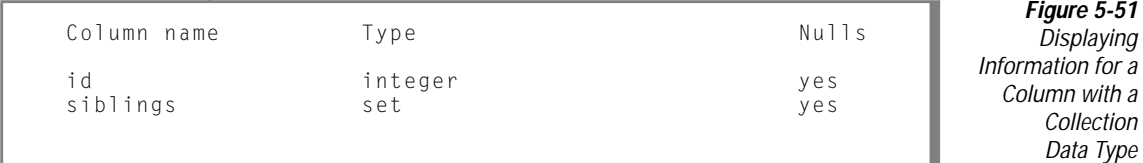

#### Row Types

The Columns option for a table that includes a column with a row type displays the string Row in the **Type** column. DB-Access displays this string whether the column has a named or unnamed row type. Assume you define row type **rectangle\_t** and assign it to column **rect**. Figure 5-52 shows that the Columns display for **rect** returns row rather than the specific row-type name **rectangle\_t** as the data type.

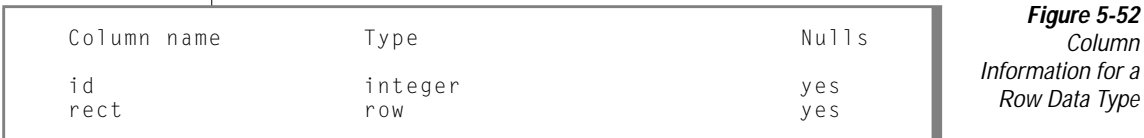

## <span id="page-163-0"></span>**Displaying Index Information**

Figure 5-53 shows the kind of information that you see when you select the Indexes option for the **cust\_calls** table. The **c\_num\_dt\_ix** index is a B-tree index defined on two columns of the **cust\_calls** table. The **c\_num\_cus\_ix** index is a B-tree index defined on a single column of the **cust\_calls** table.

> **Figure 5-53** Display of Index Information

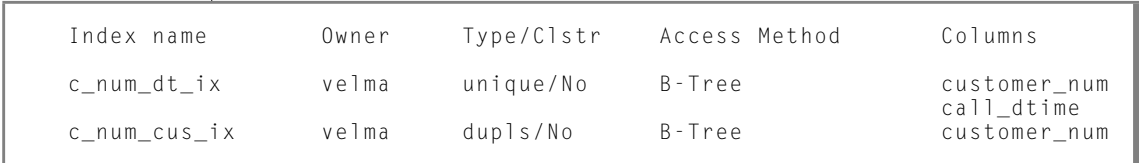

The following table shows the meaning of each column in the display.

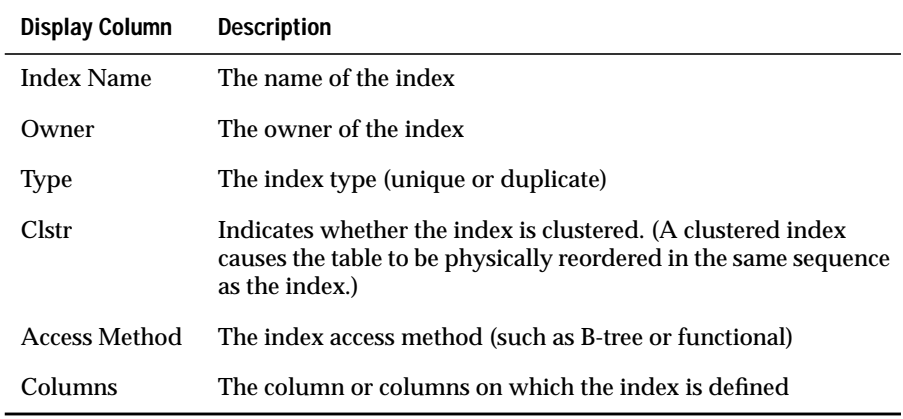

For further information about the types of indexes available on your database server, see your *[Performance Guide](#page-0-0)*.

<span id="page-164-0"></span>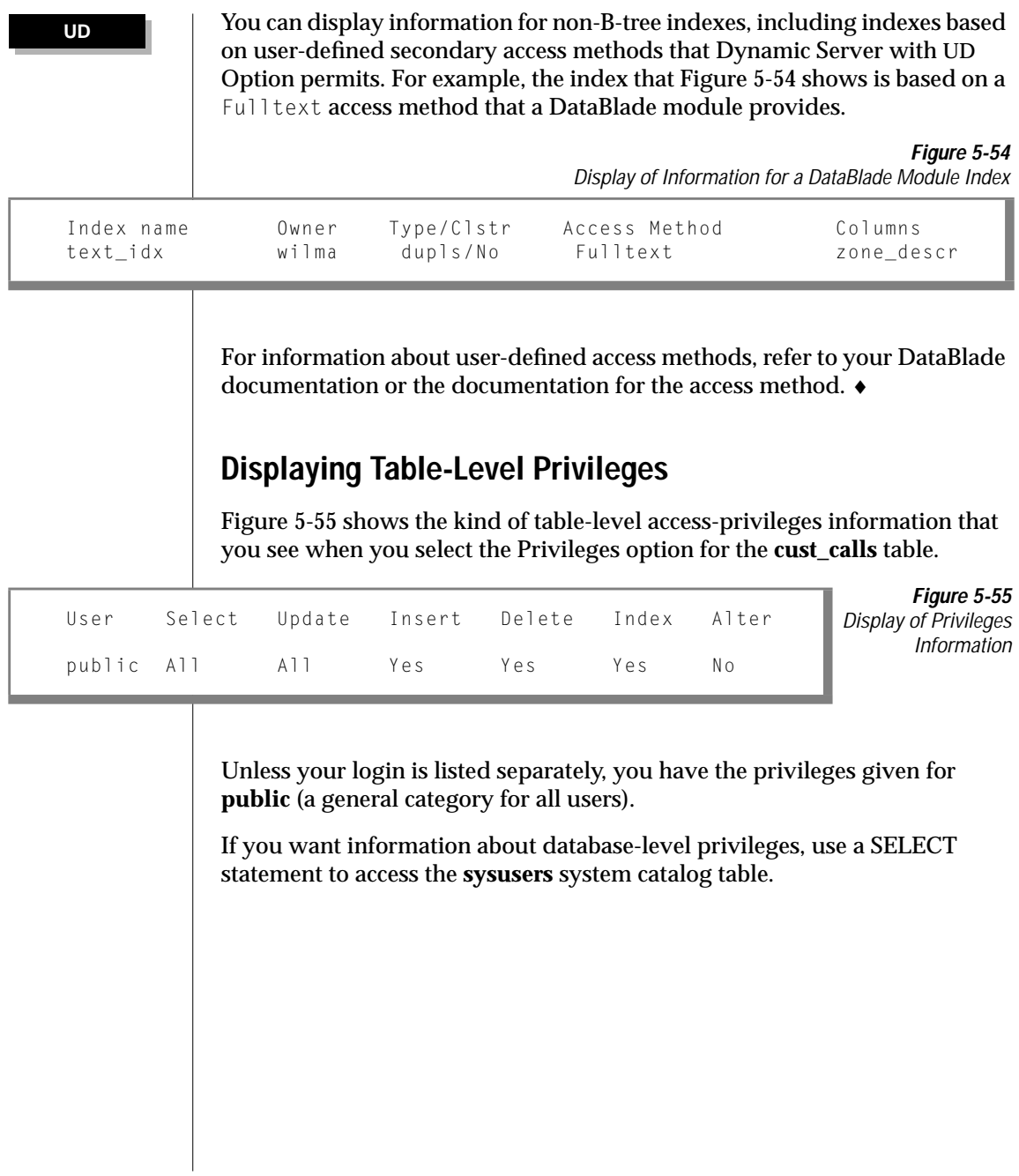

## <span id="page-165-0"></span>**Displaying References Privileges**

Figure 5-56 shows the kind of information that you see when you select the References option for a table that has referential integrity.

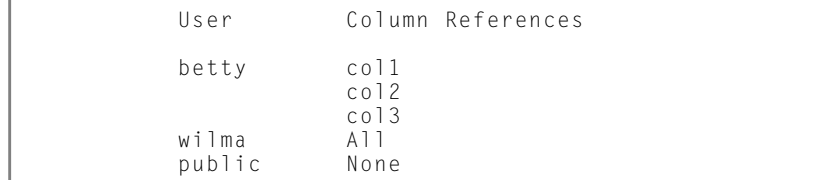

**Figure 5-56** Display of References Information

This display indicates the following table-level references privileges:

- The user **betty** can reference columns col1, col2, and col3 of the specified table.
- The user **wilma** can reference all the columns in the table.
- Users covered only by privileges granted to **public** cannot access any columns in the table.

## <span id="page-166-0"></span>**Displaying Column Constraints and Defaults**

When you select the cOnstraints option from the INFO menu, the CONSTRAINTS menu appears, as Figure 5-57 shows.

CONSTRAINTS - mytab: ||Reference|Primary Check Unique Defaults Exit Referenced and referencing options. ------------------mydata@mydbserv----------------- Press CTRL-W for Help -------

**Figure 5-57** The CONSTRAINTS Menu

You can select from the following options on the CONSTRAINTS menu.

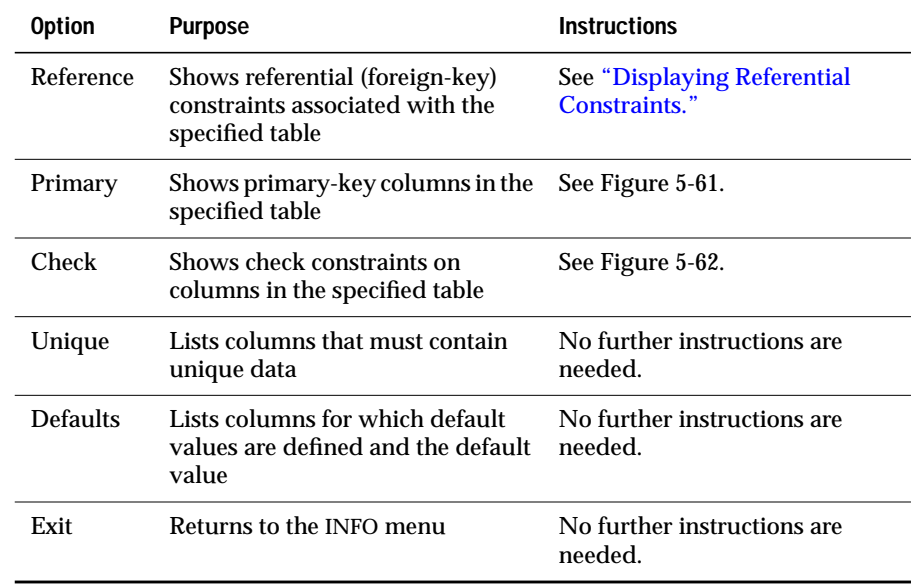

#### **Displaying Referential Constraints**

When you select the Reference option from the CONSTRAINTS menu, the REFERENCE menu appears, as Figure 5-58 shows.

```
REFERENCE - mytab: Referencing referenceD Exit
Display foreign key constraints.
      ------------------mydata@mydbserv--------------- Press CTRL-W for Help --------
```
**Figure 5-58** The **RFFFRFNCF** Menu

The REFERENCE menu lets you display the foreign-key (referencing) constraints and columns of the current table as well as whether cascading deletes are enabled. It also displays the referenced columns in which columns of another table reference columns in the current tables as foreign keys.

Select the Referencing option on the REFERENCE menu to display the foreignkey constraints in the current table, as Figure 5-59 shows.

REFERENCE - myaccts: Referenc referenceD Exit Display referential constraints. ------------------sub accounts ----------Press CTRL-W for Help ----------------Constraint Name Referencing Column Referenced Table Referenced Column CD<br>r107\_13 ref\_num sub\_accounts acc\_num Y

 $ref\_type$ 

**Figure 5-59** The **REFERENCE** Menu with Referencing Information

Select the referenceD option on the REFERENCE menu to display tables and their columns, which have foreign keys that reference the current table, as Figure 5-60 shows.

sub\_accounts acc\_num<br>e acc\_type

```
REFERENCE - myaccts: Referenc referenceD Exit
Display columns which have foreign keys which reference this table.
------------------accounts ------------Press CTRL-W for Help ------------------
Constraint Name Referenced Column Referencing Table Referencing Column CD<br>r107_13 acc_num sub_accounts ref_acc Y
                    acc_num sub_accounts ref_acc ref_type ref_type
                       acc_type
```
**Figure 5-60** The **REFERENCE** Menu with Referenced Information

Select Exit to return to the CONSTRAINTS menu.

#### **Sample Primary and Check Constraint Displays**

Figure 5-61 shows the columns that form a primary key. This display results from selecting Primary from the CONSTRAINTS menu.

<span id="page-168-0"></span>**Figure 5-61** The CONSTRAINTS Menu with Primary-Key Constraint Information  $CONSTRAINTS - mytab:$  References Primary Check Unique Defaults Exit Primary key constraints ------------------mydata@mydbserv------------------- Press CTRL-W for Help ------ Constraint Name Column Name constraint1 assembly partnum

> Select the Check option on the CONSTRAINTS menu to display the check constraints placed on columns of the current table, as Figure 5-62 shows.

```
CONSTRAINTS - mytab: Reference Primary Check Unique Defaults Exit
Display check constraints.
--------------------mydata@mydbserv-------------- Press CTRL-W for Help -------
Constraint name Value
cons2 (column1 > (column2 * 100 - 1000 + column1/2-
                      column2/20 + 40 * 3 - 55 * column2 + 77 * column1))
cons3 column2 > column3
cons4 column3 > 100
```
#### **Figure 5-62** The CONSTRAINTS Menu with Check-Constraint Information

## **Displaying Triggers**

When you select the triGgers option from the INFO menu, the INFO FOR TRIGGER screen appears, as Figure 5-63 shows.

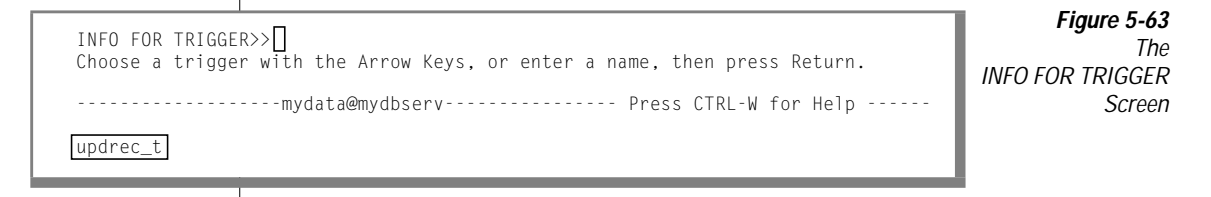

Choose a trigger from the list of trigger names in the current table. If you do not want to choose a trigger, press the Interrupt key, and you return to the TABLE INFO menu.

If the header and body information for the selected trigger fit on one screen, the INFO menu reappears, displaying the trigger information, as Figure 5-64 shows.

```
INFO - update_t: <math>\bigcap ...</math> <i>triGgers</i> <i>Status</i> <i>Table</i> <i>Exit</i>Display header and body information for a trigger.
----------------- mystores@dbserver1 ------------ Press CTRL-W for Help ------
create trigger updrec_t
                  unit_price on stock
                          referencing old as pre_upd
                                  new as post_upd
          (insert into log_record values (stock_num, CURRENT,
```
pre upd.unit price, post upd.unit price)) for each row;

**Figure 5-64** Display of Trigger Information on the INFO Menu

As Figure 5-64 shows, the header information for a trigger consists of the CREATE TRIGGER statement and trigger name, the SQL statement that triggers an event, and the referencing clause. The body of a trigger is the triggered action. In Figure 5-64, the triggered action is the INSERT statement.

If the trigger does not fit on a single INFO menu screen, use the menu at the top of the screen as follows:

- Press N, or if the Next option is highlighted, press RETURN to advance to the next screen of trigger information. Continue to press N or RETURN as needed to page through the information.
- Select Restart at any time to display the trigger information from the beginning.
- Select Exit to return to the TABLE menu.

**AD/XP**

Dynamic Server with AD and XP Options does not support triggers. ♦

## <span id="page-170-0"></span>**Displaying Fragmentation Information**

Figure 5-65 shows the kind of information that you see when you select the Fragments option for an indexed table created with a round-robin fragmentation strategy.

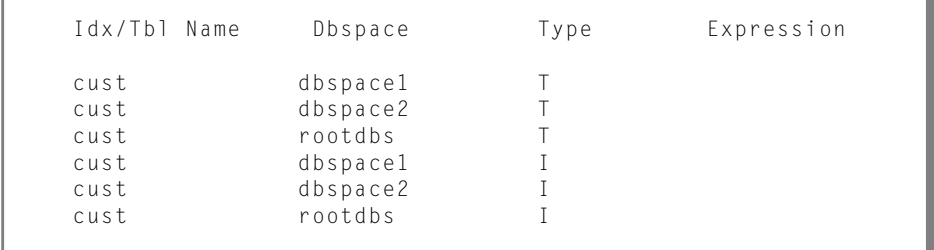

**Figure 5-65 Fragmentation** Information where Round-Robin Strategy Applies to Both Table and Index

**Idx/Tbl Name** shows the object that was explicitly fragmented.

If you use Dynamic Server with UD Option, the display includes a **Type** column to indicate whether the fragment on the line is part of an index or the table data. In Figure 5-65, the **cust** table was created with round-robin strategy, but the index was created without specifying a strategy. In this case, the indexes are located in default dbspaces. ♦

Suppose the following statement is used to apply a fragmentation strategy while creating an index:

```
create index idx on cust(custnum) fragment by expression
   custnum < 200 in dbspace1,
   custnum > 200 in dbspace2,
    remainder in rootdbs;
```
In this case, the fragmentation display looks like [Figure 5-66 on page 5-58.](#page-171-0)

**UD**

 $\mathbf{I}$ 

<span id="page-171-0"></span>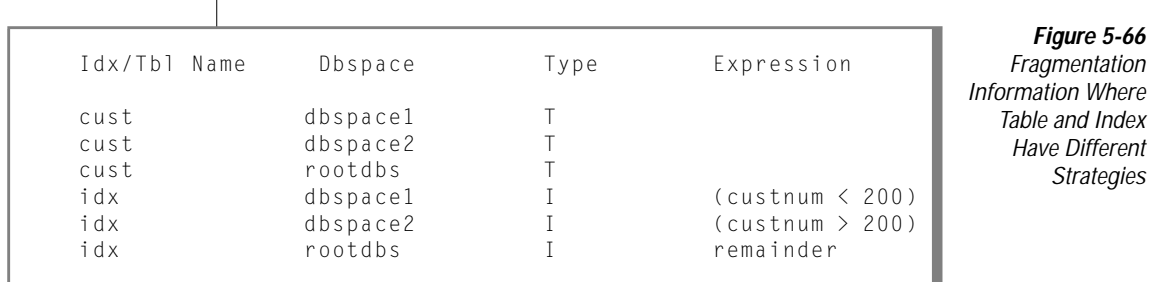

**Idx/Tbl Name** shows the index name because the fragmentation was explicitly applied to the index.

# **Dropping a Table**

Use the Drop option on the TABLE menu to drop an existing table schema from the database. Press the D key, or highlight Drop and press RETURN. DB-Access displays the DROP TABLE screen, as Figure 5-67 shows.

```
DROP TABLE >>
Enter the table name you wish to drop from the database.
    -------------- mydata@mydbserv ---------------    Press CTRL-W for Help -----
clients
customer
orders
```
**Figure 5-67** The DROP TABLE Screen

**Figure 5-68** The **CONFIRM** Menu

This screen lists the names of tables that exist in the current database. You can drop a table in one of the following ways:

- Type the table name and press RETURN. You must use this method and include the full pathname if you want to drop a table that is not in the current database.
- Use the arrow keys to highlight the name of the table that you want to drop from the database and press RETURN.

To leave the DROP TABLE screen without dropping a table, press the Interrupt key. You return to the TABLE menu.

**Warning:** *When you drop a table, all data in the table is deleted.*

After you select a table to drop, DB-Access displays the CONFIRM menu, which asks for confirmation before it drops the table, as Figure 5-68 shows.

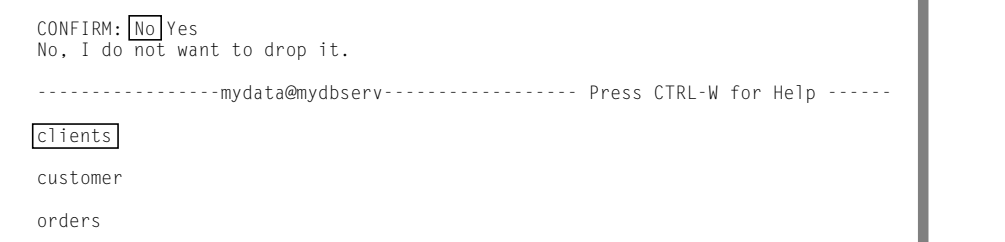

The default is No to prevent you from dropping a table. You must explicitly drop a table. Thus, if you want to drop the highlighted table, press the Y key or use the right arrow key to highlight Yes and press RETURN. DB-Access drops the table.

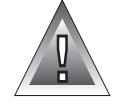

## **Chapter**

**6**

# **The Connection and Session Options**

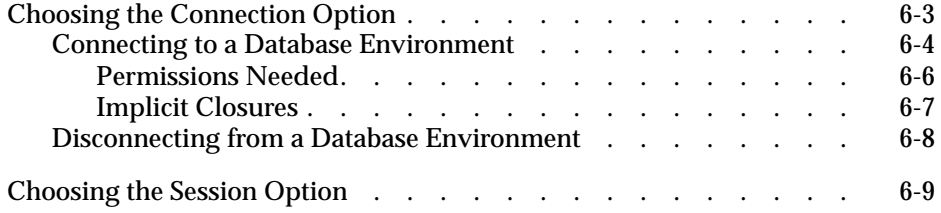

<span id="page-176-0"></span>**This chapter describes the Connection and Session options on the** main menu.

Use the Connection option if you want to connect to a specific database server and database or explicitly disconnect from the current database environment. Use the Session option to display information about the current DB-Access session.

For the GLS considerations that apply to establishing a connection between a client application, such as DB-Access, and a database, see the *[Informix Guide](#page-0-0) [to GLS Functionality](#page-0-0)*.The database server examines the client locale information passed by the client, verifies the database locale, and determines the server-processing locale for transferring data between the client and the database. ♦

## **Choosing the Connection Option**

From the main menu, press the  $C$  key (or highlight the Connection option and press RETURN) to display the CONNECTION menu (Figure 6-1).

```
CONNECTION: Connect Disconnect Exit
Connect to a database environment.
```
**Figure 6-1** The **CONNECTION** Menu

------- Press CTRL-W for Help -----

**GLS**

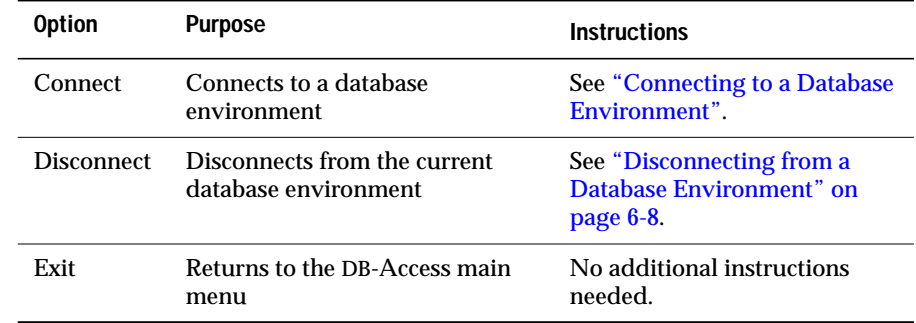

<span id="page-177-0"></span>The CONNECTION menu displays the following options.

## **Connecting to a Database Environment**

To connect to an existing database server, choose the Connect option from the CONNECTION menu. DB-Access displays a list of available database servers and prompts you to make a selection. Select a database server and DB-Access prompts you to enter a user name, as Figure 6-2 shows.

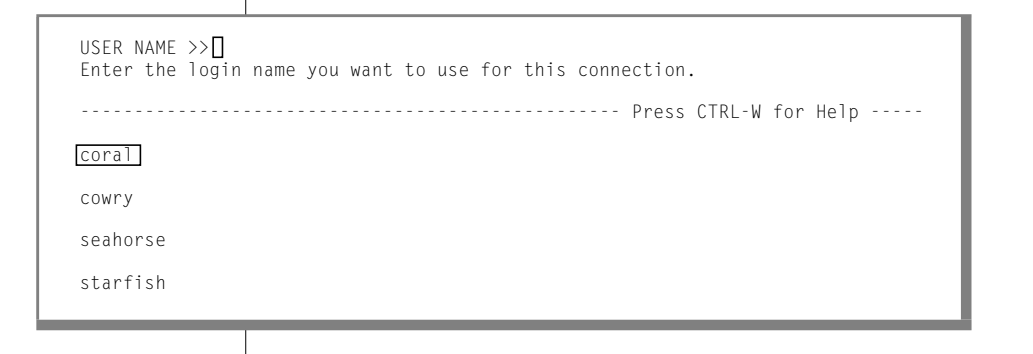

**Figure 6-2** The USER NAME Prompt Screen

If you do not specify a user identifier on the USER NAME screen and press RETURN, you see the standard SELECT DATABASE screen listing databases on the chosen database server.

If you enter the login name that you want DB-Access to use when connecting to the target database server, DB-Access displays the PASSWORD screen (Figure 6-3).

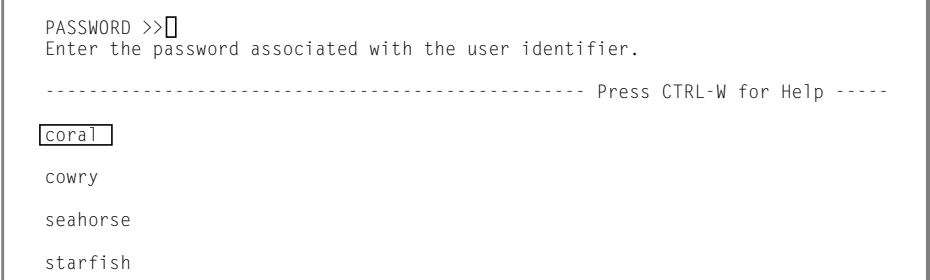

**Figure 6-3** The PASSWORD Prompt Screen

> **Figure 6-4** The SELECT

> > Screen

From the PASSWORD screen, enter a password associated with the user identifier or press RETURN if you do not want to enter a password. For security reasons, the password that you enter on the screen is not displayed.

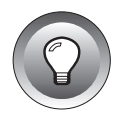

**Tip:** *If you press* CRTL-C *on the USER NAME screen, DB-Access might try to connect to the specified database server rather than interrupt the session. This situation occurs because pressing* CRTL-C *on this screen is the equivalent of using the current user name.*

If the user identifier and password combination are valid, you connect to the target database server. You can then select a database from that database server. The SELECT DATABASE SERVER screen appears, as Figure 6-4 shows.

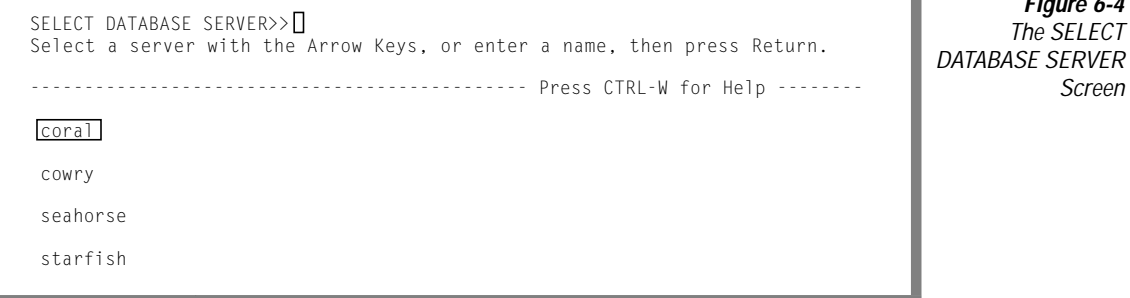

<span id="page-179-0"></span>The SELECT DATABASE SERVER screen shows an alphabetical list of database servers, from the **\$INFORMIXDIR/etc/sqlhosts** file on UNIX or the **sqlhosts** entry in the registry on Windows NT. The first entry is highlighted. Press RETURN to select that database server or select a different database server. If entries span more than one page, use the arrow keys to move the cursor to highlight the ellipses (...), and the next page of database servers appears.

#### **Permissions Needed**

To access a specific database, you must have permission. If you do not have permission to connect to the specified database server, an error message displays. Select a different database server for which you have permission or ask your database server administrator for permission to connect to the database server.

If you have the correct permissions for the specified database server, you are prompted to specify a database to use on that database server

When the SELECT DATABASE screen appears, the name of the specified database server is highlighted, as Figure 6-5 shows.

SELECT DATABASE >> Select a database with the Arrow Keys, or enter a name, then press Return. -------------- @coral ----------------- Press CTRL-W for Help --------

**Figure 6-5** The SELECT DATABASE Screen

borabora@coral

huahine@coral

moorea@coral

The SELECT DATABASE screen alphabetically lists all available databases on the specified database server. The database list on the SELECT DATABASE screen depends on the current connection. For example:

- If no current connection exists or the current connection is an implicit default connection, all the databases listed in the **DBPATH** environment variable setting are displayed.
- If a current explicit connection exists, all the databases in the **DBPATH** that pertain to the current server are displayed.
<span id="page-180-0"></span>For information on setting the **DBPATH** environment variable, see the *[Informix Guide to SQL: Reference](#page-0-0)*.

To select a database, type the database name or use the arrow keys to highlight the name of a database, then press RETURN.

If you enter the CONNECT menu with a current connection, and the new connection succeeds, DB-Access disconnects from the previous environment and closes any databases that belong to that environment. Refer to "Implicit Closures."

If you enter the name of a nonexistent database or a database that DB-Access cannot locate, DB-Access displays an error message.

To leave the SELECT DATABASE screen without selecting a database, press the Interrupt key. You return to the CONNECTION menu, but your database server connection is not severed.

#### **Implicit Closures**

DB-Access closes any open connections or databases when you connect to a new environment, under the following situations:

- When you connect to a new database environment without explicitly disconnecting from the current one, DB-Access performs an implicit disconnect and the database closes.
- When you connect to a database@server and then close the database, the database server remains connected.
- When you connect to a database server, open a database, and then close the database, the database server remains connected.
- If you open a database and then try to connect to a database server, DB-Access performs an implicit disconnect and closes the database. (Only one connection is allowed. You must disconnect from the database server associated with the open database or close the database before you can connect to another database server.)

If DB-Access needs to close a database that still has outstanding transactions, it prompts you to commit or rollback those transactions, as described in ["Transaction Processing" on page 6-8](#page-181-0).

#### <span id="page-181-0"></span>**Disconnecting from a Database Environment**

To disconnect from the current database server and close the current database, choose the Disconnect option from the CONNECTION menu. The DISCONNECT confirmation menu appears, as Figure 6-6 shows.

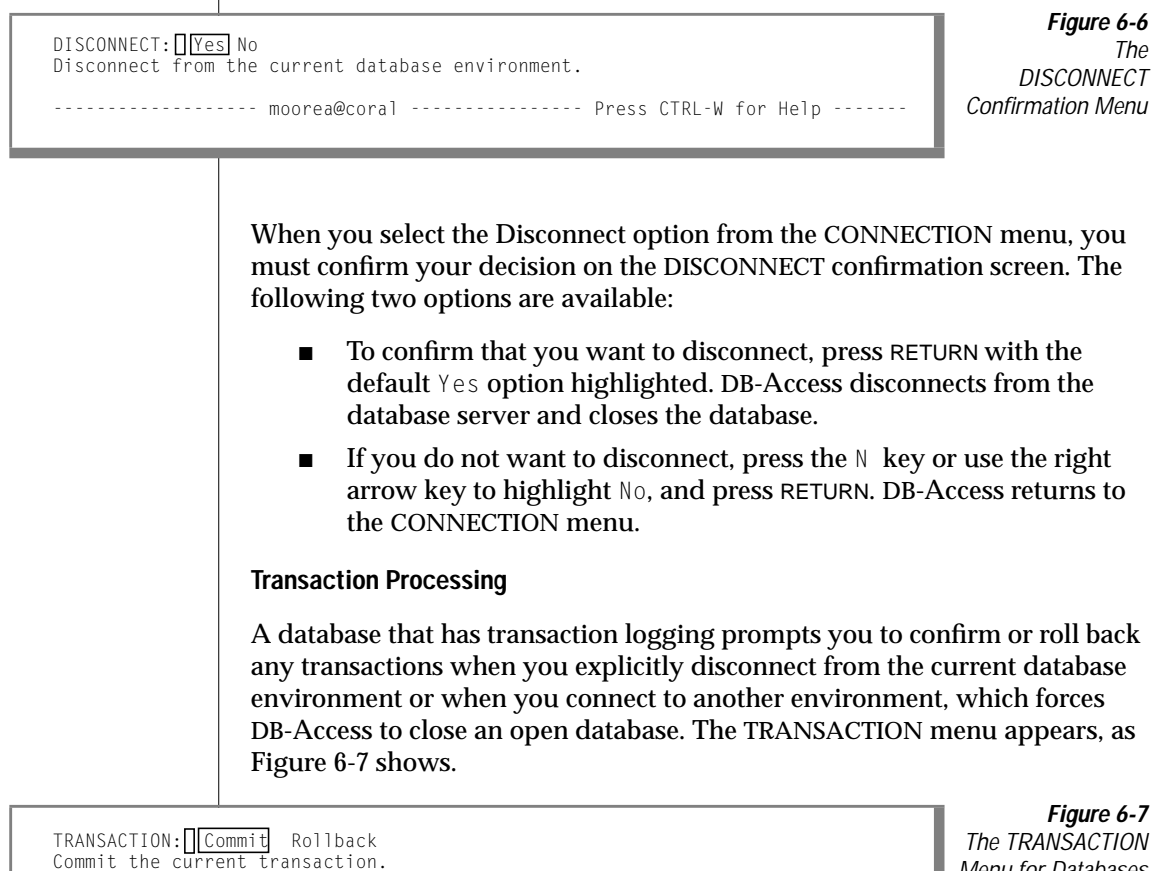

---------------- moorea@coral ---------------- Press CTRL-W for Help --------

Menu for Databases with Transactions

<span id="page-182-0"></span>The TRANSACTION menu ensures that you either commit or roll back an active transaction before you close the current database. You have the following menu options:

- The default is Commit. Press RETURN, and DB-Access commits the transaction(s) and closes the database.
- If you want to roll back the transaction(s), use an arrow key to move the highlight to the Rollback option. Press RETURN and DB-Access rolls back the transaction(s) and closes the database.

**Warning:** *Select an option carefully. You might commit transactions that you do not want if you select Commit. You will lose any new transactions if you select Rollback.*

If you press the Interrupt key, DB-Access displays the DATABASE menu without committing or rolling back the transaction(s).

# **Choosing the Session Option**

From the main menu, press the S key or highlight the Session option and press RETURN. The DB-Access main menu remains on the screen and information about the current DB-Access session appears. For example, [Figure 6-8](#page-183-0) shows the following information:

- The name of the database server for this session is **coral**.
- The database server type is Dynamic Server. This server type refers to all Informix database servers that are based on dynamic scalable architecture. For example, you would see Dynamic Server if you use Dynamic Server with UD Option.
- The server is connected to a host named **carrots**.
- The server is a multithreaded server.

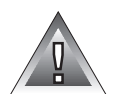

```
DB-Access: \sqrt{2} Query-language Connection Database Table Session Exit
Retrieve information about the current DB-Access session.
------------------- @coral ---------------    Press CTRL-W for Help --------
Server
      coral
      OnLine
      Connected to host carrots
      Multi-threaded
```
#### **Figure 6-8** Main Menu with Sample Session Information for a Dynamic Server with UD Option Instance

#### **NLS**

If you are running a legacy database that supports Native Language Support, the Session option shows the collating sequence and character type. ♦

**GLS**

The Session option does not display Global Language Support attributes, but you can use the method shown in ["Retrieving NonDefault Locale Infor](#page-107-0)[mation" on page 4-12](#page-107-0) to obtain these settings. ♦

To exit from the Session information screen, select another option on the main menu.

#### Appendix

**A**

# <span id="page-184-0"></span>**How to Read On-Line Help for SQL Statements**

This appendix shows the conventions that are used to represent the syntax of SQL statements in DB-Access on-line Help screens. You can request on-line help for SQL statements in either of the following ways:

- Highlight the New, Modify, or Use-editor options on the SQL menu and press CTRL-W.
- Press CTRL-W while you are on the NEW or MODIFY screens of the SQL menu.

The form of the syntax diagrams that appear when you request on-line Help for SQL statements in DB-Access is different from the syntax diagrams in the *[Informix Guide to SQL: Syntax](#page-0-0)*.

The conventions and rules governing SQL statement syntax in DB-Access on-line Help screens are described in the following list.

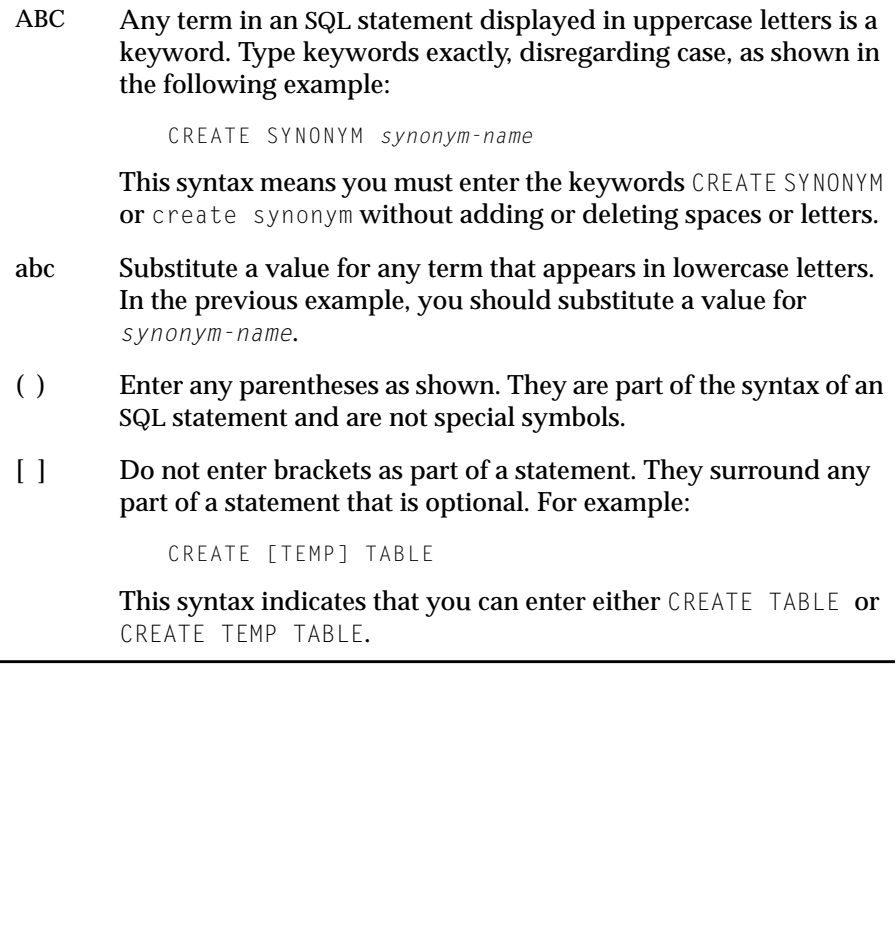

```
| The vertical bar indicates a choice among several options. For
        example:
            [VANILLA | CHOCOLATE [MINT] | STRAWBERRY]
        This syntax means that you can enter either VANILLA, CHOCOLATE,
        or STRAWBERRY and that, if you enter CHOCOLATE, you can also
        enter MINT.
{ } When you must choose only one of several options, the options
        are enclosed in braces and are separated by vertical bars. For
        example:
            {GUAVA | MANGO | PASSIONFRUIT}
        This syntax means that you must enter either GUAVA, MANGO, or
        PASSIONFRUIT, but you cannot enter more than one choice.
... An ellipsis indicates that you can enter an indefinite number of
        additional items, such as the one immediately preceding the
        ellipsis. For example:
            old-column-name
            ...
        This syntax means that you can enter a series of existing column
        names after the first one.
```
The *[Informix Guide to SQL: Syntax](#page-0-0)* contains more detailed syntax diagrams, as well as instructions for interpreting the diagram format used in that book.

For a general explanation of how to use on-line Help in DB-Access, see ["Using the HELP Screen" on page 2-9.](#page-58-0)

Appendix

**B**

# <span id="page-188-0"></span>**Demonstration SQL**

This appendix shows the contents of the various command files that are available with DB-Access. These command files all have the extension**.sql** when displayed from the command line but appear without the extension on the SQL CHOOSE menu.

Keywords in these command files are shown in uppercase letters to make the SQL statements easier to read. Keywords in the actual command files are lowercase.

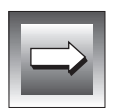

**Important:** *Although the command files are listed alphabetically in this appendix, you cannot execute the command files that create tables in that order without causing errors. The order in which the tables are created is very important because of the referential constraints that link those tables.*

When you select the Choose option on the SQL menu, the CHOOSE screen appears. It displays a list of the command files that you can access, similar to the display that [Figure B-1 on](#page-189-0) [page B-2](#page-189-0) shows.

<span id="page-189-0"></span>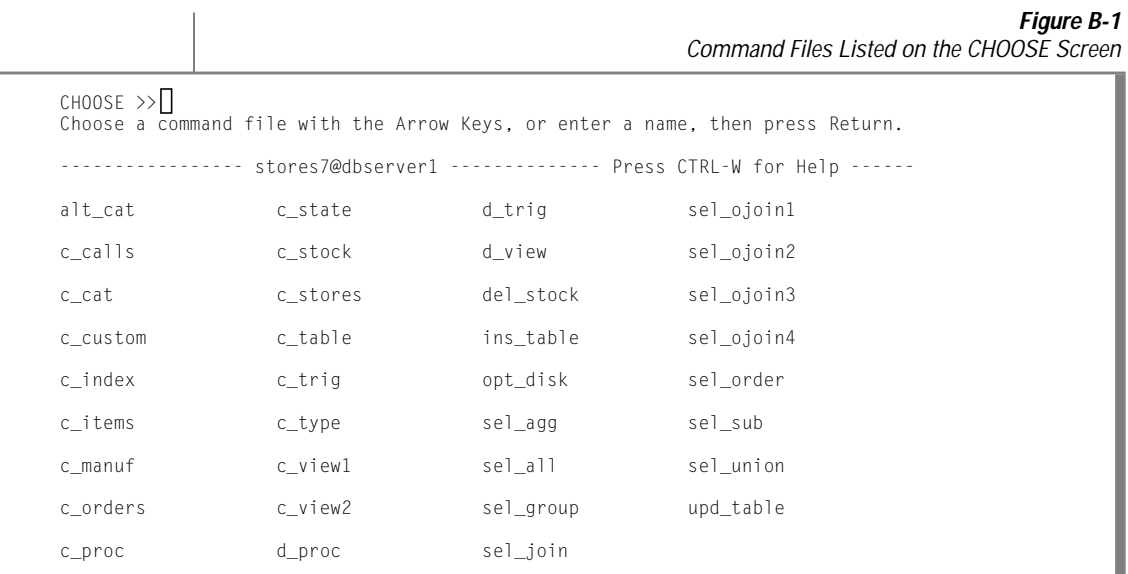

If you do not see the command files included with your demonstration database, check the following:

- **1.** Did you copy the demonstration SQL command files to your current directory when you ran the demonstration database initialization script? If not, you can rerun the initialization script to copy them.
- **2.** Did you start DB-Access from the directory in which you installed the demonstration SQL command files? If not, exit DB-Access, change to the appropriate directory and start DB-Access again.

For instructions in running the initialization script, copying command files, and starting DB-Access, refer to [Chapter 1, "Getting Started with](#page-24-0) [DB-Access."](#page-24-0)

Use these command files with DB-Access for practice with SQL and the demonstration database. You can rerun the demonstration database initialization script whenever you want to refresh the database tables and SQL files.

## <span id="page-190-0"></span>**SQL Files for the Relational Database Model**

The SQL files described in this section are included with the **stores7** demonstration database and conform to the **stores7** schema. For more information about the **stores7** schema, refer to the *[Informix Guide to SQL: Reference](#page-0-0)*.

Dynamic Server with AD and XP Options and Dynamic Server with UD Option each include a demonstration database that has SQL files specifically designed to demonstrate the features unique to each product. You will still have some of the **stores7** files described in this section. The product-specific SQL command files are described in other sections of this appendix. ♦

### **alt\_cat.sql**

The following command file alters the **catalog** table. It drops the existing constraint **aa** on the **catalog** table and adds a new constraint, **ab**, which specifies cascading deletes. You can use this command file and then the **del\_stock.sql** command file for practice with cascading deletes on a database with logging.

```
ALTER TABLE catalog DROP CONSTRAINT aa;
ALTER TABLE catalog ADD CONSTRAINT
    (FOREIGN KEY (stock_num, manu_code) REFERENCES stock
      ON DELETE CASCADE CONSTRAINT ab);
```
# **c\_calls.sql**

The following command file creates the **cust\_calls** table:

```
CREATE TABLE cust_calls
    (
    customer_num INTEGER,<br>call_dtime DATETIME
    call_dtime DATETIME YEAR TO MINUTE,<br>user_id CHAR(18) DEFAULT USER,
                           CHAR(18) DEFAULT USER,<br>CHAR(1).
    call_code CHAR(1),<br>call_descr CHAR(240),
    call_descr
    res_dtime DATETIME YEAR TO MINUTE,
    res_descr CHAR(240),
    PRIMARY KEY (customer_num, call_dtime),
    FOREIGN KEY(customer_num) REFERENCES customer(customer_num),
    FOREIGN KEY (call_code) REFERENCES call_type (call_code)
    );
```
### **c\_cat.sql**

The following command file creates the **catalog** table. It contains a constraint, **aa**, which allows you to practice with cascading deletes by running the SQL statements in the **alt\_cat.sql** and **del\_stock.sq**l command files on a database with logging.

```
CREATE TABLE catalog
    (
   catalog_num SERIAL(10001),
                      SMALLINT NOT NULL,<br>CHAR(3) NOT NULL.
    manu_code CHAR(3) NOT NULL,
    cat_descr TEXT,
   cat_picture BYTE,<br>cat_advert VARCH
                       VARCHAR(255, 65),
   PRIMARY KEY (catalog_num),
   FOREIGN KEY (stock num, manu code) REFERENCES stock
        CONSTRAINT aa
   );
```
### **c\_custom.sql**

The following command file creates the **customer** table:

```
CREATE TABLE customer
  (
  customer_num SERIAL(101),
  fname CHAR(15),
  lname CHAR(15),
  company CHAR(20),
  address1 CHAR(20),
  address2 CHAR(20),
  city CHAR(15),
  state CHAR(2),
  zipcode CHAR(5),
  phone CHAR(18),
  PRIMARY KEY (customer_num)
  );
```
## **c\_index.sql**

The following command file creates an index on the **zipcode** column of the **customer** table:

```
CREATE INDEX zip_ix ON customer (zipcode);
```
### **c\_items.sql**

The following command file creates the **items** table:

```
CREATE TABLE items
    (
    item_num SMALLINT,
    order_num INTEGER,
   stock_num SMALLINT NOT NULL,
   manu_code CHAR(3) NOT NULL,<br>quantity SMALLINT CHECK (q
                       SMALLINT CHECK (quantity >= 1),<br>MONEY(8),
   total\_pricePRIMARY KEY (item_num, order_num),
   FOREIGN KEY (order_num) REFERENCES orders (order_num),
    FOREIGN KEY (stock_num, manu_code) REFERENCES stock
        (stock_num, manu_code)
    );
```
### **c\_manuf.sql**

The following command file creates the **manufact** table:

```
CREATE TABLE manufact
    (
    manu_code CHAR(3),<br>manu name CHAR(15).
    manu_name<br>lead_time
                             INTERVAL DAY(3) TO DAY,
    PRIMARY KEY (manu_code)
    );
```
### **c\_orders.sql**

The following command file creates the **orders** table:

```
CREATE TABLE orders
    (
    order_num    SERIAL(1001),
    order_date DATE,<br>customer_num INTEG
                          INTEGER NOT NULL,
    ship_instruct CHAR(40),<br>backlog CHAR(1).
    backlog
    po_num CHAR(10),
    ship_date DATE,<br>ship_weight DECIMAL(8.2).
    ship_weight DECIMAL(8<br>2) ship_charge MONEY(6),
   ship\_chargepaid_date DATE,
   PRIMARY KEY (order_num),
   FOREIGN KEY (customer_num) REFERENCES customer (customer_num)
    );
```
### **c\_proc.sql**

The following command file creates an SPL routine. It reads the full name and address of a customer and takes a last name as its only argument.

This routine shows the legacy use of CREATE PROCEDURE. To conform with the SQL standard preferred with Dynamic Server with UD Option, define a *function* if you want to return values from a routine. ♦

```
CREATE PROCEDURE read_address (lastname CHAR(15))
    RETURNING CHAR(15), CHAR(15), CHAR(20), CHAR(15), CHAR(2), CHAR(5);
    DEFINE p fname, p city CHAR(15);
    DEFINE p_add CHAR(20);
    DEFINE p state CHAR(2);
    DEFINE p_zip CHAR(5);
    SELECT fname, address1, city, state, zipcode
        INTO p_fname, p_add, p_city, p_state, p_zip
        FROM customer
        WHERE lname = lastname:
    RETURN p_fname, lastname, p_add, p_city, p_state, p_zip;
END PROCEDURE;
```
### **c\_state.sql**

The following command file creates the **state** table:

```
CREATE TABLE state
   \left(code CHAR(2),
   sname CHAR(15),
   PRIMARY KEY (code)
   );
```
**UD**

### **c\_stock.sql**

The following command file creates the **stock** table:

```
CREATE TABLE stock
   (stock_num SMALLINT,
   manu_code CHAR(3),
   description CHAR(15),
   unit_price MONEY(6),
   unit CHAR(4),
   unit_descr CHAR(15),
  PRIMARY KEY (stock_num, manu_code),
  FOREIGN KEY (manu_code) REFERENCES manufact
  );
```
### **c\_stores.sql**

The following command file creates the **stores7** database:

CREATE DATABASE stores7;

# **c\_table.sql**

The following command file creates a database named **restock** and then creates a custom table named **sports** in that database:

```
CREATE DATABASE restock;
CREATE TABLE sports
   (
    catalog_no SERIAL UNIQUE,
    stock_no SMALLINT,
   mfg_code CHAR(5),<br>mfg_name CHAR(20).
   mfg_name CHAR(20),<br>phone CHAR(18),
    phone CHAR(18),
    descript VARCHAR(255)
   );
```
# **c\_trig.sql**

The following command file creates a table named **log\_record** and then creates a trigger named **upqty\_i**, which updates it:

```
CREATE TABLE log_record<br>(item_num SMALLINT,
    (item_num
    ord_num INTEGER,<br>username CHARACTE
                   CHARACTER(8),
    update_time DATETIME YEAR TO MINUTE,<br>old_qty SMALLINT,
    old\_qtynew_qty SMALLINT);
CREATE TRIGGER upqty_i
UPDATE OF quantity ON items
REFERENCING OLD AS pre_upd
          NEW AS post_upd
FOR EACH ROW(INSERT INTO log_record
    VALUES (pre_upd.item_num, pre_upd.order_num, USER,
CURRENT,
          pre_upd.quantity, post_upd.quantity));
```
**AD/XP**

Dynamic Server with AD and XP Options does not support triggers. ♦

# **c\_type.sql**

The following command file creates the **call\_type** table:

```
CREATE TABLE call_type
    (
    call_code CHAR(1),<br>code descr CHAR(30),
    code descr
    PRIMARY KEY (call code)
    );
```
#### **c\_view1.sql**

The following command file creates a view called **custview** on a single table and grants privileges on the view to **public**. It includes the WITH CHECK OPTION keywords to verify that any changes made to underlying tables through the view do not violate the definition of the view.

```
CREATE VIEW custview (firstname, lastname, company, city) AS
   SELECT fname, lname, company, city
        FROM customer
        WHERE city = 'Redwood City'
       WITH CHECK OPTION;
GRANT DELETE, INSERT, SELECT, UPDATE
   ON custview
   TO public;
```
### **c\_view2.sql**

The following command file creates a view on the **orders** and **items** tables:

```
CREATE VIEW someorders (custnum,ocustnum,newprice) AS
    SELECT orders.order_num, items.order_num,
           items.total_price*1.5
       FROM orders, items
        WHERE orders.order_num = items.order_num
       AND items.total price > 100.00:
```
### **d\_proc.sql**

The following command file drops the SPL routine that the **c\_proc.sql** command file created:

DROP PROCEDURE read address:

# **d\_trig.sql**

The following command file drops the trigger that the **c\_trig.sql** command file created:

```
DROP TRIGGER upqty_i;
```
### **d\_view.sql**

The following command file drops the view named **custview** that the **c\_view1.sql** command file created:

```
DROP VIEW custview;
```
## **del\_stock.sql**

The following command file deletes rows from the **stock** table where the stock number is 102. This delete will cascade to the **catalog** table (although the related manufacturer codes will remain in the **manufact** table). The **del\_stock.sql** command file can be used following the **alt\_cat.sql** command file for practice with cascading deletes on a database with logging.

DELETE FROM stock WHERE stock num = 102:

After running the SQL statements in the **alt\_cat.sql** and **del\_stock.sql** command files, issue the following query on the **catalog** table to verify that the rows were deleted:

SELECT \* FROM catalog WHERE stock\_num = 102;

The **stores7** database has been changed. You might want to rerun the **dbaccessdemo7** script to rebuild the original database.

### **ins\_table.sql**

The following command file inserts one row into the **sports** table that the **c\_table.sql** command file created:

```
INSERT INTO sports
    VALUES (0,18,'PARKR', 'Parker Products', '503-555-1212',
    'Heavy-weight cotton canvas gi, designed for aikido or
    judo but suitable for karate. Quilted top with side ties,
    drawstring waist on pants. White with white belt.
    Pre-washed for minimum shrinkage. Sizes 3-6.');
```
### **opt\_disk.sql**

The following command file provides an example of a SELECT statement on an optical-disc subsystem. It includes the read-only **family()** and **volume()** operators that support optical storage. (This is available only with Optical Subsystem.)

The query generates a list of the volumes that contain pictures of bicycle helmets. One row of output (family, volume) is generated for each data row that contains a picture of a bicycle helmet. The **family()** operator returns the name of the optical family where an optical blob column is stored, and **volume()** returns the number of the volume where an optical blob column is stored. These functions are valid only for data stored on optical media.

```
SELECT family(cat_picture), volume(cat_picture)
   FROM catalog
   WHERE stock num = 110:
```
# **sel\_agg.sql**

The SELECT statement in the following command file queries on table data using aggregate functions. It combines the aggregate functions MAX and MIN in a single statement.

```
SELECT MAX (ship_charge), MIN (ship_charge)
   FROM orders;
```
### **sel\_all.sql**

The following example command file contains all seven SELECT statement clauses that you can use in the Informix implementation of interactive SQL. This SELECT statement joins the **orders** and **items** tables. It also uses display labels, table aliases, and integers as column indicators; groups and orders the data; and puts the results into a temporary table.

```
SELECT o.order_num, SUM (i.total_price) price,
     paid_date - order_date span
    FROM orders o, items i
    WHERE o.order_date > '01/01/90'
       AND o.customer_num > 110
        AND o.order_num = i.order_num
    GROUP BY 1, 3
    HAVING COUNT (*) < 5
    ORDER BY 3
   INTO TEMP temptab1;
```
### **sel\_group.sql**

The following example command file includes the GROUP BY and HAVING clauses. The HAVING clause usually complements a GROUP BY clause by applying one or more qualifying conditions to groups after they are formed, which is similar to the way the WHERE clause qualifies individual rows. (One advantage to using a HAVING clause is that you can include aggregates in the search condition; you cannot include aggregates in the search condition of a WHERE clause.)

Each HAVING clause compares one column or aggregate expression of the group with another aggregate expression of the group or with a constant. You can use the HAVING clause to place conditions on both column values and aggregate values in the group list.

```
SELECT order num, COUNT(*) number, AVG (total price) average
    FROM items
    GROUP BY order_num
    HAVING COUNT(\star) > 2:
```
### **sel\_join.sql**

The following example command file uses a simple join on the **customer** and **cust\_calls** tables. This query returns only those rows that show the customer has made a call to customer service.

```
SELECT c.customer_num, c.lname, c.company,
      c.phone, u.call_dtime, u.call_descr
   FROM customer c, cust_calls u
   WHERE c.customer_num = u.customer_num;
```
# **sel\_ojoin1.sql**

The following example command file uses a simple outer join on two tables. The use of the keyword OUTER in front of the **cust\_calls** table makes it the subservient table. An outer join causes the query to return information on *all* customers, even if they do not make calls to customer service. All rows from the dominant **customer** table are retrieved, and null values are assigned to corresponding rows from the subservient **cust\_calls** table.

```
SELECT c.customer_num, c.lname, c.company,
      c.phone, u.call_dtime, u.call_descr
    FROM customer c, OUTER cust_calls u
   WHERE c.customer_num = u.customer_num;
```
## **sel\_ojoin2.sql**

The following example command file creates an outer join, which is the result of a simple join to a third table. This second type of outer join is called a *nested simple join*.

This query first performs a simple join on the **orders** and **items** tables, retrieving information on all orders for items with a **manu\_code** of KAR or SHM. It then performs an outer join, which combines this information with data from the dominant **customer** table. An optional ORDER BY clause reorganizes the data.

```
SELECT c.customer_num, c.lname, o.order num.
      i.stock_num, i.manu_code, i.quantity
   FROM customer c, OUTER (orders o, items i)
   WHERE c.customer_num = o.customer_num
       AND o.order_num = i.order_num
       AND manu_code IN ('KAR', 'SHM')
   ORDER BY lname;
```
#### **sel\_ojoin3.sql**

The following example SELECT statement is the third type of outer join, known as a *nested outer join*. It queries on table data by creating an outer join, which is the result of an outer join to a third table.

This query first performs an outer join on the **orders** and **items** tables, retrieving information on all orders for items with a **manu\_code** of KAR or SHM. It then performs an outer join, which combines this information with data from the dominant **customer** table. This query preserves order numbers that the previous example eliminated, returning rows for orders that do not contain items with either manufacturer code. An optional ORDER BY clause reorganizes the data.

```
SELECT c.customer_num, lname, o.order_num,
      stock num, manu code, quantity
   FROM customer c, OUTER (orders o, OUTER items i)
   WHERE c.customer num = 0.customer numAND o.order num = i.order num
       AND manu_code IN ('KAR', 'SHM')
   ORDER BY lname;
```
### **sel\_ojoin4.sql**

The following example queries on table data using the fourth type of outer join. This query shows an outer join, which is the result of an outer join of each of two tables to a third table. In this type of outer join, join relationships are possible *only* between the dominant table and subservient tables.

This query individually joins the subservient tables **orders** and **cust\_calls** to the dominant **customer** table but does not join the two subservient tables. (An INTO TEMP clause selects the results into a temporary table.)

```
SELECT c.customer num, lname, o.order num,
      order date, call dtime
    FROM customer c, OUTER orders o, OUTER cust_calls x
    WHERE c.customer_num = o.customer_num
        AND c.customer_num = x.customer_num
    INTO temp service;
```
#### **sel\_order.sql**

The following example uses the ORDER BY and WHERE clauses to query. In this SELECT statement, the comparison 'bicycle%' (LIKE condition, or 'bicycle\*' for a MATCHES condition) specifies the letters bicycle followed by any sequence of zero or more characters. It narrows the search further by adding another comparison condition that excludes a **manu\_code** of PRC.

```
SELECT * FROM stock
   WHERE description LIKE 'bicycle%'
      AND manu_code NOT LIKE 'PRC'
   ORDER BY description, manu_code;
```
# **sel\_sub.sql**

The following example uses a subquery to query. This self-join uses a correlated subquery to retrieve and list the 10 highest-priced items ordered.

```
SELECT order_num, total_price
   FROM items a
   WHERE 10 >(SELECT COUNT (*)
           FROM items b
           WHERE b.total_price < a.total_price)
   ORDER BY total_price;
```
### **sel\_union.sql**

The following example uses the UNION clause to query on data in two tables. The compound query performs a union on the **stock\_num** and **manu\_code** columns in the **stock** and **items** tables. The statement selects items that have a unit price of less than \$25.00 or that have been ordered in quantities greater than three, and it lists their **stock\_num** and **manu\_code**.

```
SELECT DISTINCT stock_num, manu_code
    FROM stock
    WHERE unit_price < 25.00
UNION
SELECT stock_num, manu_code
   FROM items
    WHERE quantity > 3;
```
# <span id="page-203-0"></span>**upd\_table.sql**

The following example updates the **sports** table that the **c\_table.sql** command file created:

```
UPDATE sports
    SET phone = '808-555-1212'
    WHERE mfg_code = 'PARKR';
```
**AD/XP**

**IDS**

# **SQL Files for the Dimensional Database Model**

The **sales\_demo** database illustrates a dimensional schema for datawarehousing applications. This database model alters the **stores7** schema and data. The success of the files in this section requires two prerequisites:

■ You must first create a **stores** database with the following command:

```
dbaccessdemo7 -log
```
■ The **createdw.sql** and **loaddw.sql** files must be in the same directory as the files with extension**.unl** that the **loaddw.sql** uses.

### **createdw.sql**

This file creates the new **sales\_demo** database with logging and then creates tables within that database. It contains the following statements:

```
create database sales_demo with log;
create table geography (
     district_code serial,
    district name char(15).
    state_code char(2),
    state_name char(18),
    region smallint);
```

```
create table product (
    product_code integer,
    product_name char(31),
    vendor code char(3),
    vendor_name char(15),
    product_line_code smallint,
    product line name char(15));
create table customer (
   customer_code integer,
    customer_name char(31),
    company_name char(20));
create table sales (
   customer_code integer,
   district_code smallint,
   time_code integer,
    product_code integer,
   units sold smallint,
   revenue money (8,2),
   cost money (8,2),
    net_profit money(8,2));
create table time
   (time_code int,
    order_date date,
   month code smallint,
    month_name char(10),
   quarter_code smallint,
    quarter name char(10),
    year integer
   );
create table cost (
   product_code integer,
   manu code char(3),
   cost money(8,2));
```
### **loaddw.sql**

This file contains the commands necessary to load data from two sources:

- The files with the extension **.unl** in your demonstration directory
- Data selected from the **stores7** database

These SQL statements in **loaddw.sql** accomplish these actions:

```
connect to "stores7";
load from 'add_orders.unl'
   insert into stores7:orders;
load from 'add items.unl'
    insert into stores7:items;
connect to "sales_demo";
load from 'costs.unl'
    insert into cost;
load from 'time.unl'
   insert into time;
insert into geography(district_name, state_code, state_name)
    select distinct c.city, s.code, s.sname
from stores7:customer c, stores7:state s
    where c.state = s.code:
update geography-- converts state_code values to region
values
   set region = 1where state\_code = "CA";update geography
    set region = 2where state_code \langle \rangle "CA";
insert into customer (customer_code, customer_name,
company_name)
    select c.customer num, trim(c.fname) || " " || c.lname,
c.company
    from stores7:customer c;
```

```
insert into product (product code, product name, vendor code,
    vendor_name, product_line_code, product_line_name)
 select a.catalog_num,
        trim(m.manu name) || " " || s.description,
        m.manu_code, m.manu_name, s.stock_num, s.description
    from stores7:catalog a, stores7:manufact m,
       stores7:stock s
   where a.stock_num = s.stock_num and
       a.manu_code = s.manu_code and
        s.manu code = m.manu code;
insert into sales (customer code, district code,
    time_code, product_code,
    units_sold, revenue, cost, net_profit)
    select c.customer num, g.district code, t.time code,
p.product_code,
    SUM(i.quantity), SUM(i.total_price),
    SUM(i.quantity * x.cost),
    SUM(i.total_price) - SUM(i.quantity * x.cost)
    from stores7:customer c, geography g, time t, product p,
        stores7:items i, stores7:orders o, cost x
    where c.customer num = 0.customer num and
        o.order_num = i.order_num and
        p.product_line_code = i.stock_num and
        p.vendor code = i.manu code andt.order date = o.order date and
        p.product_code = x.product_code and
        c.city = g.district_name
        GROUP BY 1,2,3,4;
```
#### <span id="page-207-0"></span>**UD**

### **User-Defined Routines for the Object-Relational Database Model**

The **superstores** database does not replace the **stores7** database. Both databases are available. The **superstores** database schema is not backward compatible with **stores7**. In many cases, you cannot use test queries developed for **stores7** against the tables of **superstores** because the tables differ.

No SQL command files are associated specifically with **superstores**. However, there are user-defined routines that you can use with the screens described in [Chapter 3, "The Query-language Option."](#page-64-0)

The **superstores** database includes examples of the following new features:

- Collection types: SET, LIST
- Named row types: location\_t, loc\_us\_t, loc\_non\_us\_t
- Unnamed Row types
- Type and table inheritance
- Built-in data types: BOOLEAN, SERIAL8, INT8
- Distinct data type: percent
- Smart large objects: BLOB and CLOB

The **superstores** database has row types and tables to support the following table-inheritance hierarchies:

- customer/retail\_customer
- customer/whlsale\_customer
- location/location\_us
- location/location\_non\_us

The following user-defined routines replace the INSERT statement as a means to update the **customer**, **location**, **retail\_customer**, and **whlsale\_customer** tables in an SQL command or SPL routine:

- new\_non\_us
- new\_us
- new\_retail
- new\_wholesale

For a complete description of the **superstores** tables and inheritance hierarchies, refer to the documentation note file **DBACCDOC\_9.1**.

#### Index

# **Index**

#### **A**

[Access method, index 5-50](#page-163-0) [ADD CHECK VALUE menu 5-37](#page-150-0) [ADD DEFAULT TYPE menu 5-40](#page-153-0) [ADD DEFAULT VALUE](#page-154-0) menu 5-41 [ADD NULLS menu 5-14](#page-127-0) [ADD TYPE menu 5-10](#page-123-0) [ALTER FRAGMENT menu 5-23](#page-136-0) [no strategy 5-28](#page-141-0) [round-robin 5-23](#page-136-0) [ALTER ROWID menu 5-31](#page-144-0) [ALTER TABLE screen 5-6](#page-119-0) ANSI compliance [icon Intro-9](#page-14-0) [level Intro-16](#page-21-0) ANSI-compliant database [and SQLSTATE value 1-22](#page-45-0) [specifying 4-8](#page-103-0) [transaction logging 4-9](#page-104-0) [ANSI, checking SQL statements for](#page-44-0) compliance 1-21 [Arrow keys 2-5](#page-54-0)

#### **B**

[BACKSPACE key 2-5](#page-54-0) [BLOB data type 5-47](#page-160-0) Blobspace [adding column for 5-12](#page-125-0) [data types in Columns](#page-160-0) display 5-47 [specifying for TEXT or BYTE](#page-125-0) data 5-12 [BOOLEAN data type 5-47](#page-160-0)

[Buffered logging 4-9](#page-104-0) [Built-in data type 5-47](#page-160-0) [BYTE data type 5-47](#page-160-0)

#### **C**

[Cascading deletes, enabling 5-35](#page-148-0) [CHAR data type 5-47](#page-160-0) [CHARACTER VARYING data](#page-160-0) type 5-47 [CHECK CONSTRAINTS](#page-149-0) menu 5-36 [chmod command 1-14](#page-37-0) [Choose option \(SQL menu\) 3-22](#page-85-0) [CHOOSE screen 3-23](#page-86-0) [CLOB data type 5-47](#page-160-0) Closing a database [from a menu 4-17](#page-112-0) [with active transactions 6-8](#page-181-0) [with the Disconnect option 6-8](#page-181-0) [Collection data type 5-49](#page-162-0) [LIST 5-49](#page-162-0) [MULTISET 5-49](#page-162-0) [SET 5-49](#page-162-0) Column [adding with the schema](#page-121-0) editor 5-8 [adding with the TABLE menu 5-8](#page-121-0) [allowing null values with the](#page-127-0) schema editor 5-14 [constraints for 5-32](#page-145-0) [data types described 4-4,](#page-99-0) [5-3](#page-116-0) [data types for 5-10](#page-123-0) [data type, adding 5-10](#page-123-0) [data validation of default](#page-155-0) values 5-42

[default literal value 5-41](#page-154-0) default type [null 5-41](#page-154-0) [defining 5-8](#page-121-0) [defining with the schema](#page-121-0) editor 5-8 [displaying data type and nulls](#page-159-0) with the Info option 5-46 [displaying information with the](#page-159-0) Columns option 5-46 [dropping from a table with the](#page-130-0) schema editor 5-17 [indexing 5-13](#page-126-0) [modifying 5-16](#page-129-0) [null default value 5-41](#page-154-0) [removing from the schema 5-17](#page-130-0) [Column Name 5-9](#page-122-0) Command files [choosing \(CHOOSE screen\) 3-22](#page-85-0) [executing from the command](#page-43-0) line 1-20 [modifying with an editor 2-10](#page-59-0) [rules for naming 3-24](#page-87-0) [saving 3-24](#page-87-0) [supplied SQL command files B-1](#page-188-0) Command line [additional features 1-23](#page-46-0) [interactive input through](#page-46-0) standard input 1-23 [reading from standard input 1-23](#page-46-0) [syntax for invoking](#page-38-0) [DB-Access 1-15,](#page-38-0) [1-17](#page-40-0) [using the -ansi flag 3-11](#page-74-0) [Command window should not](#page-38-0) have scroll bars 1-15 Command-line conventions [elements of Intro-10](#page-15-0) [example diagram Intro-11](#page-16-0) [how to read Intro-11](#page-16-0) Command-line options [displaying the main menu 1-15](#page-38-0) [displaying the version](#page-45-0) number 1-22 [executing a command file 1-20](#page-43-0) [Comment icons Intro-7](#page-12-0) [Committing transactions with the](#page-113-0) **TRANSACTION** [menu 4-18,](#page-113-0) [6-9](#page-182-0)

Compliance [icons Intro-9](#page-14-0) [Compliance, with industry](#page-21-0) standards Intro-16 Confirmation screen [creating a database 4-10](#page-105-0) [dropping a command file 3-28](#page-91-0) [dropping a database 4-17](#page-112-0) [CONNECT statement 1-25](#page-48-0) [Connecting to a database](#page-176-0) environment 6-3 Connecting to database [environment in background](#page-49-0) mode 1-26 [CONNECTION menu 6-3,](#page-176-0) [6-4](#page-177-0) [PASSWORD prompt screen 6-5](#page-178-0) [USER NAME prompt screen 6-4](#page-177-0) **Constraints** [adding with CREATE](#page-145-0) TABLE 5-32 [check, defining 5-36](#page-149-0) [default values, defining 5-39](#page-152-0) [defining 5-32](#page-145-0) [displaying 5-52](#page-166-0) [enabling cascading deletes 5-35](#page-148-0) [foreign key, defining 5-34](#page-147-0) [foreign key, information on 5-53](#page-167-0) [primary key, defining 5-32](#page-145-0) [primary key, information on 5-54](#page-168-0) [reference, information on 5-53](#page-167-0) [unique, defining 5-38](#page-151-0) CONSTRAINTS menu [options on 5-52](#page-166-0) [Primary option 5-54](#page-168-0) [Reference option 5-53](#page-167-0) [shown 5-32,](#page-145-0) [5-52](#page-166-0) [CONTROL key 2-5](#page-54-0) **Conventions** [on-line Help A-1](#page-184-0) [CREATE DATABASE menu 4-8](#page-103-0) [Create option, TABLE menu 5-4](#page-117-0) [CREATE TABLE menu 5-7](#page-120-0) [building schema on exit 5-15](#page-128-0) [exiting 5-15](#page-128-0) Modify option [changing a column 5-16](#page-129-0) Creating a database [from a menu 4-8](#page-103-0) [restrictions on naming 4-8](#page-103-0)

Creating a table [adding a column 5-8](#page-121-0) [fragmented \(EXPRESSION](#page-134-0) menu) 5-21 [fragmented \(ROUND\\_ROBIN](#page-133-0) menu) 5-20 [with the schema editor 5-5](#page-118-0) [CTRL-A 3-8](#page-71-0) [CTRL-D 1-24,](#page-47-0) [3-8](#page-71-0) [CTRL-R 3-9](#page-72-0) [CTRL-W 2-9,](#page-58-0) [A-1](#page-184-0) [CTRL-X 3-9](#page-72-0) [Current statement, definition of 3-4](#page-67-0) Cursor [moving on the terminal](#page-54-0) screen 2-5 [position when using SQL](#page-71-0) editor 3-8 [where displayed on text-entry](#page-57-0) screens 2-8

#### **D**

Data types [ADD TYPE menu options](#page-123-0) for 5-10 [adding column 5-10](#page-123-0) [BLOB 5-47,](#page-160-0) [B-20](#page-207-0) [BOOLEAN 5-47,](#page-160-0) [B-20](#page-207-0) [built-in 5-47](#page-160-0) [BYTE 5-47](#page-160-0) [CHAR 5-47](#page-160-0) [CHARACTER VARYING 5-47](#page-160-0) [CLOB 5-47,](#page-160-0) [B-20](#page-207-0) [collection 5-49,](#page-162-0) [B-20](#page-207-0) [DATE 5-47](#page-160-0) [DATETIME 5-47](#page-160-0) [DECIMAL 5-47](#page-160-0) [defining for a column with the](#page-123-0) schema editor 5-10 [described 4-4,](#page-99-0) [5-3](#page-116-0) [distinct B-20](#page-207-0) [FLOAT 5-47](#page-160-0) [INT8 5-47](#page-160-0) [INTEGER 5-47](#page-160-0) [INTERVAL 5-47](#page-160-0) [LIST 5-49,](#page-162-0) [B-20](#page-207-0) [MONE](#page-155-0)[Y 5-47](#page-160-0)

[MULTISET 5-49](#page-162-0) [NCHAR 5-47](#page-160-0) [NVARCHAR 5-47](#page-160-0) [opaque 5-48](#page-161-0) [row 5-49,](#page-162-0) [B-20](#page-207-0) [SERIAL 5-47](#page-160-0) [SERIAL8 5-47,](#page-160-0) [B-20](#page-207-0) [SET 5-49,](#page-162-0) [B-20](#page-207-0) [SMALLFLOAT 5-47](#page-160-0) [SMALLINT 5-47](#page-160-0) [TEXT 5-47](#page-160-0) [VARCHAR 5-47](#page-160-0) Data validation [default column values 5-42](#page-155-0) [unique constraints 5-39](#page-152-0) Data warehousing model. *See* Demonstration database, sales demo. Database [cLose option 4-17](#page-112-0) [closing 4-17](#page-112-0) [DISCONNECT menu 6-8](#page-181-0) [with active transactions 6-8](#page-181-0) [closing implicitly 6-7](#page-180-0) [confirming your decision to](#page-112-0) drop 4-17 [creating 4-8](#page-103-0) [creating ANSI-compliant 4-9](#page-104-0) [current 4-3](#page-98-0) [displaying information for 4-10](#page-105-0) [dropping 4-16](#page-111-0) [naming 4-8](#page-103-0) [selecting 2-10](#page-59-0) [selecting from a menu 4-6](#page-101-0) [storing in a dbspace 4-8](#page-103-0) [Database administrator 1-13](#page-36-0) DATABASE INFO menu [dBspaces option 4-12](#page-107-0) [how to exit 4-12](#page-107-0) [options 4-11](#page-106-0) [Routines option 4-14](#page-109-0) Database information [dbspaces 4-12](#page-107-0) [routines 4-14](#page-109-0) DATABASE menu [available options 4-5](#page-100-0) [cLose option 4-17](#page-112-0) [CREATE DATABASE screen 4-8](#page-103-0) [DROP DATABASE screen 4-16](#page-111-0)

[Drop option 4-16](#page-111-0) [Info option 4-10](#page-105-0) [SELECT DATABASE screen 4-6](#page-101-0) [Select option 4-6](#page-101-0) [the SELECT DATABASE](#page-101-0) screen 4-6 Database server [connecting to 6-4](#page-177-0) [disconnecting from 6-8](#page-181-0) [disconnecting implicitly 6-7](#page-180-0) [name, saving in column 5-41](#page-154-0) [SELECT DATABASE SERVER](#page-177-0) screen 6-4 [selecting from a menu 6-4](#page-177-0) [Data, viewing the next page on the](#page-78-0) screen 3-15 [DATE data type 5-47](#page-160-0) [DATETIME data type 5-47](#page-160-0) DB-Access [displaying version 1-22](#page-45-0) [environment variables](#page-30-0) affecting 1-7 [menu hierarchy 1-5](#page-28-0) [USER NAME prompt screen 6-4](#page-177-0) [what it is 1-3](#page-26-0) [DBEDIT environment variable 1-8](#page-31-0) [DBFLTMASK environment](#page-31-0) variable 1-8 [DBPATH environment variable 6-6](#page-179-0) dbspace [ALTER FRAGMENT menu 5-24](#page-137-0) [defining expression for 5-22](#page-135-0) [deleting from existing](#page-134-0) [strategy 5-21,](#page-134-0) [5-22](#page-135-0) [modifying current 5-21](#page-134-0) [Round-robin fragmentation](#page-134-0) with 5-21 [SELECT DBSPACE screen 4-9](#page-104-0) [specifying for table storage 5-18](#page-131-0) [storing a database 4-8](#page-103-0) [DECIMAL data type 5-47](#page-160-0) Default [ADD DEFAULT TYPE menu 5-40](#page-153-0) [ADD DEFAULT VALUE](#page-154-0) menu 5-41 [column type, null 5-41](#page-154-0) [column values 5-41](#page-154-0) [column values, data](#page-155-0) validation 5-42

[column values, defining 5-39](#page-152-0) [column values, displaying 3-25](#page-88-0) [column, adding 5-40](#page-153-0) [column, data validation 5-42](#page-155-0) [database server, selecting 6-6](#page-179-0) [dbspace for database data 4-9](#page-104-0) [defining values for columns 5-39](#page-152-0) [dropping a check constraint 5-36](#page-149-0) [dropping a foreign key 5-35](#page-148-0) [for ADD DUPLICATES](#page-126-0) screen 5-13 [for ADD NAME screen 5-8](#page-121-0) for CREATE DATABASE [confirmation screen 4-10](#page-105-0) [for DISCONNECT confirmation](#page-181-0) screen 6-8 [for DROP COMMAND FILE](#page-91-0) confirmation screen 3-28 [for DROP TABLE confirmation](#page-172-0) screen 5-58 [for exiting CREATE DATABASE](#page-105-0) menu 4-10 [for LOCK MODE menu 5-31](#page-144-0) [for LOG menu 4-9](#page-104-0) [initial extent size 5-30](#page-143-0) [length and scale, for number](#page-125-0) type 5-12 [length, for CHAR data type 5-12](#page-125-0) [length, for MONEY data](#page-125-0) type 5-12 [length, for NCHAR data](#page-125-0) type 5-12 [number, for SERIAL data](#page-125-0) type 5-12 [operating system editor 3-6](#page-69-0) [printer, sending output to 3-20](#page-83-0) [table storage location 5-19](#page-132-0) [Default locale Intro-4](#page-9-0) [DEFAULTS menu 5-39](#page-152-0) [DELETE key 2-5](#page-54-0) [Deletes, enabling cascading 5-35](#page-148-0) [DELIMIDENT environment](#page-31-0) variable 1-8 [Demonstration database Intro-5](#page-10-0) [installing 1-9](#page-32-0) [models 1-9](#page-32-0) [re-initializing 1-8](#page-31-0) sales\_demo [SQL command files B-16](#page-203-0)

[sales\\_demo setup \(example\) 1-13](#page-36-0) sales demo setup (part 1) 1-11 [SQL command files B-1](#page-188-0) stores7 [SQL command files B-3](#page-190-0) [stores7 setup 1-10](#page-33-0) superstores [extended features B-20](#page-207-0) [user-defined routines B-20](#page-207-0) [superstores setup 1-11](#page-34-0) [working directory required](#page-32-0) for 1-9 Dimensional database. *See* Demonstration database, sales demo. [Disconnecting from a database](#page-181-0) environment 6-8 [Disk space, managing with Extent](#page-143-0) Size screen 5-30 [Distinct data type B-20](#page-207-0) [Distributed databases, requesting](#page-157-0) table information on another server 5-44 Documentation [on-line manuals Intro-13](#page-18-0) Documentation conventions [command-line Intro-9](#page-14-0) [icon Intro-7](#page-12-0) [sample-code Intro-12](#page-17-0) [typographical Intro-6](#page-11-0) [Documentation notes Intro-15](#page-20-0) Documentation, types of [documentation notes Intro-15](#page-20-0) [error message files Intro-14](#page-19-0) [machine notes Intro-15](#page-20-0) [printed manuals Intro-13](#page-18-0) [related reading Intro-16](#page-21-0) [release notes Intro-15](#page-20-0) DROP DATABASE screen [selecting from the DATABASE](#page-111-0) menu 4-16 [two ways to drop a database 4-16](#page-111-0) Drop option [confirmation screen for dropping](#page-91-0) command files 3-28 [SQL menu 3-27](#page-90-0) Dropping a command file [confirming your decision 3-28](#page-91-0) [from a menu 3-27](#page-90-0)

Dropping a database [confirming your decision 4-17](#page-112-0) [from a menu 4-16](#page-111-0) Dropping a table [confirming your decision 5-58](#page-172-0) [from a menu 5-57](#page-171-0) Dropping an SQL statement [confirming your decision 3-28](#page-91-0) [from a menu 3-27](#page-90-0)

#### **E**

Editor [creating new SQL statements 3-8](#page-71-0) [entering literal values 5-41](#page-154-0) [modifying SQL statements 3-18](#page-81-0) [restrictions 3-9](#page-72-0) [system 3-19](#page-82-0) [text 2-10](#page-59-0) [ENABLE CASCADING DELETES](#page-148-0) menu 5-35 [Environment variables 1-7](#page-30-0) [DBANSIWARN 1-22,](#page-45-0) [3-11](#page-74-0) [DBPATH 3-23,](#page-86-0) [4-6](#page-101-0) [DELIMIDENT 1-8](#page-31-0) [LC\\_COLLATE 3-23](#page-86-0) [ONCONFIG 4-6](#page-101-0) [setting for default editor 3-5](#page-68-0) [en\\_us.8859-1 locale Intro-4](#page-9-0) Error message [terminal setup 1-15](#page-38-0) [Error message files Intro-14](#page-19-0) Errors [connecting to a server after](#page-180-0) opening a database 6-7 [correcting with the SQL](#page-81-0) editor 3-18 [editing in SQL statements 3-19](#page-82-0) [entering a fill factor 5-14](#page-127-0) [executing command files B-1](#page-188-0) [modifying a constraint 5-39](#page-152-0) [no CONNECT permission 6-6](#page-179-0) [running SQL statements 3-17](#page-80-0) [using command-line options 1-19](#page-42-0) [ESCAPE key 2-6,](#page-55-0) [3-9](#page-72-0)

Exit option [CREATE DATABASE menu 4-10](#page-105-0) [CREATE TABLE menu 5-15](#page-128-0) [DATABASE INFO menu 4-12](#page-107-0) [DATABASE menu 4-5](#page-100-0) [LOCK MODE menu 5-31](#page-144-0) [LOG menu 4-9](#page-104-0) [RUN screen 3-16,](#page-79-0) [5-55](#page-169-0) [SQL menu 3-7](#page-70-0) [TABLE menu 5-4,](#page-117-0) [5-8](#page-121-0) Expression strategy [ATTACH TABLES menu 5-25](#page-138-0) [ATTACH TABLES menus 5-25](#page-138-0) [DEFINE ATTACH POSITION](#page-139-0) menu 5-26 [EDIT EXPRESSION menu 5-22](#page-135-0) [EXPRESSION menu 5-21](#page-134-0) [FRAGMENT menu 5-20](#page-133-0) [NEW TABLE screen 5-28](#page-141-0) [SELECT ATTACHING TABLE](#page-139-0) screen 5-26 [Extent size 5-29](#page-142-0)

#### **F**

[Feature icons Intro-8](#page-13-0) [Features, product Intro-5](#page-10-0) File [appending query results to 3-21](#page-84-0) [command, selecting 3-22](#page-85-0) [command, shown B-2](#page-189-0) [creating to store query results](#page-84-0) in 3-21 [reading from standard input 1-24](#page-47-0) [saving current SQL statement](#page-87-0) in 3-24 [saving SQL statements in 3-22](#page-85-0) [SQL commands 3-24](#page-87-0) [storing query results in 3-20](#page-83-0) [.sql extension for command](#page-87-0) [files 3-24,](#page-87-0) [B-1](#page-188-0) [Fill factor, specifying 5-14](#page-127-0) [finderr utility Intro-14](#page-19-0) [FLOAT data type 5-47](#page-160-0) Foreign-key constraints [defining 5-34](#page-147-0) [enabling cascading deletes 5-35](#page-148-0) [information on 5-53](#page-167-0)

Fragment [ALTER FRAGMENT menu in](#page-137-0) DB-Access 5-24 [EXPRESSION menu in](#page-134-0) DB-Access 5-21 [FRAGMENT menu in](#page-132-0) DB-Access 5-19 [option on DB-Access STORAGE](#page-132-0) menu 5-19 [ROUND\\_ROBIN menu in](#page-133-0) DB-Access 5-20 FRAGMENT menu [reaching 5-19](#page-132-0) Fragmentation strategy [no strategy menu in](#page-141-0) DB-Access 5-28 [round-robin in DB-Access 5-23](#page-136-0) Function. *See* Routines.

#### **G**

[Global Language Support](#page-9-0) (GLS) Intro-4 [displaying information on 4-12](#page-107-0) [GRANT statement 1-13](#page-36-0)

#### **H**

Help [calling with CTRL-W A-1](#page-184-0) [exiting on-line help screen 2-9](#page-58-0) [how to read syntax diagrams A-1](#page-184-0) [on-line syntax information for](#page-184-0) SQL statements A-1 paging through on-line [information screens 2-9](#page-58-0) [HELP menu 2-9](#page-58-0) [How to use your terminal 2-5](#page-54-0)

#### **I**

Icons [comment Intro-7](#page-12-0) [compliance Intro-9](#page-14-0) [feature Intro-8](#page-13-0) [platform Intro-8](#page-13-0) [product Intro-8](#page-13-0)

Index [access method 5-50](#page-163-0) [allowing duplicate values 5-13](#page-126-0) [creating with the ADD INDEX](#page-126-0) screen 5-13 [from DataBlade 5-50](#page-164-0) [specifying a fill factor 5-14](#page-127-0) [user-defined 5-50](#page-164-0) Indexing a column [the ADD INDEX screen 5-13](#page-126-0) [Industry standards, compliance](#page-21-0) with Intro-16 [INFO FOR TABLE screen 5-43](#page-156-0) INFO menu [available options 5-45](#page-158-0) [Columns option 5-46](#page-159-0) [cOnstraints option 5-52](#page-166-0) [displaying column](#page-158-0) information 5-45 [displaying constraint](#page-166-0) information 5-52 [displaying table index](#page-163-0) information 5-50 [displaying table privileges](#page-164-0) information 5-51 [exiting 3-25,](#page-88-0) [5-46](#page-159-0) [Fragmentation option 5-56](#page-170-0) [listing tables 5-46](#page-159-0) [option on the TABLE menu 5-43](#page-156-0) [Privileges option 5-51](#page-164-0) [References option 5-51](#page-165-0) [triGgers option 5-54](#page-168-0) [with SQL 5-45](#page-158-0) Info option [Columns option 5-46](#page-159-0) [cOnstraints option 5-52](#page-166-0) [DATABASE menu 4-10](#page-105-0) [Exit option 5-46](#page-159-0) [Indexes option 5-50](#page-163-0) [Privileges option 5-51](#page-164-0) [References option 5-51](#page-165-0) [SQL menu 3-25](#page-88-0) [TABLE menu 5-4](#page-117-0) [Table option 5-46](#page-159-0) [triGgers option 5-54,](#page-168-0) [5-56](#page-170-0)

Information [displaying for current](#page-105-0) database 4-10 [displaying for current session 6-9](#page-182-0) [displaying for tables 3-25,](#page-88-0) [5-43](#page-156-0) [Information Schema 1-21](#page-44-0) Input [interactive 1-23](#page-46-0) [reading from standard 1-23](#page-46-0) [INT8 data type 5-47](#page-160-0) [INTEGER data type 5-47](#page-160-0) [Interactive input, through standard](#page-46-0) input 1-23 Interactive Schema Editor. *See* Schema editor. [Interrupt key 2-5](#page-54-0) [INTERVAL data type 5-47](#page-160-0) Invoking DB-Access [checking for ANSI](#page-44-0) compliance 1-21 [command-line options 1-14](#page-37-0) [displaying the main menu 1-15](#page-38-0) [executing a command file 1-20](#page-43-0) ISED. *See* Schema editor. [ISO 8859-1 code set Intro-4](#page-9-0)

#### **K**

Keys [arrow 2-5](#page-54-0) [BACKSPACE 2-5](#page-54-0) [CONTROL 2-5](#page-54-0) [CTRL-A 3-8](#page-71-0) [CTRL-D 1-24,](#page-47-0) [3-8](#page-71-0) [CTRL-R 3-9](#page-72-0) [CTRL-W 2-9,](#page-58-0) [A-1](#page-184-0) [CTRL-X 3-9](#page-72-0) [DELETE 2-5](#page-54-0) [ESCAPE 2-6,](#page-55-0) [3-9](#page-72-0) [Interrupt 2-5](#page-54-0) [RETURN 2-6](#page-55-0) [SPACEBAR 2-6](#page-55-0) [used with SQL editor 3-8](#page-71-0)

#### **L**

Large objects [defined 5-47](#page-160-0) [simple 5-47](#page-160-0) [smart 5-47](#page-160-0) [LIST data type 5-49](#page-162-0) [Literal, assigning default](#page-154-0) value 5-41 [Locale Intro-4](#page-9-0) Lock mode [specifying page or row 5-30](#page-143-0) [LOCK MODE menu 5-30](#page-143-0) [LOG menu 4-9](#page-104-0) Logging [creating a database with 4-9](#page-104-0) [specifying buffered or](#page-104-0) unbuffered 4-9

#### **M**

[Machine notes Intro-15](#page-20-0) Main menu [displaying from the command](#page-38-0) line 1-15 [map of DB-Access menu](#page-53-0) hierarchy 2-4 [Query-language option 3-6](#page-69-0) [selecting the Connection](#page-176-0) option 6-3 [selecting the Session option 6-9](#page-182-0) [selecting the Table option 5-4](#page-117-0) [Major features Intro-5](#page-10-0) Menu options [CONNECTION menu 6-4](#page-177-0) [DATABASE menu 4-5](#page-100-0) [SQL menu 3-7](#page-70-0) [TABLE menu 5-4](#page-117-0) Menus [ADD CHECK VALUE 5-37](#page-150-0) [ADD DEFAULT TYPE 5-40](#page-153-0) [ADD DEFAULT VALUE 5-41](#page-154-0) [ADD NULLS 5-14](#page-127-0) [ADD TYPE 5-10](#page-123-0) [chart of 1-5](#page-28-0) [CHECK CONSTRAINTS 5-36](#page-149-0) [CONNECTION 6-3](#page-176-0) [CONSTRAINTS 5-32,](#page-145-0) [5-52](#page-166-0)

[CREATE DATABASE 4-8](#page-103-0) [DEFAULTS 5-39](#page-152-0) [ENABLE CASCADING](#page-148-0) DELETES 5-35 [example 2-7](#page-56-0) [HELP 2-9](#page-58-0) [how to exit 2-7](#page-56-0) [how to select an option 2-6](#page-55-0) [INFO 5-44](#page-157-0) [LOCK MODE 5-30](#page-143-0) [REFERENCE 5-53](#page-167-0) [REMOVE 5-17](#page-130-0) [TABLE OPTIONS 5-17](#page-130-0) [TRANSACTION 4-18,](#page-113-0) [6-8](#page-181-0) [UNIQUE CONSTRAINTS 5-38](#page-151-0) Message file [error messages Intro-14](#page-19-0) Mode [insert 3-8](#page-71-0) [locking 5-30](#page-143-0) [typeover 3-8](#page-71-0) [Modify option \(SQL menu\) 3-18](#page-81-0) [MONEY data type 5-47](#page-160-0) [MULTISET data type 5-49](#page-162-0)

#### **N**

Native Language Support [command files list order 3-23](#page-86-0) [displaying information on 4-12](#page-107-0) [NCHAR data type 5-47](#page-160-0) Null values [default for column 5-41](#page-154-0) [specifying with the ADD NULLS](#page-127-0) menu 5-14 [NVARCHAR data type 5-47](#page-160-0)

#### **O**

Object-relational model. *See* Demonstration database, superstores. OID. *See* Object identifier. On-line help. *See* Help. [On-line manuals Intro-13](#page-18-0) [Opaque data type 5-48](#page-161-0)

**Options** [for CONNECTION menu 6-4](#page-177-0) [for DATABASE menu 4-5](#page-100-0) [for SQL menu 3-7](#page-70-0) [for TABLE menu 5-4](#page-117-0) [how to get Help for 2-9](#page-58-0) [how to select on a menu 2-6](#page-55-0) Output option [Append-file option 3-21](#page-84-0) [New-file option 3-21](#page-84-0) [Printer option 3-20](#page-83-0) [SQL menu 3-20](#page-83-0) [To-pipe option 3-22](#page-85-0)

#### **P**

[Page option \(LOCK MODE](#page-144-0) menu) 5-31 Password [prompt in DB-Access interactive](#page-49-0) mode 1-26 [PASSWORD prompt screen 6-5](#page-178-0) PATH [DB-Access requirements 1-7](#page-30-0) [demonstration database and 1-9](#page-32-0) [Permissions, UNIX 1-9](#page-32-0) Pipe [reading from 1-24](#page-47-0) [redirecting query results to a](#page-83-0) program 3-20 [sending query results to 3-22](#page-85-0) [Platform icons Intro-8](#page-13-0) Primary-key constraints [defining 5-32](#page-145-0) [information on 5-54](#page-168-0) [Printed manuals Intro-13](#page-18-0) [Printing the results of a query 3-20](#page-83-0) Procedure. *See* Routines. [Product icons Intro-8](#page-13-0) Program group [Documentation notes Intro-15](#page-20-0) [Release notes Intro-15](#page-20-0)
#### **Q**

Query

[appending results to an existing](#page-84-0) file 3-21 [sending results to a file 3-20](#page-83-0) [sending results to a pipe 3-22](#page-85-0) [sending results to a printer 3-20](#page-83-0) [storing results in a new file 3-21](#page-84-0) Query-language option [how to use 3-7](#page-70-0) [on the main menu 3-6](#page-69-0)

## **R**

[Reading from standard input 1-23](#page-46-0) REFERENCE menu [options 5-53](#page-167-0) [with referenced information 5-53](#page-167-0) with referencing [information 5-53](#page-167-0) [Related reading Intro-16](#page-21-0) Relational model. *See* Demonstration database, stores7. [Release notes Intro-15](#page-20-0) [REMOVE menu 5-17](#page-130-0) Restrictions [for SQL editor 3-9](#page-72-0) [RETURN key 2-6](#page-55-0) [Rolling back transactions 4-18,](#page-113-0) [6-9](#page-182-0) [Rolling back transactions, with the](#page-182-0) TRANSACTIONS menu 6-9 Round-robin strategy [FRAGMENT menu 5-20](#page-133-0) [ROUND\\_ROBIN menu 5-20](#page-133-0) Routines [creating and running 3-29](#page-92-0) [demonstration command](#page-92-0) file 3-29 [displaying list of 4-14](#page-109-0) [displaying text of 4-14](#page-109-0) [SELECT ROUTINE screen 4-14](#page-109-0) [sysprocedures system catalog](#page-92-0) table 3-29 Row data type [defined 5-49](#page-162-0) [Row locking 5-30](#page-143-0)

[Row option \(LOCK MODE](#page-144-0) menu) 5-31 Rowids [adding or dropping 5-31](#page-144-0) Run option [Exit option 3-16,](#page-79-0) [5-55](#page-169-0) [Next option for viewing data 3-16](#page-79-0) [Restart option to redisplay](#page-79-0) results 3-16 [SQL menu 3-11](#page-74-0) Running SQL statements [when there are errors 3-17](#page-80-0) [when there are no errors 3-11](#page-74-0)

## **S**

sales demo 1-9 sales\_demo database. *See* Demonstration database. [Sample-code conventions Intro-12](#page-17-0) Save option [rules for naming saved files 3-24](#page-87-0) [SQL menu 3-24](#page-87-0) [Saving command files 3-24](#page-87-0) Schema editor [creating a table 5-8](#page-121-0) [defining a column 5-8](#page-121-0) [dropping a column from a](#page-130-0) table 5-17 [EXIT menu 5-15](#page-128-0) [Schema, building table with 5-15](#page-128-0) Screens ADD FILL FACTOR [PERCENTAGE 5-14](#page-127-0) [CHOOSE 3-23](#page-86-0) [CREATE DATABASE](#page-105-0) confirmation 4-10 [DISCONNECT confirmation 6-8](#page-181-0) [example 2-8](#page-57-0) [for DATABASE menu 4-3 to](#page-98-0) [4-16](#page-111-0) [for SQL menu 3-6 to](#page-69-0) [3-28](#page-91-0) [for TABLE menu 5-4 to](#page-117-0) [5-58](#page-172-0) [for text entry 2-8](#page-57-0) [how to enter text 2-8](#page-57-0) [how to exit 2-9](#page-58-0) [INFO FOR TABLE 5-43](#page-156-0) [SELECT BLOBSPACE 5-12](#page-125-0) [SELECT DATABASE 6-6](#page-179-0)

[SELECT DATABASE](#page-178-0) SERVER 6-5 [SELECT DBSPACE 5-19](#page-132-0) [SELECT PROCEDURE 4-14](#page-109-0) [SELECT ROUTINE 4-14](#page-109-0) [structure of header 2-8](#page-57-0) [SELECT BLOBSPACE screen 5-12](#page-125-0) [SELECT DATABASE screen 6-6](#page-179-0) [exit without selecting a](#page-180-0) database 6-7 [selecting from the DATABASE](#page-101-0) menu 4-6 [two ways to select a database 4-7](#page-102-0) [SELECT DATABASE SERVER](#page-177-0) [screen 6-4,](#page-177-0) [6-5](#page-178-0) [SELECT DBSPACE screen 5-19](#page-132-0) [SELECT ROUTINE screen 4-14](#page-109-0) [Selecting a database 2-10](#page-59-0) [from a menu 4-6](#page-101-0) [Selecting a database server 6-4](#page-177-0) [SERIAL data type 5-47](#page-160-0) [SERIAL8 data type 5-47](#page-160-0) Server. *See* Database server. [Session information 6-9](#page-182-0) [SET data type 5-49](#page-162-0) Shell [Bourne 1-24](#page-47-0) [C 1-24](#page-47-0) [Korn 1-24](#page-47-0) [Sitename, saving in a column 5-41](#page-154-0) Size [setting initial extent 5-29](#page-142-0) [setting next extent 5-29](#page-142-0) [SMALLFLOAT data type 5-47](#page-160-0) [SMALLINT data type 5-47](#page-160-0) [Software dependencies Intro-4](#page-9-0) [SPACEBAR 2-6](#page-55-0) [SPACEBAR key 2-6](#page-55-0) SQL [entering statements 3-8](#page-71-0) [how to read syntax in on-line](#page-184-0) Help screens A-1 [INFO statement equivalent 3-25](#page-88-0) [using from a menu 3-15](#page-78-0)

SQL command files [copying demonstration files for](#page-33-0) practice 1-10 [must be in current directory 1-9](#page-32-0) [requirements for listing with](#page-86-0) Choose command 3-23 SQL editor [assigning default data type for](#page-154-0) column 5-41 [CTRL-A editing key 3-8](#page-71-0) [CTRL-D editing key 3-8](#page-71-0) [CTRL-R editing key 3-9](#page-72-0) [CTRL-X editing key 3-9](#page-72-0) [editing keys 3-8](#page-71-0) [editing restrictions 3-9](#page-72-0) [ESC key 3-9](#page-72-0) [how to use 3-8](#page-71-0) [modifying SQL statements 3-18](#page-81-0) [new SQL statements 3-8](#page-71-0) SQL menu [available options 3-7](#page-70-0) [Choose option 3-22](#page-85-0) [CHOOSE screen 3-22](#page-85-0) [Drop option 3-27](#page-90-0) [Info option 3-25](#page-88-0) [Modify option 3-18](#page-81-0) [OUTPUT menu 3-20](#page-83-0) [Output option 3-20](#page-83-0) [Run option 3-11](#page-74-0) [running new SQL](#page-74-0) statements 3-11 [Save option 3-24](#page-87-0) [SAVE screen 3-24](#page-87-0) SQL statements [appending query results to an](#page-84-0) existing file 3-21 [choosing a command file 3-22](#page-85-0) [current defined 3-4](#page-67-0) [dropping 3-27](#page-90-0) [editing 3-5](#page-68-0) [editing with the system editor 3-5](#page-68-0) [entering new ones with the SQL](#page-71-0) editor 3-8 [executing from standard](#page-48-0) input 1-25 [interactive input on terminal 1-24](#page-47-0) [modifying 3-18](#page-81-0) [reading from standard input 1-23](#page-46-0) [redirecting query results 3-20](#page-83-0)

[saving to a command file 3-24](#page-87-0) [selecting the SAVE screen 3-24](#page-87-0) [sending output to a file 3-20](#page-83-0) [sending output to a printer 3-20](#page-83-0) [sending query results to a](#page-85-0) pipe 3-22 [syntax conventions in on-line](#page-184-0) Help A-1 [what happens when there are](#page-80-0) errors 3-17 [sqlhosts, display connectivity](#page-179-0) information in 6-6 [SQLSTATE value displayed 1-22](#page-45-0) [stdin, for interactive input 1-24](#page-47-0) Stored procedures [SELECT PROCEDURE](#page-109-0) screen 4-14 Stored routine. *See* Routines, stored. stores database. *See* Demonstration database. [stores7 1-9](#page-32-0) [superstores 1-9](#page-32-0) superstores database. *See* Demonstration database. [System date, saving in a](#page-154-0) column 5-41 System editor [how to use 3-19](#page-82-0)

## **T**

Table [adding a column \(schema](#page-121-0) editor) 5-8 [allowing null values in a](#page-127-0) column 5-14 [building schema 5-15](#page-128-0) [column constraints display 5-52](#page-166-0) [column information 5-46](#page-159-0) [constraint information 5-52](#page-166-0) [dbspace for storing 5-18](#page-131-0) [displaying from another](#page-157-0) server 5-44 [displaying information on the](#page-88-0) [screen 3-25,](#page-88-0) [5-43](#page-156-0) [displaying information with the](#page-168-0) triGgers option 5-54 [dropping 5-57](#page-171-0)

[dropping a column \(schema](#page-130-0) editor) 5-17 [extent sizes for 5-29](#page-142-0) [foreign-key constraint](#page-167-0) information 5-53 [index information 5-50](#page-163-0) [indexing a column \(schema](#page-126-0) editor) 5-13 [inheritance B-20](#page-207-0) [lock mode for 5-30](#page-143-0) [modifying a column \(schema](#page-129-0) editor) 5-16 [modifying before building 5-16](#page-129-0) [primary-key constraint](#page-168-0) information 5-54 [privileges display 5-51](#page-164-0) [privileges information 5-51](#page-164-0) [references display 5-51](#page-165-0) [removing a column from the](#page-130-0) schema 5-17 [SELECT ATTACHING TABLE](#page-139-0) screen (expression fragmentation) 5-26 [setting the extent sizes 5-17](#page-130-0) [setting the lock mode 5-17](#page-130-0) [storage location for 5-18](#page-131-0) [trigger information 5-54,](#page-168-0) [5-56](#page-170-0) [triggers display 5-56](#page-170-0) TABLE menu [available options 5-4](#page-117-0) [guidelines for using 5-4](#page-117-0) [Info option 5-43](#page-156-0) [selecting the CREATE TABLE](#page-118-0) screen 5-5 [selecting the Drop option 5-57](#page-171-0) [TABLE OPTIONS menu 5-17](#page-130-0) [Table\\_options option \(CREATE](#page-120-0) TABLE menu) 5-7 Terminal [as standard input 1-23](#page-46-0) [how to use the keys 2-5](#page-54-0) Text [editing with the system editor 3-5](#page-68-0) [how to enter on a screen 2-8](#page-78-0) [TEXT data type 5-47](#page-160-0) Text editor [how to use 2-10](#page-59-0) [internal editor 3-10](#page-73-0) [SQL editor 3-10](#page-73-0)

[TRANSACTION menu 4-18,](#page-113-0) [6-8](#page-181-0) [Transactions, committing or rolling](#page-113-0) back 4-18 Trouble shooting Choose command does not list [your SQL command files 3-23](#page-86-0) [dbaccess window must not have](#page-38-0) scroll bars 1-15 [Trouble shooting, terminal type](#page-38-0) unknown 1-15

## **U**

Unbuffered logging [how to specify 4-9](#page-104-0) Unique constraints [data validation 5-39](#page-152-0) [defining 5-38](#page-151-0) [UNIQUE CONSTRAINTS](#page-151-0) menu 5-38 UNIX [case sensitivity and](#page-87-0) filenames 3-24 [chmod command 1-14](#page-37-0) [permissions 1-9](#page-32-0) [system editors 3-6](#page-69-0) USER clause of CONNECT statement [in DB-Access interactive](#page-48-0) mode 1-25 [User id, saving in a column 5-41](#page-154-0) User name [CONNECT statement with 1-26](#page-49-0) [specifying when connecting in](#page-49-0) background mode 1-26 [USER NAME prompt screen 6-4](#page-177-0)

### **V**

[VARCHAR data type 5-47](#page-160-0) [Version number, displaying 1-22](#page-45-0)

### **W**

[Working directory 1-9](#page-32-0)

#### **X**

X/Open compliance [level Intro-16](#page-21-0)

# **Symbols**

[\\$INFORMIXDIR/bin 1-7](#page-30-0) [%INFORMIXDIR%•in 1-7](#page-30-0)